# **UNIVERSIDADE DE BRASÍLIA - UnB FACULDADE DE TECNOLOGIA DEPARTAMENTO DE ENGENHARIA ELÉTRICA**

**Comparação via software entre dois padrões abertos de comunicações críticas e elaboração de roteiros teóricopráticos para configuração e operação de uma central de despachos** 

> Ewerton Pacheco de Souza matrícula nº: 02/33650

ORIENTADOR: Prof. Plínio Ricardo Ganime Alves

Março de 2006

# **UNIVERSIDADE DE BRASÍLIA - UnB FACULDADE DE TECNOLOGIA DEPARTAMENTO DE ENGENHARIA ELÉTRICA**

**Comparação via software entre dois padrões abertos de comunicações críticas e elaboração de roteiros teóricopráticos para configuração e operação de uma central de despachos**

**\_\_\_\_\_\_\_\_\_\_\_\_\_\_\_\_\_\_\_\_\_\_\_\_\_\_\_\_\_\_\_\_\_\_ EWERTON PACHECO DE SOUZA matrícula nº: 02/33650**

## **\_\_\_\_\_\_\_\_\_\_\_\_\_\_\_\_\_\_\_\_\_\_\_\_\_\_\_\_\_\_\_\_\_\_\_\_\_\_\_\_\_\_\_\_\_\_\_\_\_\_\_\_\_\_\_\_ PLÍNIO RICARDO GANIME ALVES, DOCTEUR, ENE/UnB (ORIENTADOR)**

**Março de 2006**

A **Deus**, aos meus pais, **Oseias e Ibrantina**, ao meu irmão, a todos os meus familiares e amigos.

"Em uma vida longa, uma coisa eu aprendi: que toda a nossa ciência, comparada com a realidade, é primitiva e infantil e, mesmo assim, é o que temos de mais precioso".

## **AGRADECIMENTOS**

A **Deus**, por ter sido a mão invisível que guiou meus caminhos até aqui.

Ao meu orientador, Dr. Plínio Ricardo Ganime Alves, que desde o início acreditou em meu potencial.

Ao Eduardo Kamigauti, à Renata Janini Dohmen e ao Bruno Nowaki, da Motorola, pelo apoio na pesquisa.

Ao presidente da empresa Telcom, Jorge, e à Vera Barbosa, secretária executiva dessa empresa, por terem-me fornecido informações muito valiosas.

Ao Capitão Maretti (chefe do CIOSP) e ao Major Goulart (sub-chefe do CIOSP) por terem dado apoio em minha pesquisa de campo.

Um agradecimento especial aos meus amados pais, Oseias e Ibrantina, que são meu ponto de apoio, que sempre sonharam e participaram de todas as conquistas da minha vida e dedicaram a mim todo amor e carinho, pessoas a quem jamais conseguirei descrever todo amor e gratidão que sinto.

Um agradecimento singular ao meu irmão, Adriano, que me ajudou várias vezes em momentos difíceis.

Aos meus primos, Johneffer, Nayara, Leandro, Pollyana, Anderson, William, e a todos os meus familiares que, com estímulos, fizeram-me acreditar que vale a pena ir atrás de um objetivo.

Um agradecimento especial aos meus amigos João, Aely e Joaz, que me tornaram uma pessoa mais rica com sua amizade e companheirismo, pessoas a quem considero como irmãos e verdadeiros paradigmas.

Um agradecimento também especial ao meu amigo Thompson, com quem estudei desde o primeiro dia na faculdade, a quem também considero irmão.

Aos meus amigos Bianchi, Isa, Rogério, Renan, Ana Ravena, Cícero, Viviane, Maria Clara, Leonardo, Carlânio, Thiago, André, Gustavo e a todos os outros amigos que me acompanharam desde o início dessa caminhada e me ajudaram a superar, com sua companhia, as saudades da minha terra natal.

Ainda, um agradecimento singular aos meus amigos Izumi, Fernanda, Marcos, Marcelo Sasaki e Thompson, que se fizeram presentes na apresentação deste trabalho, contribuindo com seu companheirismo e amizade nesse momento decisivo e também durante toda a minha vida acadêmica.

Um agradecimento especial às minhas amigas de Goiânia, Juliana e Rosimary, por serem presentes em minha vida, mesmo estando tão longe.

## **RESUMO**

O objetivo deste projeto é caracterizar um sistema de comunicação crítica através da apresentação do sistema implementado na UnB (Universidade de Brasília) e através da simulação de situações típicas de comunicações críticas utilizando a central de despacho. Também é objetivo apresentar uma comparação entre dois padrões abertos de comunicação crítica. Tal comparação foi feita analisando fatores técnicos, via software (desenvolvido no labtecc) e através de pesquisa de opinião feita junto a profissionais de respaldo na área.

O resultado final deste projeto é um material didático que permite a realização de todas as simulações desenvolvidas, levando o leitor a conhecer mais profundamente os sistemas de comunicações críticas, bem como sua relevância para a segurança pública. Também, advindo da parte de comparação entre os dois padrões abertos, tem-se um material que possibilita ao leitor adquirir conhecimento sobre alguns parâmetros importantes durante um processo de escolha entre padrões.

# ÍNDICE

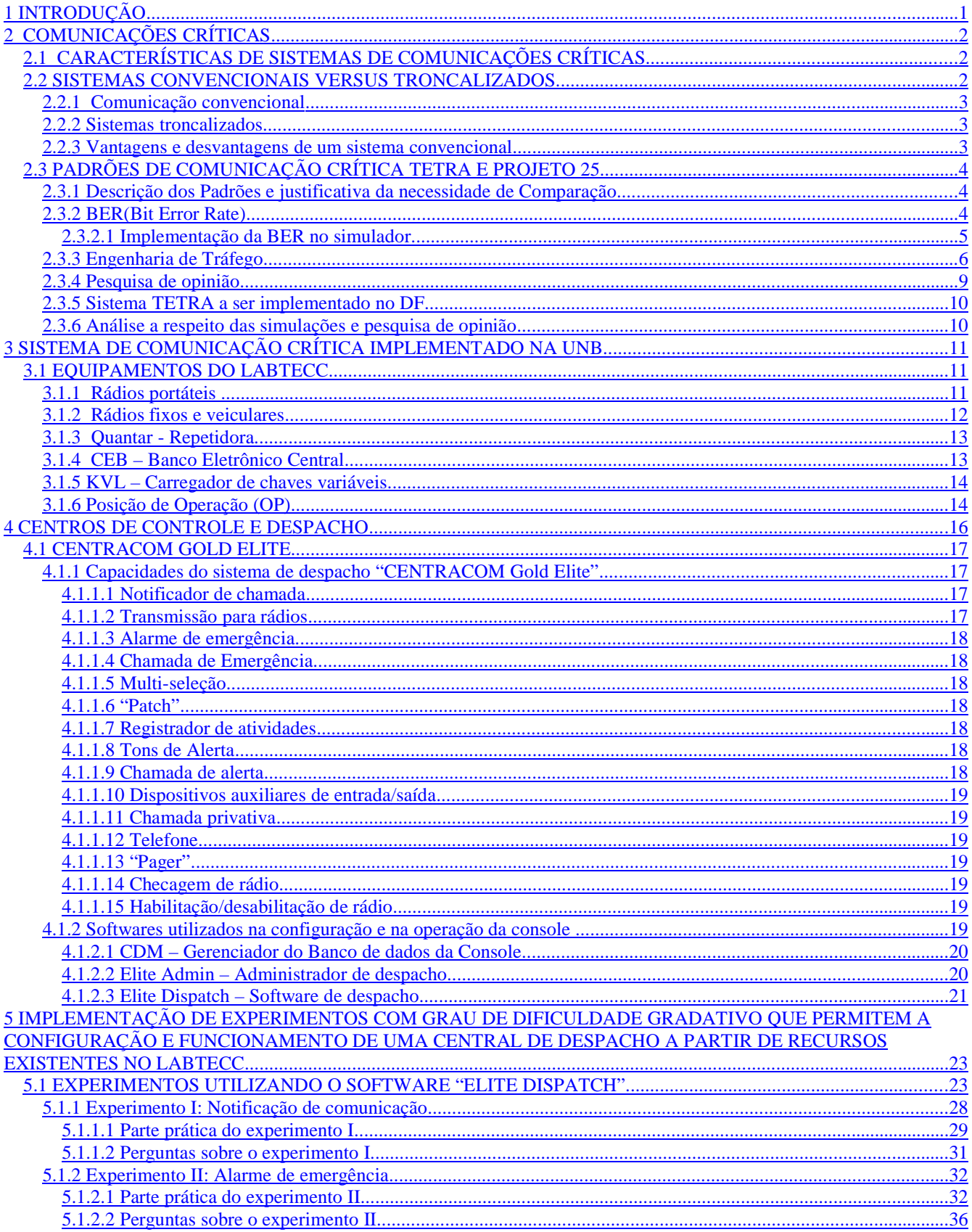

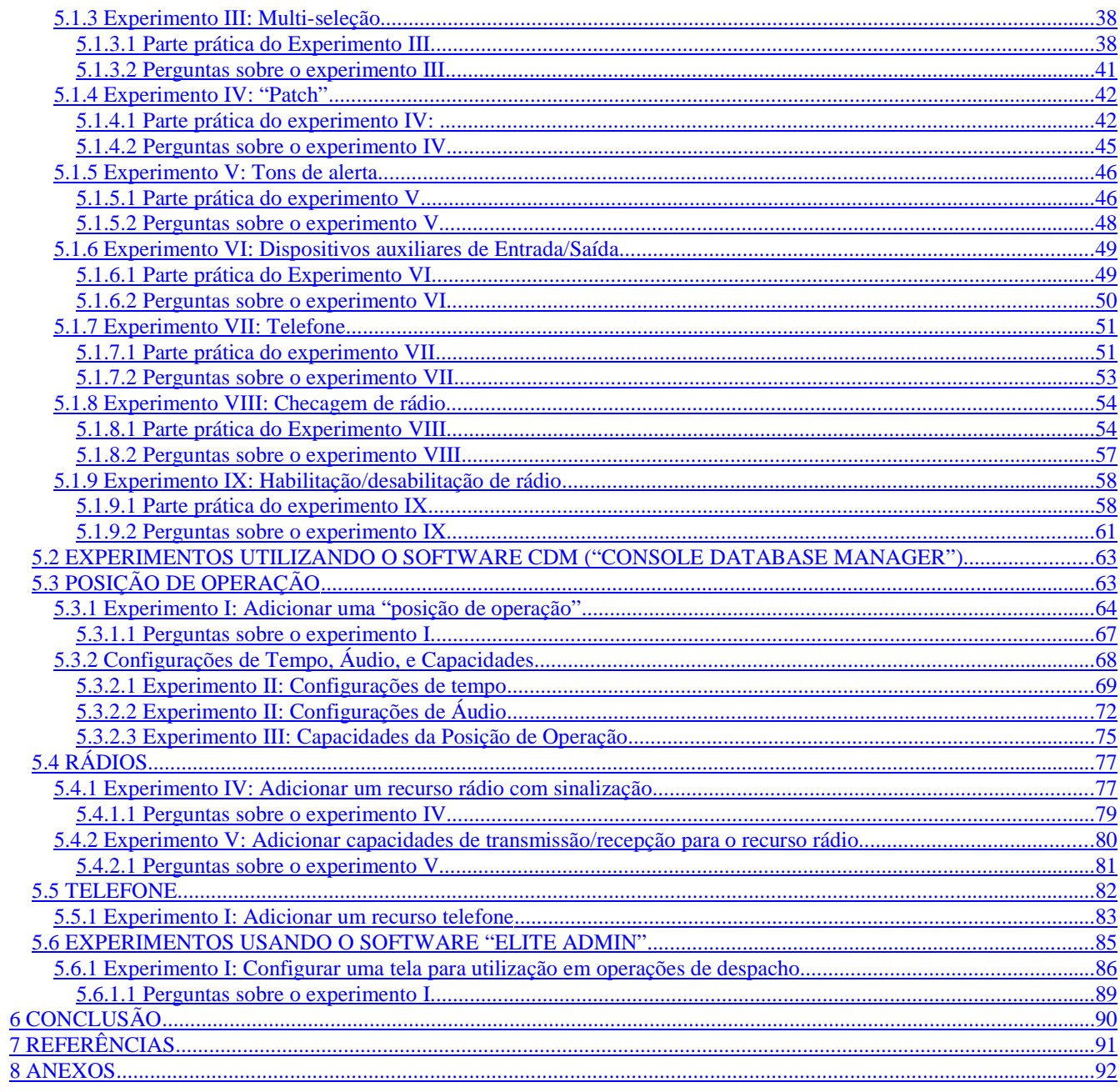

## **FIGURAS**

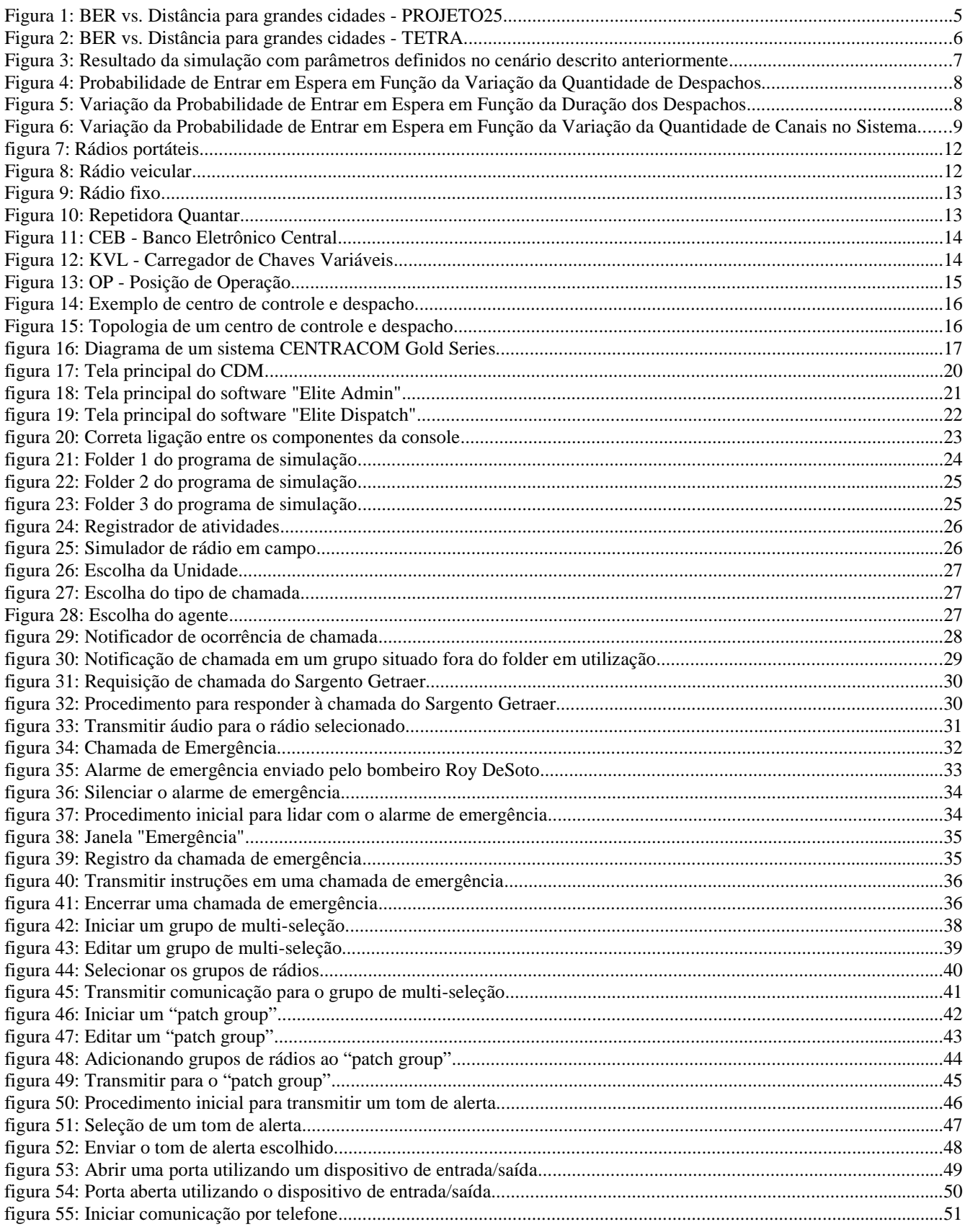

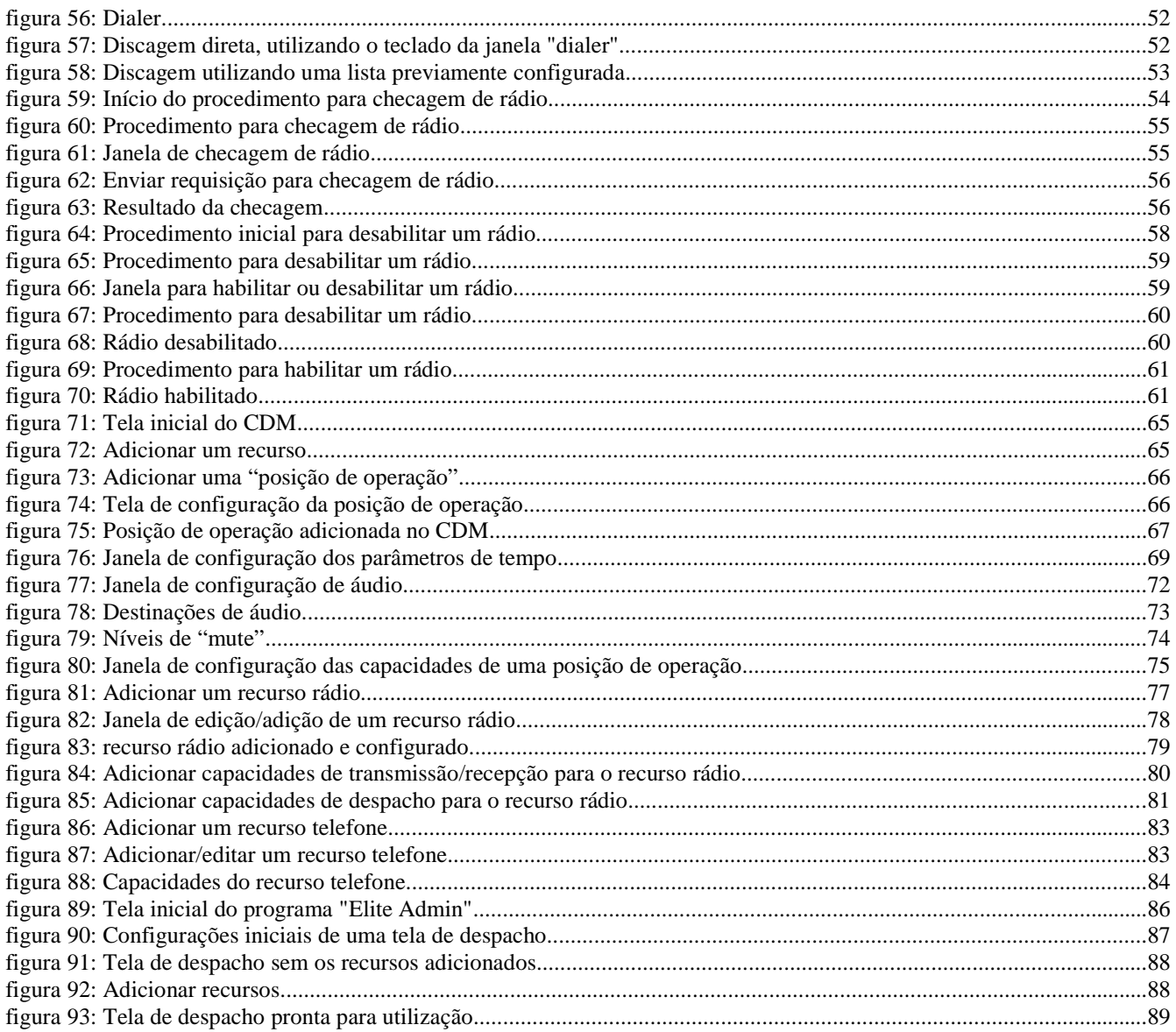

## **TABELAS**

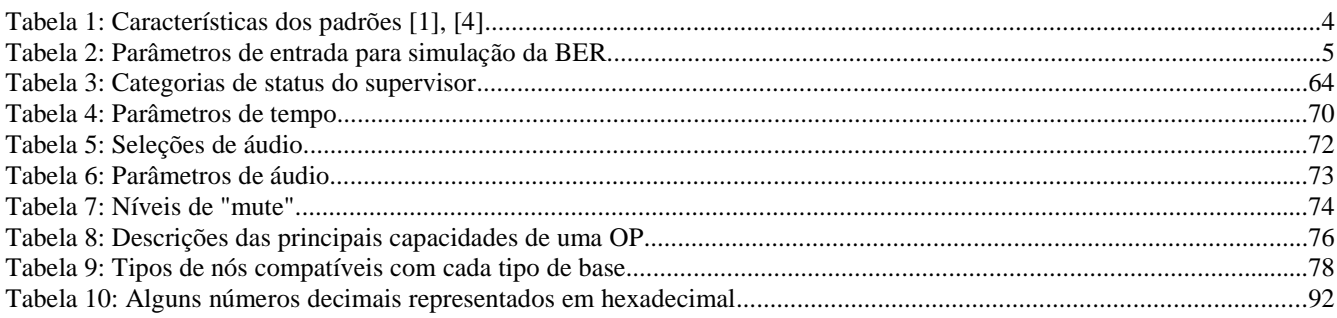

## **LISTA DE ABREVIATURAS**

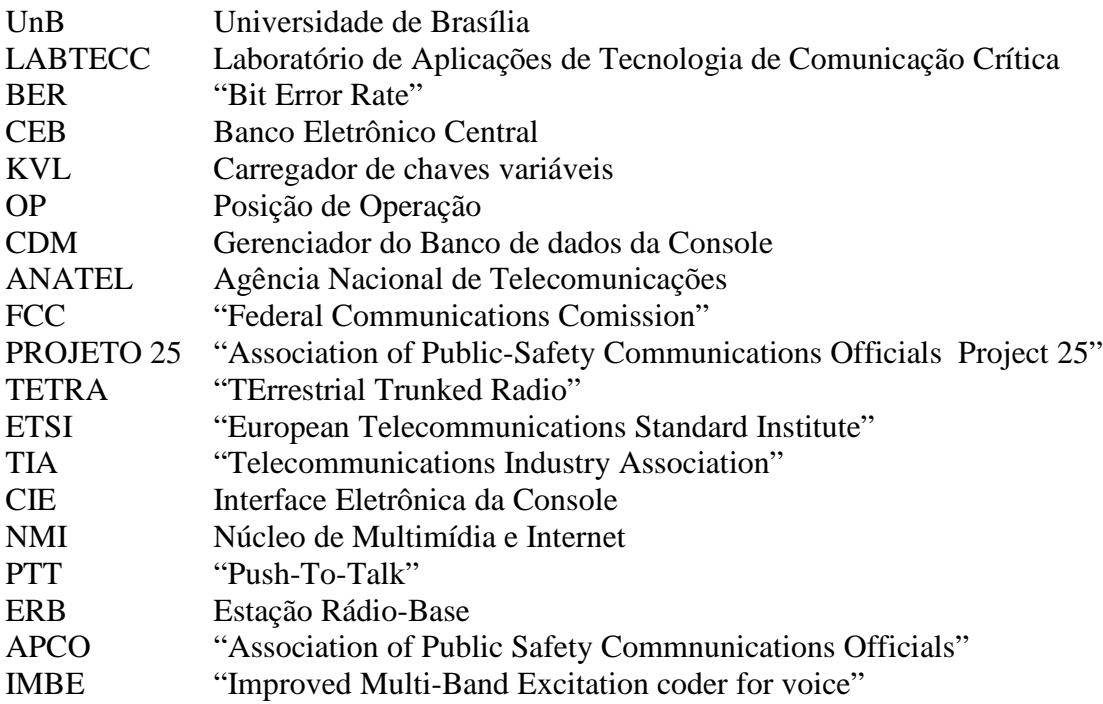

## **1 INTRODUÇÃO**

Sistemas de comunicações críticas são diferenciados, capazes de prover a comunicação mesmo em situações caóticas (desabamentos, enchentes, atentados terroristas, etc.). Ou seja, possuem a devida robustez para que a comunicação nessas condições continue a ocorrer, mesmo que as demais redes, como a telefonia fixa e celular, estejam inoperantes.

Um sistema para comunicação em segurança pública (sistema de comunicação crítica) troncalizado e digital inclui os seguintes elementos: central de despacho; sistema de controle; estação base de RF e equipamento de controle; unidades veiculares e portáteis; sistema de sinalização e equipamento de interface que, combinados para prover um sistema de rádio móvel, permitem comunicação bidirecional entre as centrais de despacho através das estações base e uma ou mais unidades veiculares ou portáteis.

Interoperabilidade entre órgãos, serviços de dados com a menor ocupação possível dos canais, comunicação segura e de qualidade, rapidez no atendimento à população nas centrais de despacho e quantidade de canais que permita a realização da comunicação pelos agentes mesmo durante os períodos de maior tráfego são algumas aplicações necessárias em segurança pública que justificam a utilização de um sistema de comunicação crítica.

O capítulo 2 deste trabalho apresenta a definição de sistemas de comunicação crítica, com suas características inerentes. Também possui uma comparação entre dois padrões abertos desse tipo de sistema, que foi feita analisando fatores técnicos, computacionalmente, e também através de pesquisa de opinião feita junto a profissionais de respaldo na área.

Já o capítulo 3 é sobre o sistema implantado na UnB, e apresenta cada equipamento que o projeto motorola possui.

O capítulo 4 introduz a concepção de sistemas de controle e despacho, e explica de forma sucinta, através de texto e figuras, quais são as funcionalidades de uma central de despacho típica e do sistema do LABTECC.

O último capítulo do trabalho apresenta roteiros teórico-práticos para configuração e operação do sistema CENTRACOM GOLD ELITE implantado na UnB. São explorados dois softwares de comparação e um de operação nessa parte.

## **2 COMUNICAÇÕES CRÍTICAS**

A defesa social trata da soma de diversos esforços direcionados na busca de um fim comum: o bem-estar da população. É uma atividade permanente e não um trabalho que se efetiva apenas por ocasião de desastres ou incidentes. É necessário, portanto, possibilitar o conjunto de ações de polícia, de socorro, assistenciais e recuperativas, com o propósito de evitar ou minimizar eventos hostis, procurando, simultaneamente, preservar a moral da população e estabelecer a normalidade do convívio social.

A eficácia dos mecanismos institucionais de defesa social que atuam em situações críticas depende da efetiva coordenação e comunicação com seus agentes em operação e entre as diferentes instâncias e instituições envolvidas no processo, como as polícias, corpos de bombeiros, equipes de defesa civil, equipes de emergência médica e demais organismos civis de apoio, serviço e voluntariado. É nesse contexto que se encontra a importância de sistemas de comunicações críticas.

Tais sistemas são diferenciados, capazes de prover a comunicação mesmo em situações caóticas (desabamentos, enchentes, atentados terroristas...), ou seja, possuem a devida robustez para que a comunicação nessas condições continue a ocorrer, mesmo que as demais redes, como a telefonia fixa e celular, estejam inoperantes.

O ataque ao "World Trade Center", de 2001, é um exemplo de situação crítica, que reforça o quanto é fundamental a infalibilidade dos sistemas de rádio dos órgãos de segurança pública. Nesse caso, enquanto telefones e rádios comuns ficaram incomunicáveis, devido ao estado de apreensão da população (todo mundo querendo falar com todo mundo), a comunicação da polícia e dos bombeiros não parou um momento sequer.

## *2.1 CARACTERÍSTICAS DE SISTEMAS DE COMUNICAÇÕES CRÍTICAS*

No sentido de fazer com que os serviços críticos para profissionais de defesa social sejam realizados com sucesso, um sistema de comunicação diferenciado, que tem por característica a incorporação de ciência e tecnologia no desenvolvimento de equipamentos adequados para necessidades especiais de utilização, deve oferecer um conjunto de funcionalidades que permitam a comunicação entre os agentes de forma otimizada. Atualmente, os serviços de comunicações críticas oferecem as seguintes funcionalidades:

- Acesso imediato ao canal;
- Acesso imediato à rede;
- Chamada de grupo;
- Chamada de emergência;
- Criptografia;
- Aplicações de transmissão de dados;
- Telemetria e telecontrole:
- Acesso à rede telefônica pública;
- Noção de frota e hierarquia e
- Troncalização.

#### *2.2 SISTEMAS CONVENCIONAIS VERSUS TRONCALIZADOS*

A tecnologia de troncalização é utilizada para otimizar o uso do espectro. Através dessa tecnologia, é possível utilizar menor quantidade de canais para uma dada quantidade de tráfego (medida em Erlangs), em relação a um sistema convencional.

## **2.2.1 Comunicação convencional**

Esse tipo de comunicação é caracterizado pela utilização de duas freqüências previamente licenciadas pela ANATEL (no caso de sistemas implementados no Brasil). Uma freqüência se destina à transmissão dos equipamentos veiculares (viaturas), portáteis (rádios de mão) e estações fixas para um repetidor localizado em local geograficamente privilegiado. A outra freqüência serve para transmissão do repetidor em direção às unidades previamente mencionadas.

Existe um consenso mundial de que o espectro de freqüências radioelétricas está cada vez mais congestionado, tornando difícil conseguir licenciamento para várias freqüências através das agências reguladoras.

### **2.2.2 Sistemas troncalizados**

O conceito de troncalização foi inicialmente desenvolvido pela indústria telefônica. A necessidade de estabelecer comunicação entre um grande número de assinantes, através do menor número de linhas telefônicas (troncos), fez com que um sistema de chaveamento fosse desenvolvido para realizar tal tarefa.

Levando a filosofia de troncalização para um sistema rádio, pode-se dizer que os troncos são as freqüências licenciadas para um sistema de RF (Rádio Freqüência).

Em uma comunicação que utiliza troncalização, é utilizado um sistema de controle ou chaveamento que identifica automaticamente quais são as freqüências que estão disponíveis (sem uso) a qualquer instante que um serviço for solicitado. Usando um sistema de sinalização, unidades veiculares e portáteis para os quais as comunicações são endereçadas, ou dos quais a solicitação de serviço é iniciada, são automaticamente avisados da freqüência disponível.

A unidade veicular ou portátil é automaticamente chaveada, via instruções através do sistema de sinalização, para a freqüência selecionada. Uma vez completada a chamada nesta freqüência designada, o móvel ou portátil retorna à condição de monitoramento do sistema de sinalização.

O bom funcionamento de um sistema troncalizado se deve à habilidade de o sistema de sinalização selecionar uma freqüência disponível e conseguir endereçar o rádio veicular ou portátil para o qual a comunicação é direcionada. Este endereçamento é possível pela designação de um endereço digital para cada unidade do sistema.

### **2.2.3 Vantagens e desvantagens de um sistema convencional**

Sistemas convencionais são mais baratos. Porém, para aplicações de comunicações críticas esses sistemas não são recomendados, dado que:

- Como existem vários usuários e apenas duas freqüências, quando uma chamada é estabelecida os outros usuários devem aguardar o seu término para poderem utilizar o sistema. Esta situação é altamente indesejada em um cenário de comunicação para segurança pública;
- Eventualmente, podem ser conseguidas outras freqüências, mas isto esbarra no problema de escassez do espectro;
- Em um sistema convencional, não é possível estabelecer integração entre os serviços de interesse público (por exemplo, bombeiros, ambulâncias, etc.), dado que cada serviço possui sua freqüência própria;
- Diante do crescente pedido de licenciamento para freqüências no serviço rádio móvel terrestre, o FCC "Federal communications Comission" dos Estados Unidos regulamentou que qualquer sistema rádio de comunicação móvel com necessidade de um número superior a cinco pares de freqüências (canais) deveria ser troncalizado.

Esta recomendação se aplica à faixa de freqüências compreendidas entre 806 e 866 MHz.

## **2.3 PADRÕES DE COMUNICAÇÃO CRÍTICA TETRA E PROJETO 25**

Os padrões abertos de comunicação crítica, PROJETO 25 (Association of Public-Safety Communications Officials Project 25) e TETRA (TErrestrial Trunked RAdio), são padrões de rádio móvel digital para transmissão de voz e dados, que têm como objetivo suprir as necessidades dos usuários profissionais e serviços de emergência. O TETRA tem sido padronizado pelo ETSI (European Telecommunications Standard Institute) desde 1990. O PROJETO 25 foi padronizado pela TIA (Telecommunications Industry Association).

É necessário definir um padrão de comunicação crítica de acordo com as necessidades de um determinado projeto. Alguns fatores, como a taxa de transmissão, a área de cobertura, o grau de segurança, a capacidade de evolução tecnológica, o acesso imediato ao canal de voz e dados, compatibilidade com o legado caso a transição para o novo sistema seja de forma gradual, devem ser levados em consideração para a decisão sobre qual padrão adotar.

Objetivando simular alguns desses fatores, foi desenvolvido no LABTECC um software (SIMULTECC), que apresenta os resultados de estudos de algumas variáveis citadas anteriormente, como BER em função da distância e análise de tráfego. Dos resultados obtém-se um comparativo que pode ajudar na decisão sobre qual padrão adotar.

## **2.3.1 Descrição dos Padrões e justificativa da necessidade de Comparação**

Por se tratarem de dois padrões abertos, um de origem norte-americana (PROJETO 25) e um de origem européia (TETRA), surgiu a necessidade de se fazer um estudo para ressaltar vantagens e desvantagens de implantação de ambos, considerando a legislação e as características do território brasileiro.

A Tabela 1 expõe características técnicas dos dois padrões, que são utilizadas no simulador para a obtenção dos resultados.

| <b>Características</b>                   | <b>TETRA</b>                | <b>PROJETO</b><br>25               |
|------------------------------------------|-----------------------------|------------------------------------|
| Espaçamento da<br>portadora              | $25$ kHz                    | 12,5kHz<br>(C4FM)                  |
| Método de acesso                         | <b>TDMA</b>                 | <b>FDMA</b>                        |
| Número de canais por<br>portadora        | 4                           |                                    |
| Capacidade do canal                      | 36 kbps                     | 9,6 kbps                           |
| Throughput                               | 28,8kbps                    | 7,2kbps                            |
| Técnica de modulação                     | $\pi$ /4 DQPSK<br>(digital) | C4FM (digital) e<br>FM (analógico) |
| Codificador de fonte                     | <b>ACELP</b>                | <b>IMBE</b>                        |
| Potência máxima de<br>transmissão da ERB | 25W                         | 100W                               |

**Tabela 1: Características dos padrões [1], [4]**

### **2.3.2 BER(Bit Error Rate)**

Há dois tipos de BER possíveis de serem consideradas: uma denominada pré-FEC BER e a outra pós-FEC BER. A pré-FEC BER é um teste baseado no número de erros detectados no primeiro estágio do processamento do FEC (Forward Error Correction). Como o Pré-FEC mede os

erros encontrados no sinal recebido, e não do sinal corrigido, ele indica os danos causados por interferências e ruídos, e mostra os efeitos das deteriorações embutidas. Isso propicia avaliar quando ocorrerá a perda do sinal. O pós-FEC BER é medido através da segunda fase do processamento do FEC, medindo os erros que permaneceram após a detecção e correção de erros.

A pré-FEC BER máxima admitida para os padrões PROJETO 25 e TETRA é 5%.

### 2.3.2.1 **Implementação da BER no simulador**

As Figura 1 e 2 mostram os resultados obtidos para a simulação da BER adotando os parâmetros de entrada mostrados na Tabela 2. Note que a potência máxima de transmissão das ERB's para o TETRA é de 25W, enquanto para o Projeto 25 é 100W. Essa diferença nos níveis de potência é devida ao tipo de modulação.

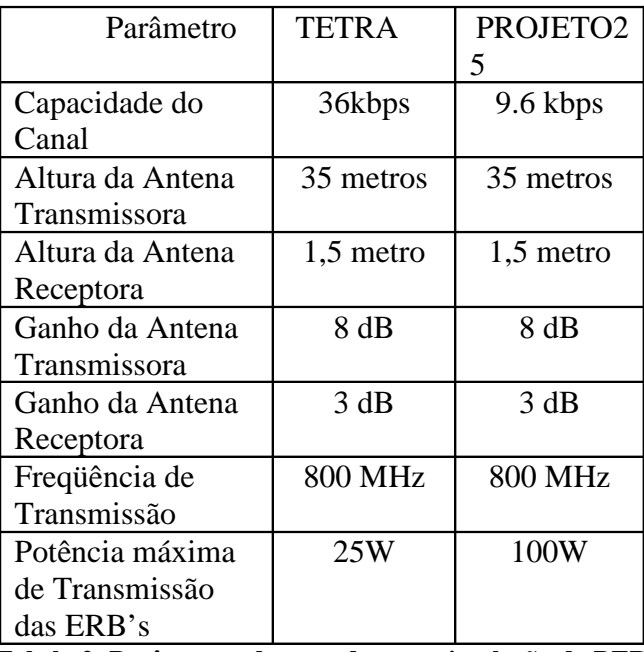

**Tabela 2: Parâmetros de entrada para simulação da BER**

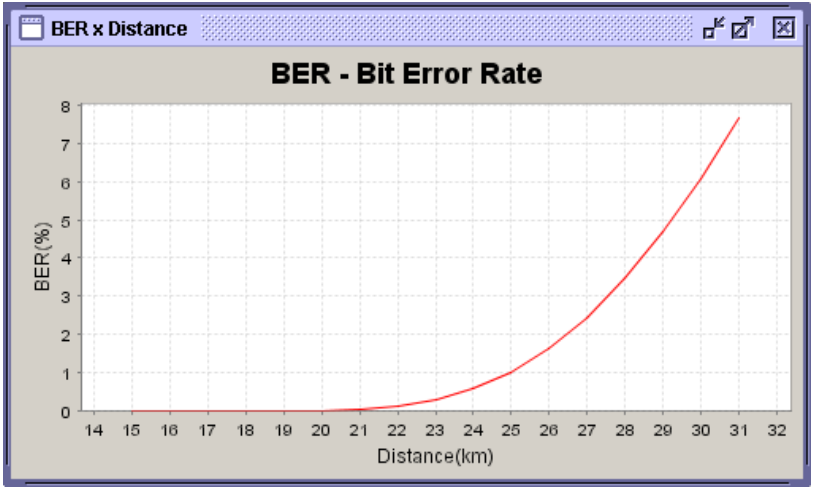

**Figura 1: BER vs. Distância para grandes cidades - PROJETO25**

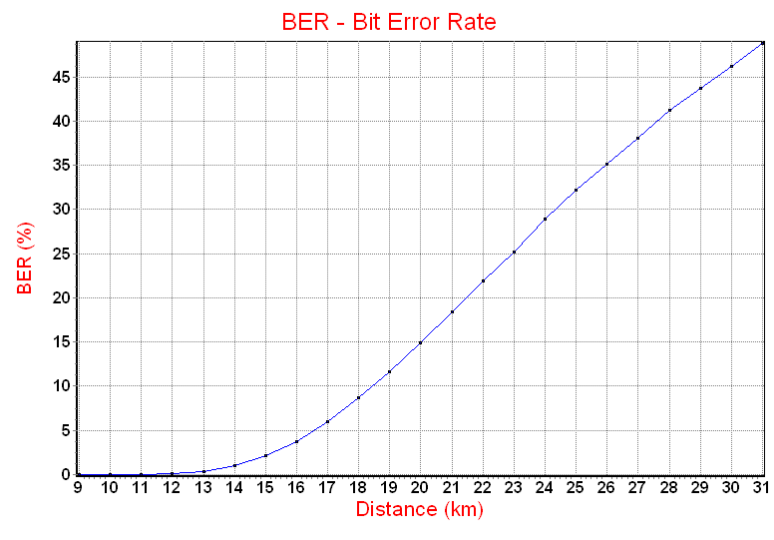

**Figura 2: BER vs. Distância para grandes cidades - TETRA.**

Note que, como resultado da análise da BER vs. Distância, o PROJETO 25 possui melhor desempenho, dado que este padrão alcança 29 km para 5% de BER, em detrimento dos 16,5 km obtidos para o TETRA nas mesmas condições de simulação.

Os resultados da simulação feita com o SIMULTECC dizem respeito somente ao canal de tráfego, desconsiderando multi-percursos, já que foi adotado Okumura Hata como modelo de propagação.

## **2.3.3 Engenharia de Tráfego**

O dimensionamento dos recursos para atender à quantidade de tráfego de forma otimizada é uma importante questão a ser abordada na fase de projeto de um sistema de comunicação crítica.

Tendo isso em vista, foi desenvolvido um estudo sobre o tráfego com vistas ao dimensionamento e também à comparação entre os padrões, no quesito "otimização do espectro".

Os resultados desse estudo estão indicados nas figuras 3, 4, 5 e 6.

Os parâmetros de entrada para simulação estão indicados na figura 3.

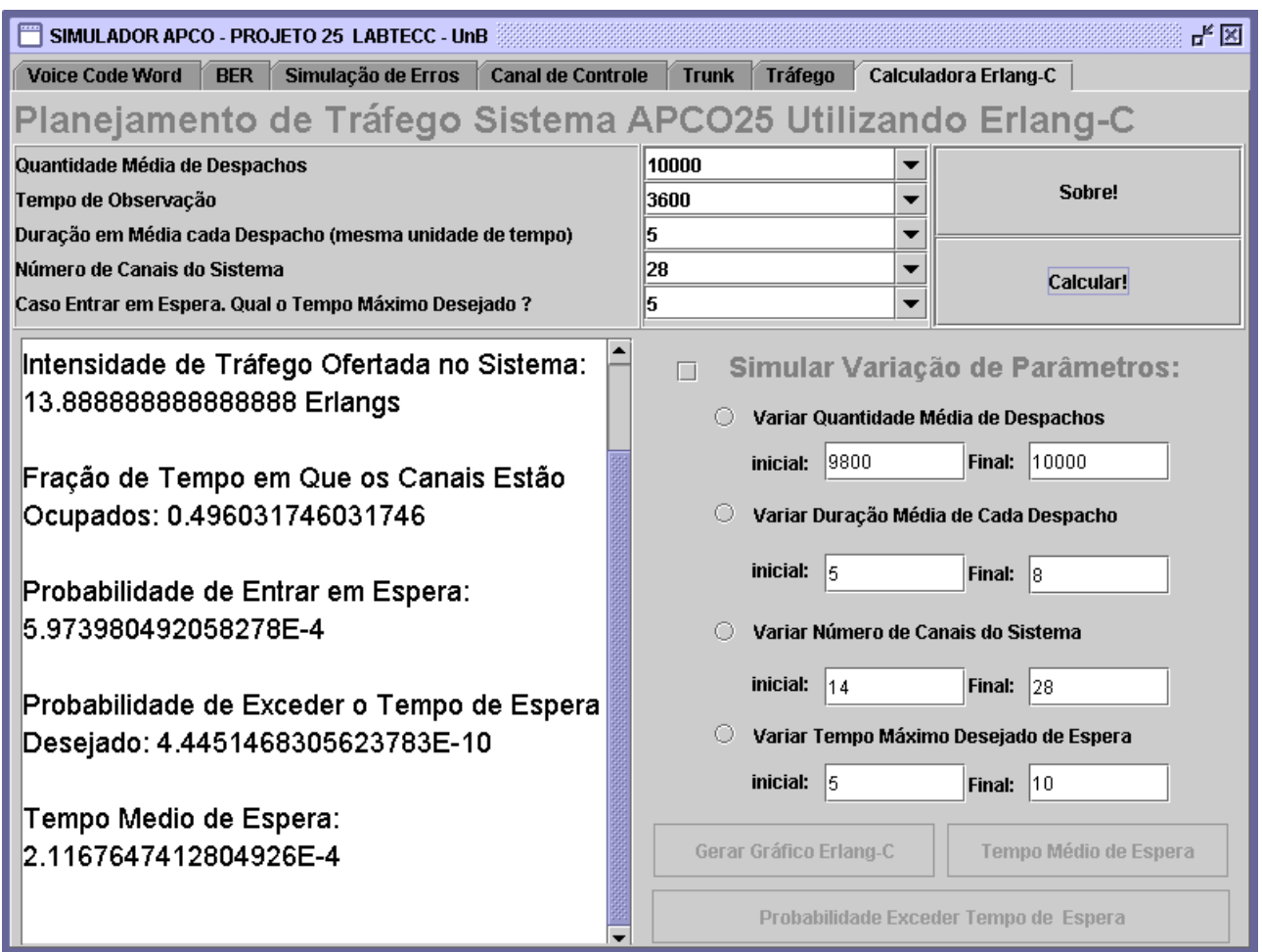

**Figura 3: Resultado da simulação com parâmetros definidos no cenário descrito anteriormente**

Esta parte do programa não diz respeito ao TETRA ou ao PROJETO 25 separadamente, já que o cálculo de tráfego é o mesmo para ambos, e é em função da quantidade de canais. O diferencial entre os dois padrões é que o TETRA possui quatro canais físicos por portadora (TDMA), e o PROJETO 25 possui somente um (FDMA), sendo que o espaçamento entre portadoras do TETRA é de 25 kHz e do Projeto 25 é de 12,5 kHz. Desta última análise, conclui-se que para uma mesma largura de banda, o TETRA possui uma vantagem de dois canais para um, em relação ao Projeto 25.

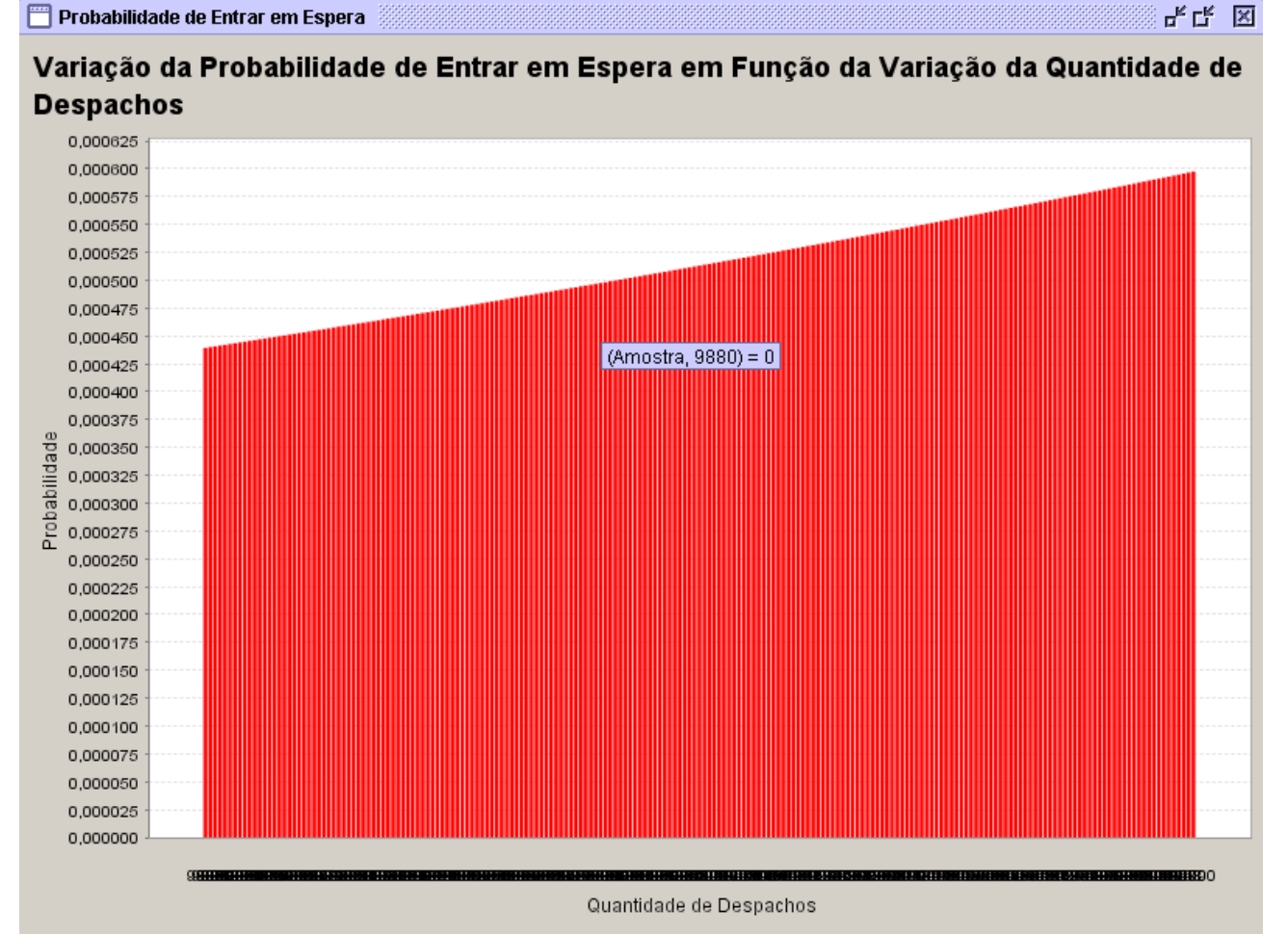

**Figura 4: Probabilidade de Entrar em Espera em Função da Variação da Quantidade de Despachos**

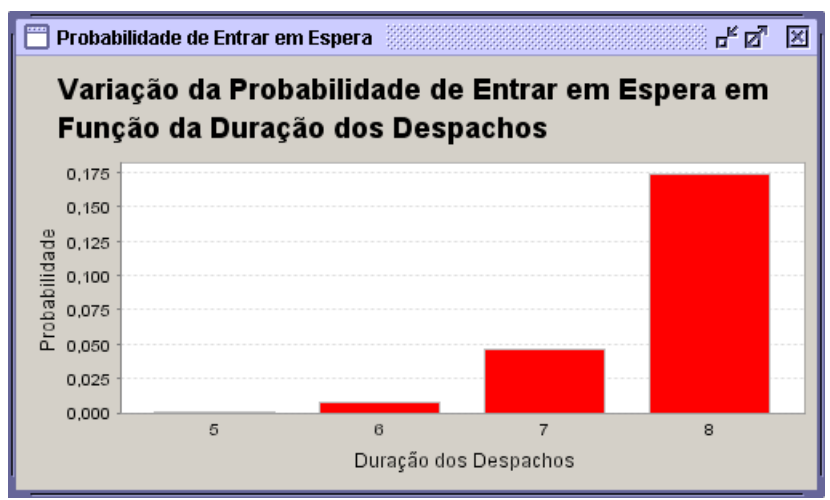

**Figura 5: Variação da Probabilidade de Entrar em Espera em Função da Duração dos Despachos**

8

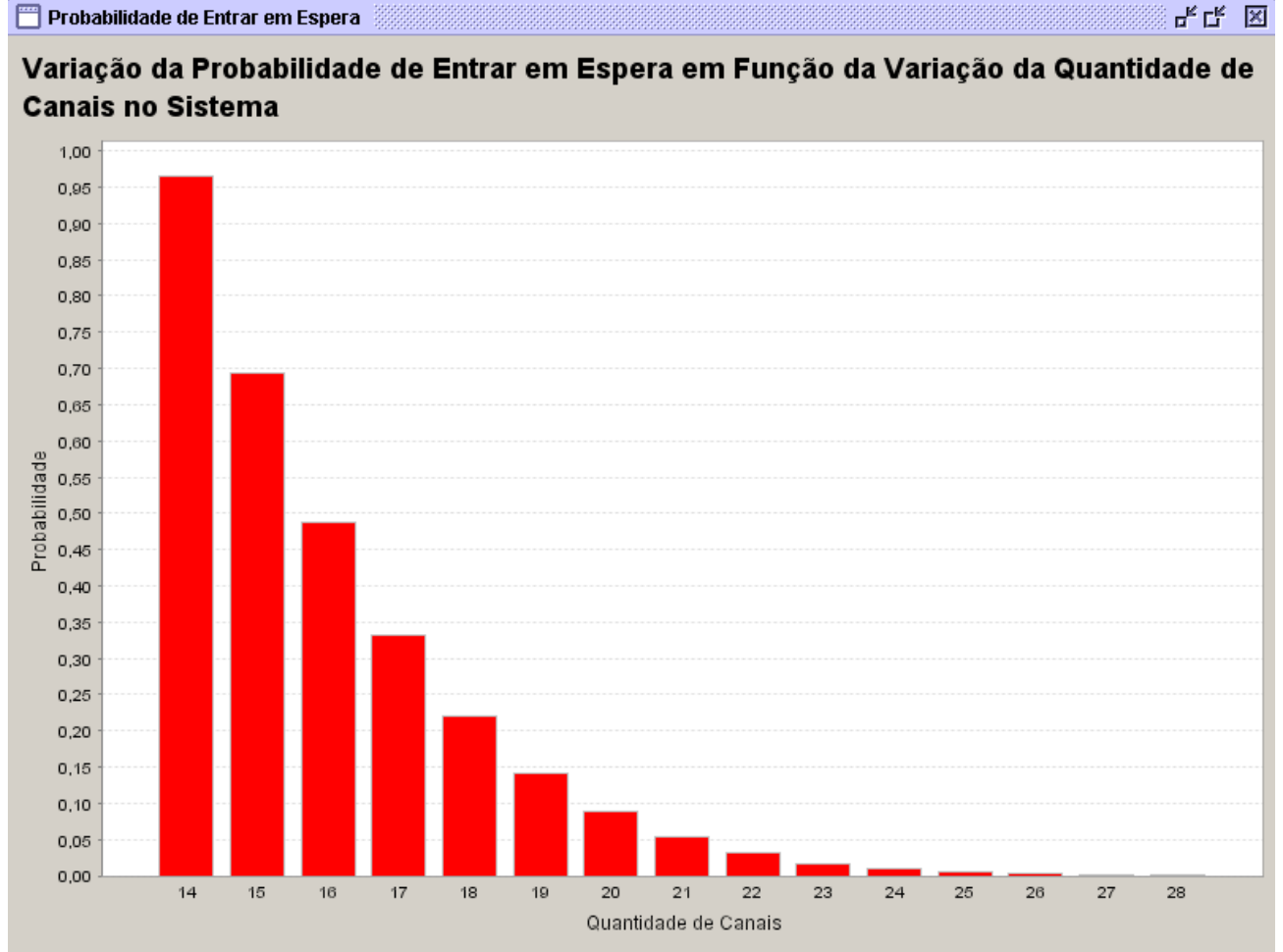

**Figura 6: Variação da Probabilidade de Entrar em Espera em Função da Variação da Quantidade de Canais no Sistema**

A título de comparação, somente a figura 6 é utilizada. Note que, para uma quantidade de 14 canais, a probabilidade de bloqueio é 95%. Dobrando o número de canais, a probabilidade de bloqueio fica próxima de zero. Dado que a proporção de canais do TETRA em relação ao PROJETO 25, para a mesma banda de freqüências, é de 2 para 1, conclui-se que o TETRA utiliza de forma mais otimizada o espectro, tendo uma vantagem indiscutível nesse quesito. A figura 6 indica o quanto é necessária a otimização no uso da banda de freqüências disponível.

## **2.3.4 Pesquisa de opinião**

Na pesquisa de opinião, realizada com o intuito de conhecer as variáveis a serem analisadas em um processo de escolha entre um e outro padrão, foram ouvidas autoridades da área de segurança pública (Capitão Maretti e Major Goulart - chefe e sub-chefe do CIOSP (DF)), além de profissionais das seguintes empresas, com respaldo na área: MOTOROLA – Eduardo Kamigauti, Renata Janini Dohmen e Bruno Nowak – e TELCOM – Jorge (presidente) e Vera Barbosa (secretária executiva).

As variáveis apresentadas por essas pessoas e que se mostraram de grande relevância (ainda que algumas não sejam técnicas) são:

- Taxa de transmissão (aplicações de dados);
- Área de cobertura
- Grau de segurança (criptografia);
- Compatibilidade com o sistema vigente;
- Preço dos rádios;
- Economia de espectro.

## **2.3.5 Sistema TETRA a ser implementado no DF**

No ano de 2006 será implantado um sistema TETRA no Distrito Federal, alugado. Durante o processo de escolha entre um e outro padrão, as autoridades da Secretaria de Segurança Pública escolheram o TETRA alegando os seguintes fatores: economia de espectro; capacidade de modernização; Melhor taxa de transmissão (aplicação de dados, como GPS e AVL); Sistema legado (analógico) muito obsoleto e em parte alugado.

## **2.3.6 Análise a respeito das simulações e pesquisa de opinião**

Os resultados do simulador demonstraram que a inteligibilidade da mensagem é melhor para o P25, em termos da BER versus distância. Este resultado implica em maior número de ERB's para um sistema TETRA, caso seja desejada a mesma qualidade de voz para os dois padrões. Porém, no estudo de tráfego, foi demonstrado que o TETRA utiliza o espectro de forma mais otimizada. Isto pode implicar em melhor serviço de dados e/ou em economia de espectro.

O Projeto 25, por operar tanto em analógico como em digital, permite a transição dos sistemas em operação para digitais sem que os equipamentos do sistema vigente sejam inutilizados. Porém, os equipamentos de um dado sistema em funcionamento podem ser comprados e/ou locados, além de muito obsoletos. Portanto, essa questão deve ser analisada caso a caso.

Na escolha entre um e outro padrão é necessário fazer um balanço entre as diversas variáveis apresentadas (nem todas técnicas), para que seja possível decidir qual padrão se adapta melhor à realidade de uma dada localidade ou rede vigente.

## **3 SISTEMA DE COMUNICAÇÃO CRÍTICA IMPLEMENTADO NA UNB**

No mês de agosto de 2003, o LABTECC (Laboratório de Aplicações de Tecnologia de Comunicação Crítica) iniciou suas atividades na UnB. Trata-se de um espaço destinado à pesquisa e desenvolvimento de aplicações para rádios digitais.

O LABTECC foi montado a partir de um convênio da UnB com a Motorola. A empresa forneceu alguns equipamentos que atendem ao padrão Projeto 25 da APCO: oito rádios, uma repetidora, uma console, três CIE's (Interface central eletrônica) e os softwares de utilização necessários.

Segundo Bruno Nowak, gerente de negócios do setor de soluções corporativas da Motorola, o LABTECC foi criado porque faltava um fórum de discussão e aprendizado na área de comunicações críticas, e a UnB apresentou um departamento de tecnologia capacitado.

O sistema de comunicação crítica implementado na UnB é convencional, com um único par de canais, cujas freqüências são: 856.0375 MHz (utilizada na recepção dos rádios e na transmissão da repetidora) e 811.0375 MHz (utilizada na transmissão dos rádios e na recepção da repetidora).

## **3.1 EQUIPAMENTOS DO LABTECC**

O LABTECC possui quatro rádios portáteis, quatro fixos, uma CEB (Banco Eletrônico Central), uma CIE (Interface Eletrônica da Console), uma repetidora e uma KVL (equipamento de criptografia).

O LABTECC opera em modo convencional e sítio único (apenas com uma repetidora), tanto em modo analógico como em modo digital. A modulação utilizada no modo analógico é a FM, e no modo digital a C4FM.

Os rádios fixos estão instalados dentro do LABTECC, sendo que cada rádio está ligado a uma antena dipolo, instalada na parte externa do laboratório. A repetidora Quantar está no NMI (Núcleo de Multimídia e Internet), situado no SG-11 (Serviços Gerais 11), e está ligada a uma antena dipolo instalada a 30 metros de altura em uma torre pertencente à operadora de telefonia celular TIM.

## **3.1.1 Rádios portáteis**

Os rádios portáteis do LABTECC (figura 7) funcionam tanto no modo digital como em modo analógico. Operam nas faixas de freqüência de VHF e UHF. Todos os seus botões são programáveis, excluindo o PTT ("Push-To-Talk").

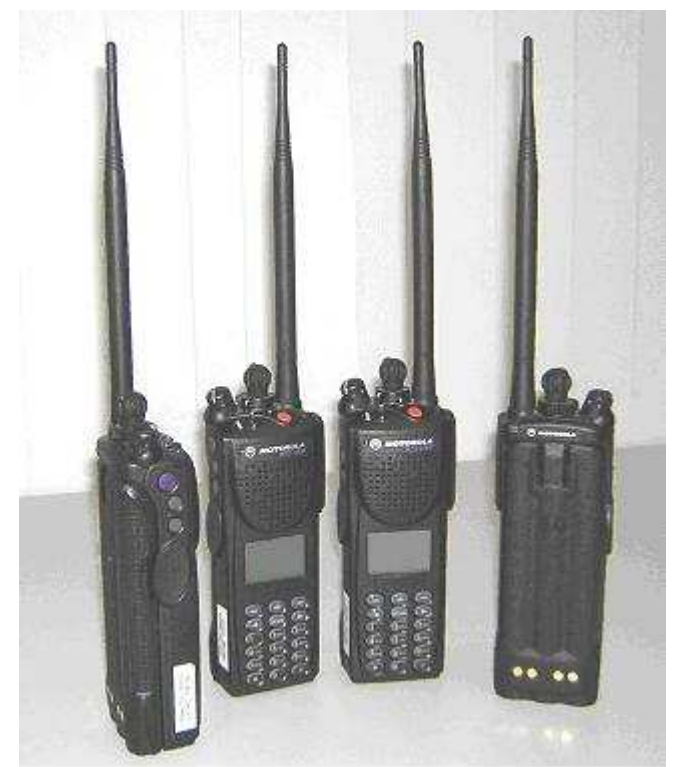

**figura 7: Rádios portáteis**

## **3.1.2 Rádios fixos e veiculares**

Os rádios fixos e veiculares do LABTECC (Figura 8 e Figura 9) estão entre os mais sofisticados rádios bidirecionais disponíveis. Eles também operam em VHF e UHF. Funcionam tanto no modo digital como em modo analógico. Muitos botões do painel (a maioria) são programáveis.

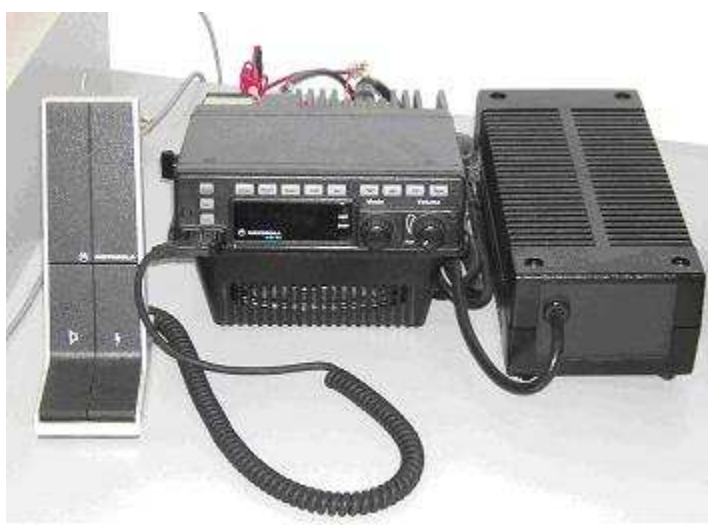

**Figura 8: Rádio veicular**

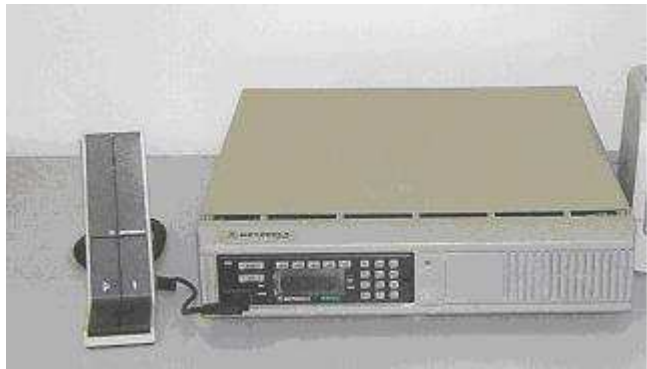

**Figura 9: Rádio fixo**

## **3.1.3 Quantar - Repetidora**

Uma repetidora é uma estação rádio-base (ERB) localizada remotamente e de forma estratégica para melhorar a área de cobertura dos rádios. Tipicamente, uma repetidora opera em modo duplex, dado que pode transmitir e receber comunicação ao mesmo tempo. O funcionamento desse equipamento é simples: com sua elevada potência de transmissão e antena a uma altura elevada, a repetidora recebe o sinal de um rádio transmissor e imediatamente transmite o mesmo (amplificado) para os rádios que estejam sintonizados na freqüência de transmissão da ERB.

O modelo da repetidora do LABTECC é Quantar (Figura 10). Ela está ajustada para operar nas seguintes freqüências: 856.0375 MHz (transmissão) e 811.0375 MHz (recepção). Sua potência máxima é de 100 W.

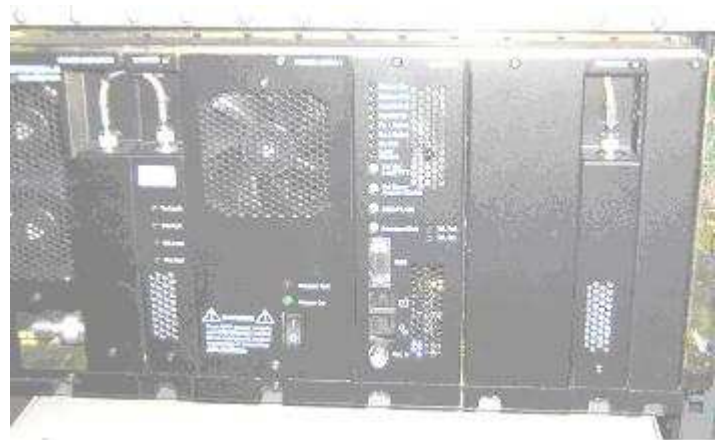

**Figura 10: Repetidora Quantar**

## **3.1.4 CEB – Banco Eletrônico Central**

O Banco Eletrônico Central (CEB) é um rack que possui os diversos circuitos necessários para fazer a interface da central de despacho com a ERB e o telefone. A CEB do LABTECC (Figura 11) possui uma placa de interface com telefone ("SPI – Smart Phone Interface"), uma placa de interface com computador ("COIM – Console Operator Interface Module") e uma placa de interface com a repetidora ("BIM – Base station Interface Module"), além de um TIMER, que gera a base de tempo para a multiplexação. Também está na CEB um "gateway", que é responsável por prover conversão analógica/digital/analógica entre a BIM e a repetidora. Outras placas poderiam ser anexadas à CEB para adicionar outras funcionalidades ao sistema implementado na UnB.

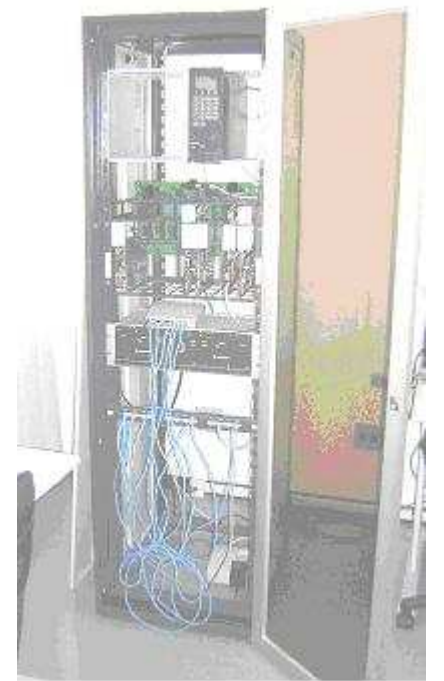

**Figura 11: CEB - Banco Eletrônico Central**

## **3.1.5 KVL – Carregador de chaves variáveis**

A KVL ("Key Variable Loader") é utilizada para adicionar segurança ao sistema de rádios. Esse equipamento gera uma chave aleatória, que é "carregada" nos rádios, promovendo a criptografia dos sinais de voz e dados. A KVL do LABTECC é mostrada na Figura 12.

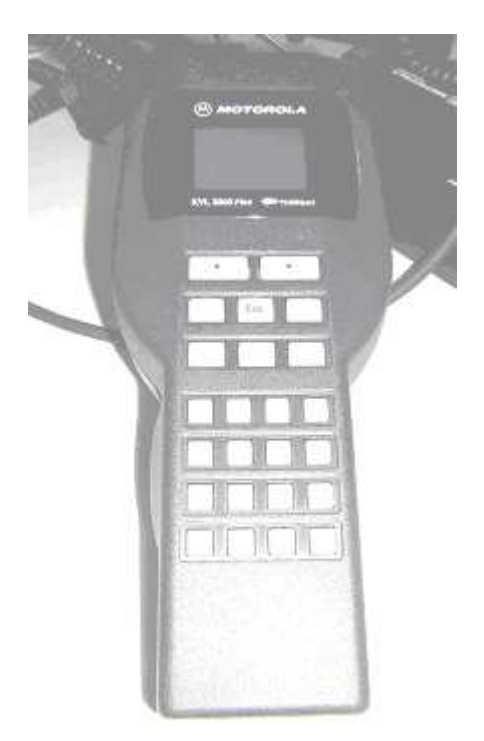

**Figura 12: KVL - Carregador de Chaves Variáveis**

## **3.1.6 Posição de Operação (OP)**

A Posição de Operação (OP) consiste em um computador pessoal (PC) compatível com a IBM e uma unidade CIE ("Console Interface Electronics") CENTRACOM Gold Series. O PC, enquanto executa o software de despacho, controla a operação da CIE. A CIE é o equipamento físico que faz a interface entre o Banco Eletrônico Central (CEB) e o pessoal da operação. A CEB contém os equipamentos utilizados para rotear áudio entre as estações-base e os operadores.

A posição de operação do LABTECC é mostrada na Figura 13.

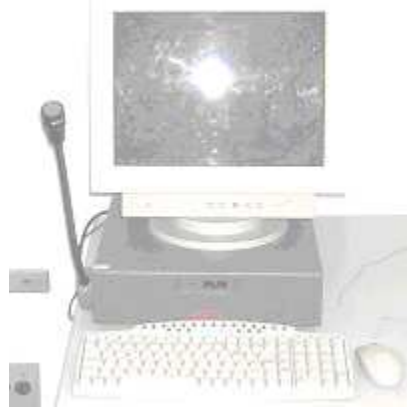

**Figura 13: OP - Posição de Operação**

## **4 CENTROS DE CONTROLE E DESPACHO**

Em aplicações de segurança pública, o centro de controle é o coração do sistema de telecomunicações.

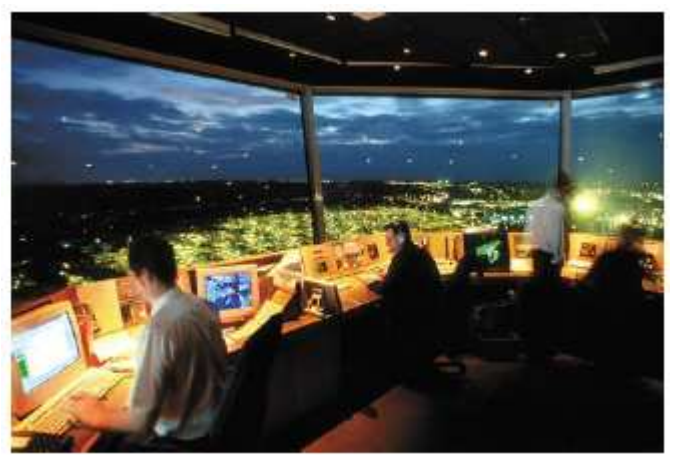

**Figura 14: Exemplo de centro de controle e despacho**

O sistema de despacho deve integrar aplicações de rádio, telefone, paging, 911, CAD (Despacho assistido por computador), AVL ("Localização de Veículos Automatizada") e RMS para conseguir realizar um despacho eficiente. Tal sistema, trabalhando de forma efetiva, permite: Melhorar o tempo de resposta; aumentar a efetividade na coordenação de operações e melhorar a segurança do pessoal.

A topologia de um sistema de despacho típico é mostrada na Figura 15.

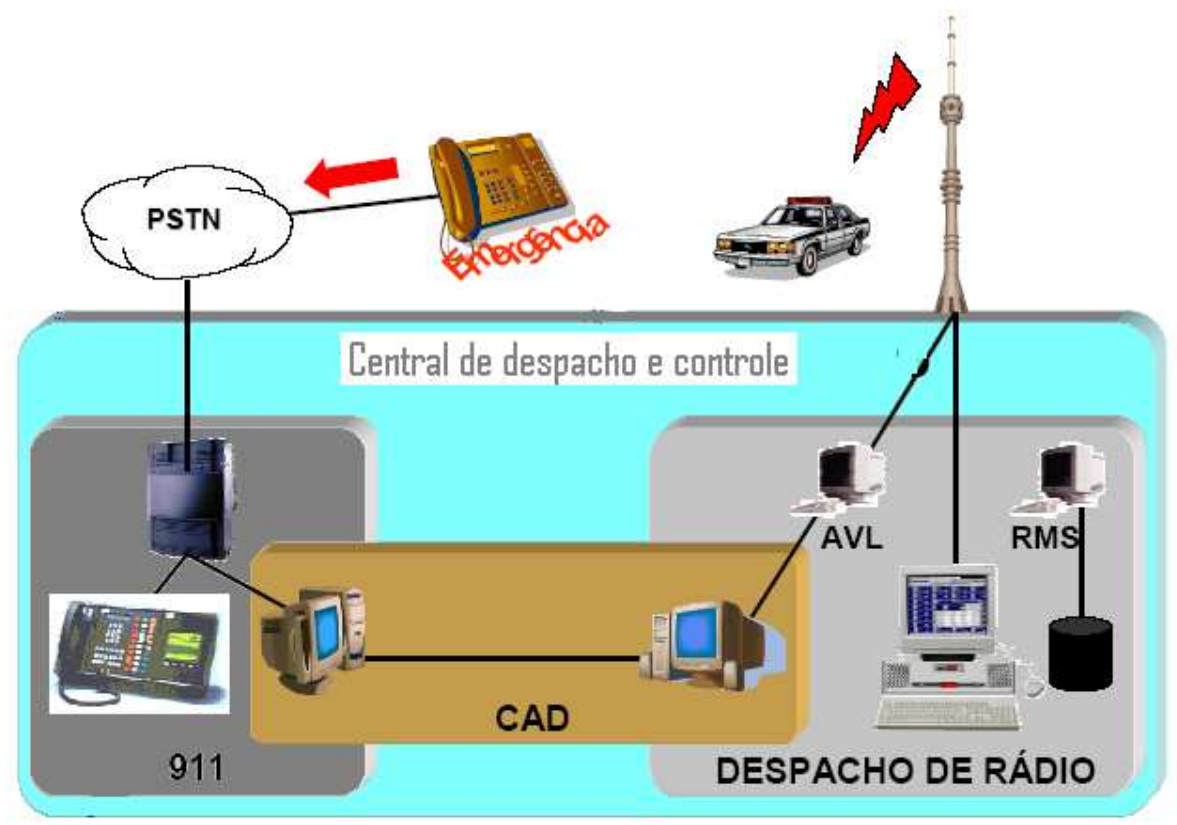

**Figura 15: Topologia de um centro de controle e despacho**

Uma central de despachos possui várias consoles. Uma console é formada por uma CEB (Banco Eletrônico Central) e uma posição de operação. O sistema de consoles que existe no LABTECC é do tipo "Centracom Gold Elite", que será utilizado para realização de simulações.

## *4.1 CENTRACOM GOLD ELITE*

É um sistema de consoles baseado em Interface Gráfica de Usuário (GUI) e uma arquitetura cliente-servidor. Opera em rede local (LAN) baseada em Windows NT.

O diagrama de um sistema CENTRACOM Gold Elite é mostrado na figura 16.

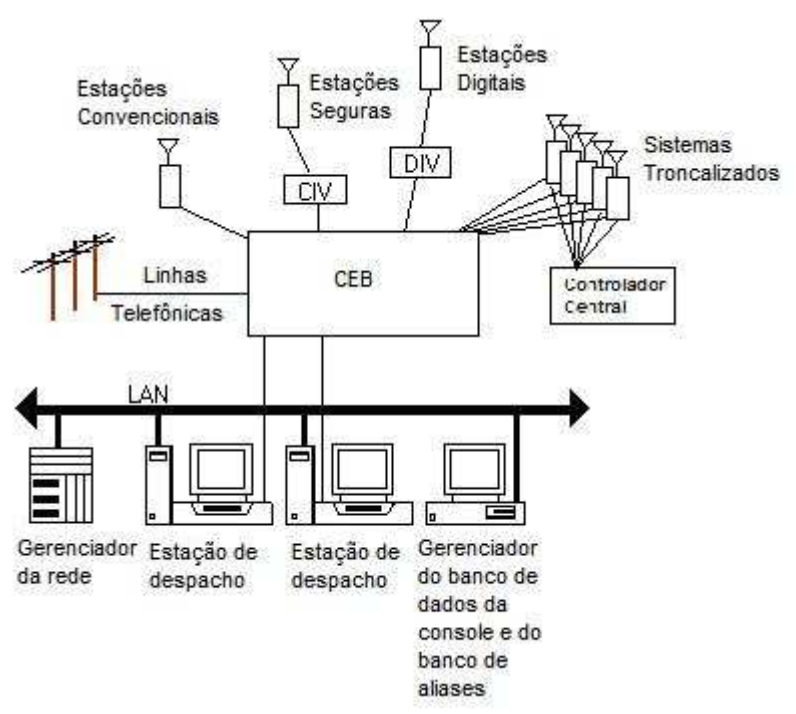

**figura 16: Diagrama de um sistema CENTRACOM Gold Series**

#### **4.1.1 Capacidades do sistema de despacho "CENTRACOM Gold Elite"**

Com um sistema Centracom Gold Elite é possível obter várias funcionalidades, que proporcionam efetivo atendimento às necessidades de situações críticas. Em operações comuns de despacho, é possível efetuar as seguintes operações:

### **4.1.1.1 Notificador de chamada**

A opção "Inbound Call" notifica a ocorrência de comunicação de em um rádio em campo. Quando um rádio contata a central de despacho para lidar com uma situação normal, o indicador de chamada pisca no grupo de chamada em que o rádio está inserido.

#### 4.1.1.2 **Transmissão para rádios**

A transmissão de comunicação para rádios pode ser feita de várias formas (descritas na subseção 5.1.1). Essa flexibilidade foi designada para facilitar ao despachante o estabelecimento de comunicação. Tal opção permite reduzir o tempo de resposta do operador, bem como aumentar a eficácia.

### **4.1.1.3 Alarme de emergência**

O alarme de emergência é usado pelos usuários de rádio para alertar os operadores da central de despacho de que uma situação de emergência está ocorrendo, sem usar comunicação de voz. Quando um operador toma para si a responsabilidade pela chamada e faz o seu registro, todos os operadores da rede são notificados de que a comunicação está em andamento e o alarme de emergência cessa em todas as consoles.

Quando um alarme de emergência é enviado, os operadores da central de despacho são notificados de duas formas: O alarme de emergência emite um som e a borda do grupo de chamada em que o rádio se encontra oscila entre a cor normal de operação e vermelho.

### **4.1.1.4 Chamada de Emergência**

Em uma chamada de emergência, todos os operadores de uma central de despacho são notificados através do alarme de emergência, mas somente um lida com a situação, através do registro de operação.

### **4.1.1.5 Multi-seleção**

O procedimento de "multi-seleção" permite ao operador da central de despacho transmitir a mesma instrução para vários grupos de rádios simultaneamente. Quando um operador escolhe ou forma um grupo de "multi-seleção", todos os rádios desse grupo são simultaneamente selecionados para receber comunicação da central de despacho. Essa opção facilita a comunicação entre a central de despacho e os rádios do grupo, fazendo com que fique mais rápida. Com esse procedimento, a comunicação pode ocorrer da central de despacho para os rádios e dos rádios para a central de despacho, sendo que os rádios não conversam entre si.

### 4.1.1.6 **"Patch"**

A opção "patch" permite que o operador da central de despacho estabeleça comunicação entre dois ou mais grupos de rádios que não se comunicariam normalmente. A comunicação pode ocorrer da console para os rádios, dos rádios para a console e entre os rádios. Isso simplifica comunicações do mesmo tipo para múltiplos usuários de rádios no campo de atuação.

## **4.1.1.7 Registrador de atividades**

É uma janela flutuante que mantém gravadas as atividades (chamadas) mais recentes. Através dessa janela é possível monitorar o tráfego dos rádios, além de identificar e responder às chamadas que não puderam ser completadas no momento da requisição. As informações que se encontram na janela são: quem chamou; tipo de chamada; horário.

#### **4.1.1.8 Tons de Alerta**

Os tons de alerta permitem que o operador da central de despacho envie tons audíveis aos rádios, para sinalizar um evento especial ou para indicar que uma mensagem de voz importante será transmitida. Há três tons de alerta.

## **4.1.1.9 Chamada de alerta**

A chamada de alerta é utilizada quando um usuário de rádio está longe do seu equipamento ou o operador da console está ausente da posição de operação. Nesses casos, caso haja tentativa de estabelecimento de comunicação, é enviada uma notificação audível para a pessoa ausente de sua posição de que alguém quer se comunicar. Essa opção é importante, dado que evita tráfego adicional nos canais disponíveis.

## **4.1.1.10 Dispositivos auxiliares de entrada/saída**

Dispositivos auxiliares de entrada/saída permitem a um operador da central de despacho controlar e monitorar vários dispositivos de entrada/saída. Alguns exemplos de dispositivos de entrada são: Alarmes de voltagem e de temperatura, além de janelas. Exemplos de dispositivos de saída são: alarmes de incêndio, controle de iluminação e de trancamento de portas. Esses dispositivos oferecem grande conveniência por permitirem que os equipamentos da central de despacho sejam monitorados em sua plenitude.

Para operar um dispositivo de I/O, deve-se abrir o folder que contém a visualização gráfica do dispositivo em que se deseja operar. Alguns dispositivos são momentâneos. Isso significa que eles só operam enquanto o botão esquerdo do mouse estiver pressionado. Outros dispositivos funcionam com um simples clique do mouse (ex.: controle de luzes).

#### **4.1.1.11 Chamada privativa**

Capacidade de estabelecer comunicação privada entre o operador da central de despacho e um usuário singular de rádio, sem que haja transmissão de áudio para pessoas que não estejam envolvidas em determinado caso.

#### **4.1.1.12 Telefone**

 A utilização do telefone permite aos operadores da central de despacho comunicar com indivíduos em campo que não tenham acesso ao serviço rádio, seja por estarem fora da área de cobertura, seja por não possuírem o equipamento. A comunicação com a central de despacho pode ser estabelecida com telefones celulares ou convencionais, sendo que todas as operações típicas com telefones podem ser realizadas. Além disso, um usuário de telefone pode se comunicar com um rádio em campo através do "patch".

Fazer contato com usuários em campo utilizando o telefone é similar a fazer uma chamada normal.

## **4.1.1.13 "Pager"**

Este é um método alternativo para estabelecer contato com rádios em campo através de sinais de voz ou tons enviados a pagers ou rádios específicos. Esta operação, diferentemente da chamada de alerta, pode ser abortada pela pessoa que enviou o sinal.

#### **4.1.1.14 Checagem de rádio**

A checagem de rádios permite ao operador da central de despachos determinar se um rádio está em operação, sem contatar o usuário em campo. Essa opção pode ser utilizada caso haja dúvida sobre se o rádio está ou não em operação. Esse procedimento deve ocorrer de tempos em tempos, para todos os rádios, em uma central de despachos.

#### **4.1.1.15 Habilitação/desabilitação de rádio**

A opção habilitar/desabilitar permite ao operador da console fazer com que um rádio perdido ou roubado fique inoperante ou que um rádio recuperado que foi desabilitado volte a ficar operável. Essa possibilidade é importante porque um rádio em mãos erradas pode representar um risco enorme para as operações do órgão que o possua.

#### **4.1.2 Softwares utilizados na configuração e na operação da console**

As funcionalidades de uma console (supracitadas) são inseridas e configuradas no sistema através de quatro softwares: CDM (Gerenciador do Banco de Dados da Console); ADM (Gerenciador do banco de dados de "aliases"); EA (Administrador dos recursos da console) e ED (Despachador da console). É através do software ED que ocorrem os despachos.

## **4.1.2.1 CDM – Gerenciador do Banco de dados da Console**

O CDM (Gerenciador do Banco de dados da Console) é um software utilizado para configurar possíveis recursos (rádios, telefone, dispositivos de I/O, posições de operação, etc.) e capacidades para uma central de despacho.

Recursos de rádios, de telefone e de tempo consistem de placas de circuitos impressos da CEB. Essas placas fazem a interface do operador da console com a Estação Rádio-Base (ERB) e o telefone.

O CDM é o software que customiza a agência envolvida, permitindo que sejam adicionados os recursos que devem ser utilizados para o melhor funcionamento das operações do órgão ou entidade em questão.

A tela principal do CDM é mostrada na figura 17.

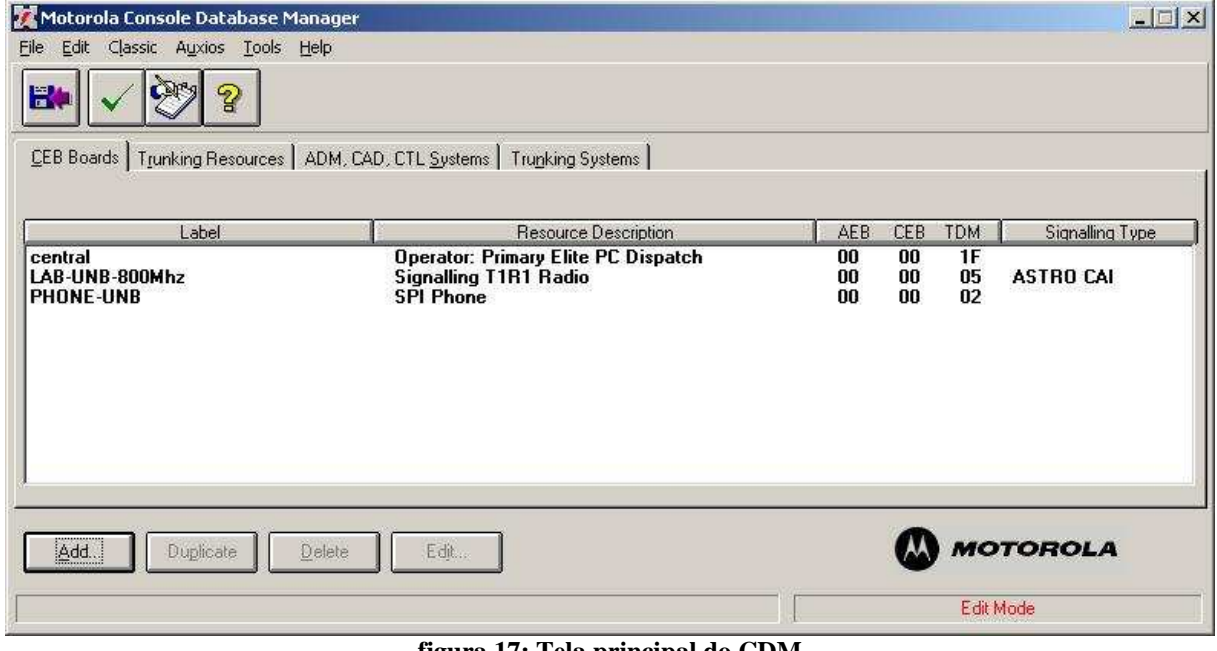

**figura 17: Tela principal do CDM**

## **4.1.2.2 Elite Admin – Administrador de despacho**

O software EA (Elite Admin) é usado para criar uma tela através da qual todas as operações de despacho possam ser efetuadas de forma simples e objetiva. Através desse software, os recursos (telefones, rádios, etc.) que fazem parte de um sistema de consoles obtêm formas gráficas, podendo ser agrupados de forma organizada em "folders", objetivando à obtenção de uma interface simples com o usuário, porém eficiente.

A figura 18 mostra a tela principal do software Admin, do sistema configurado no LABTECC.

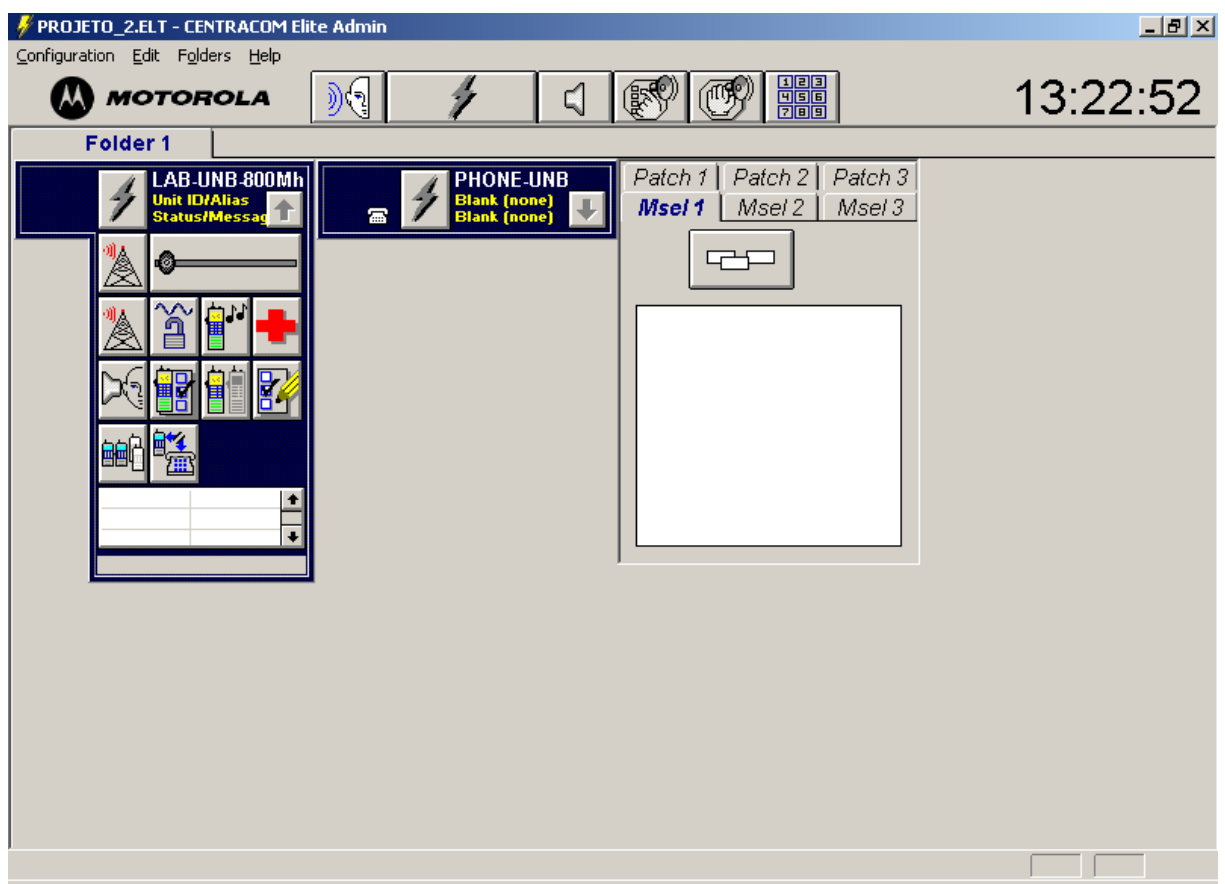

**figura 18: Tela principal do software "Elite Admin"**

## **4.1.2.3 Elite Dispatch – Software de despacho**

O software ED ("Elite Dispatch") é utilizado para efetuar de forma simples e eficaz as operações de despacho. A tela principal desse software é configurada através do programa "Elite Admin", e os seus recursos (rádios, telefone, etc.) são configurados pelo software "CDM". Todas as funcionalidades da central de despachos (descritas na sub-seção 4.1.1) são efetuadas através desse programa, que possui vários botões e elementos que facilitam o despacho, tornando-o bastante intuitivo.

A figura 19 mostra a tela principal do software ED do sistema configurado no LABTECC. Observe que é a mesma tela do EA (figura 18). A diferença é que no EA a tela é configurada. No ED, ela é utilizada de fato para o despacho.

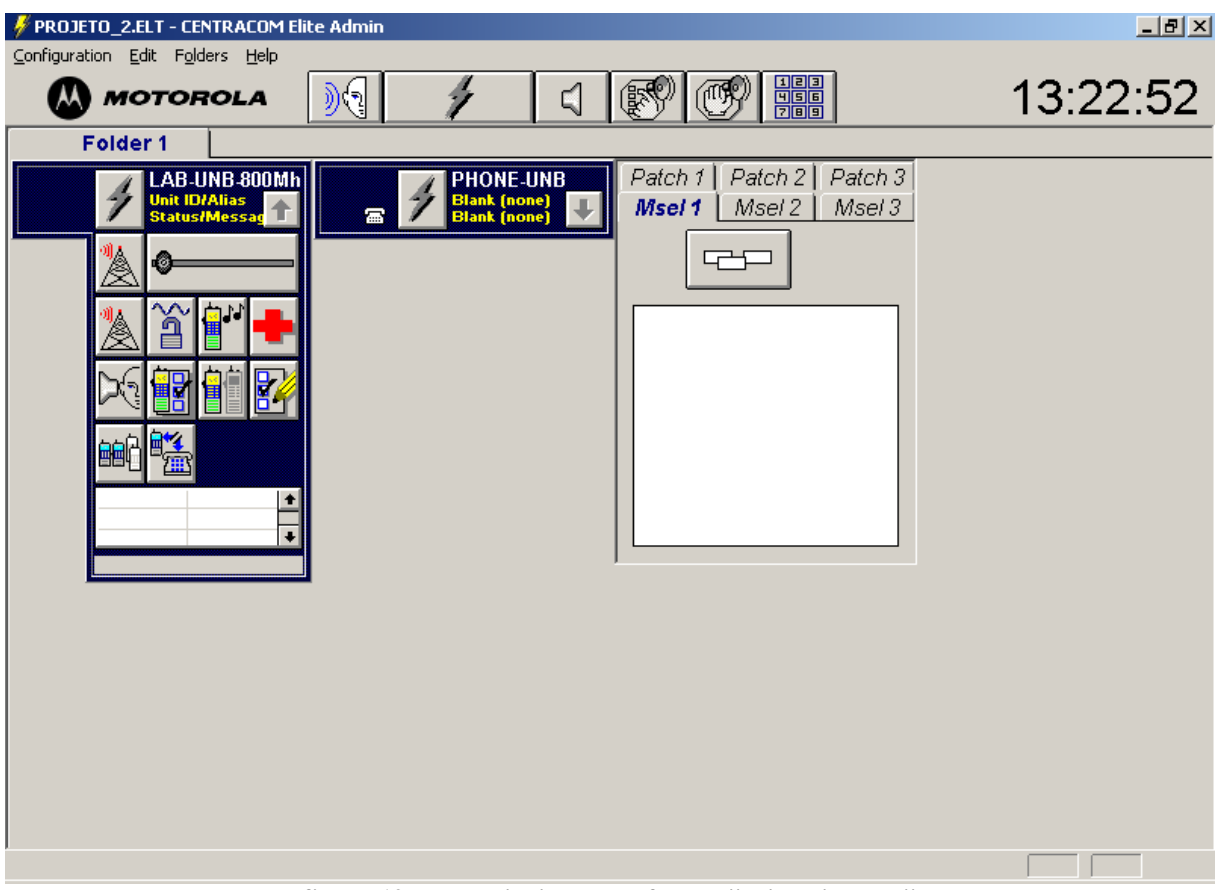

**figura 19: Tela principal do software "Elite Dispatch"**

## **5 IMPLEMENTAÇÃO DE EXPERIMENTOS COM GRAU DE DIFICULDADE GRADATIVO QUE PERMITEM A CONFIGURAÇÃO E FUNCIONAMENTO DE UMA CENTRAL DE DESPACHO A PARTIR DE RECURSOS EXISTENTES NO LABTECC**

Neste capítulo, serão descritos alguns métodos de configuração e demonstradas algumas funcionalidades de um sistema de despacho. As descrições e demonstrações serão feitas em forma de roteiros de laboratório, de experiências realizadas no LABTECC e a partir de um software de simulação do programa "Elite Dispatch".

Serão utilizados quatro softwares para configuração, prática e simulação de despacho.

Os roteiros desenvolvidos visam a permitir que os equipamentos do LABTECC sejam conhecidos em sua plenitude pelos colaboradores do projeto Motorola, bem como à utilização posterior em cursos ministrados pelo departamento de Engenharia Elétrica da UnB em parceria com tal empresa.

Para os experimentos a serem desenvolvidos, será utilizado todo o sistema: quatro rádios portáteis, quatro rádios fixos e veiculares, a repetidora e a console. Para a confecção dos roteiros, partiu-se do pressuposto de que todos os equipamentos estão funcionando e de que a CEB está ligada corretamente à CIE e ao computador, como mostrado na figura 20. Observe na figura 20 que os cabos a serem utilizados foram especificados, bem como a correta ligação entre os equipamentos.

Existem três placas de interface na CEB a ser utilizada: COIM (placa de interface com o computador), BIM (placa de interface com a repetidora) e SPI (placa de interface com o telefone). Na realização dos experimentos também foi adotado o pressuposto de que as placas estão dispostas corretamente na CEB.

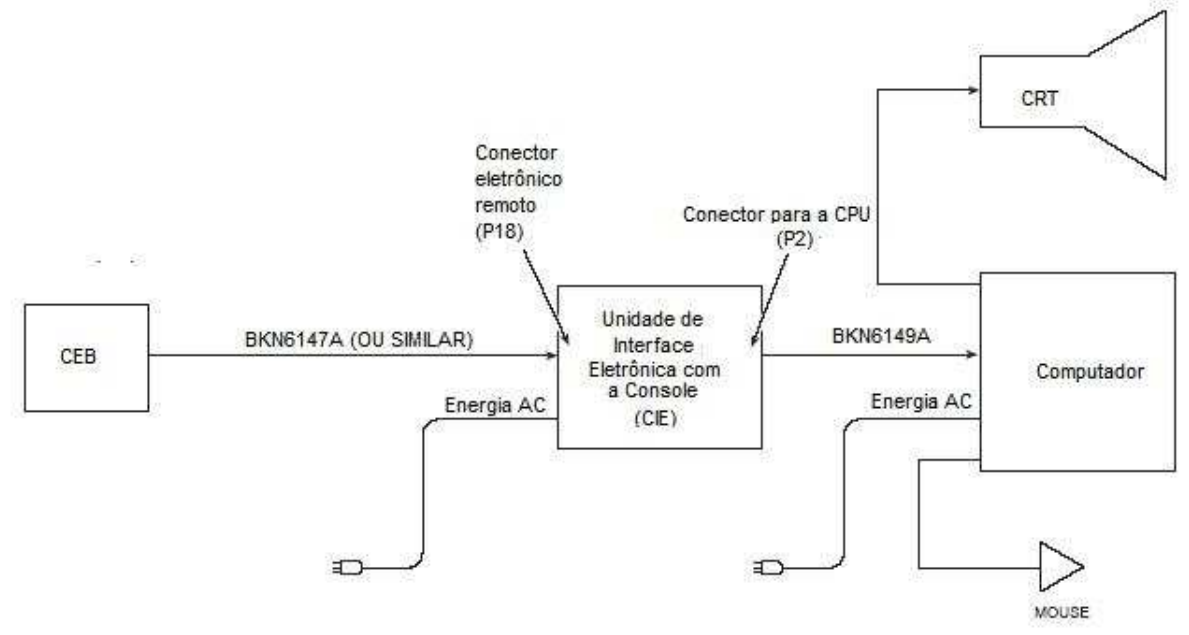

**figura 20: Correta ligação entre os componentes da console**

#### **5.1 EXPERIMENTOS UTILIZANDO O SOFTWARE "ELITE DISPATCH"**

Nesta parte, será utilizado um software de simulação do programa de despacho "Elite Dispatch". A justificativa para que seja utilizada tal ferramenta é devido ao fato de que o sistema implementado na UnB não é completo (faltam placas, não há dispositivos de I/O, etc.). Para que todas as funcionalidades sejam demonstradas, é necessário fazer uso do simulador em questão. As cinco telas que serão trabalhadas nesta parte são mostradas nas figuras de 21 a 25. Para as demonstrações posteriores de configuração do sistema de despacho será utilizado o sistema implementado.

Através do software de simulação do programa "Elite Dispatch", pode-se demonstrar todas as 15 funcionalidades descritas anteriormente para a console. As chamadas de cada rádio em campo para a central são simuladas através da janela demonstrada na figura 25. Por exemplo, se o agente da polícia J. Baker quiser enviar um alarme de emergência para a central de despacho, deve proceder de acordo com as figuras de 25 a 27. As ocorrências de comunicação, indicando o horário, o tipo e quem efetuou a chamada, são gravadas na janela mostrada na figura 24. Note que há nessa figura alguns registros de atividade, demonstrando o seu funcionamento.

Ao longo dos roteiros, os ícones e botões serão explicados de modo que o leitor entenda de forma gradativa como utilizar a central de despacho, com todas as suas funcionalidades. Para melhor visualização, serão utilizadas setas para indicar os procedimentos.

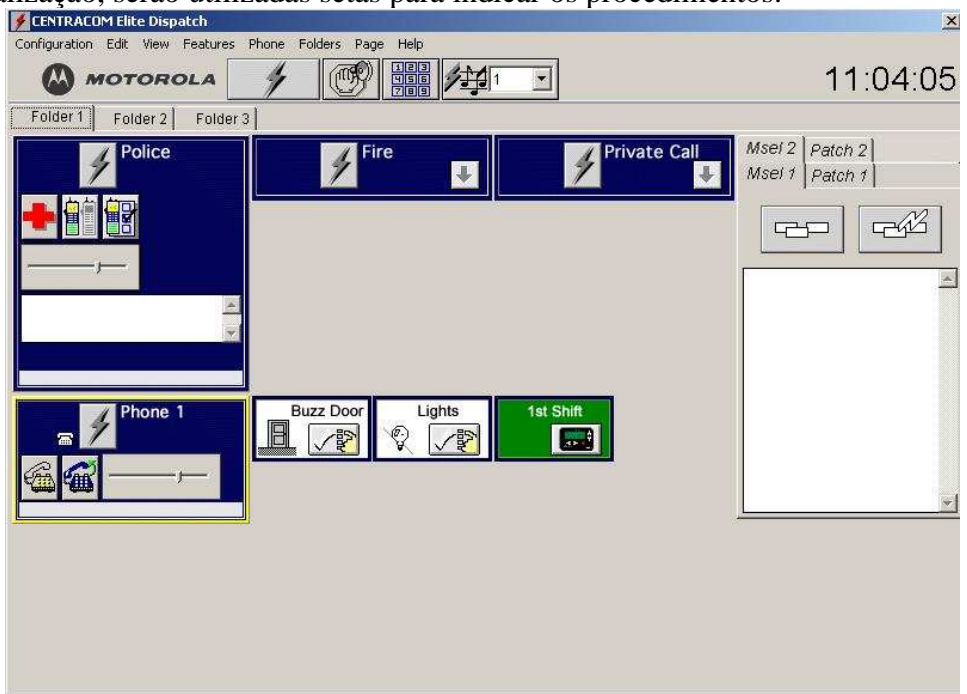

**figura 21: Folder 1 do programa de simulação**
| <b>CENTRACOM Elite Dispatch</b>                                             |                                                          |                                                          | $\mathbf{x}$                                                |
|-----------------------------------------------------------------------------|----------------------------------------------------------|----------------------------------------------------------|-------------------------------------------------------------|
| Configuration Edit View Features Phone Folders Page Help<br><b>MOTOROLA</b> | <b>House</b>                                             |                                                          | 11:06:09                                                    |
| Folder 1 Folder 2<br>Folder 3                                               |                                                          |                                                          |                                                             |
| <b>NorthZone</b>                                                            | <b>SouthZone</b><br>$\ddot{\phantom{0}}$<br>Phone 2<br>冨 | <b>Gate Sentry</b><br><b>EMS</b><br>$\ddot{\phantom{0}}$ | Patch 2<br>Patch 1<br>Patch 3<br>Msel 1<br>Msel 3<br>Msel 2 |
| Security                                                                    | Door 1                                                   |                                                          |                                                             |
|                                                                             | Lights<br>@.                                             |                                                          |                                                             |
|                                                                             | 1st Shift<br>$\frac{1}{2}$<br>2nd Shift<br>$\sim$        |                                                          |                                                             |

**figura 22: Folder 2 do programa de simulação**

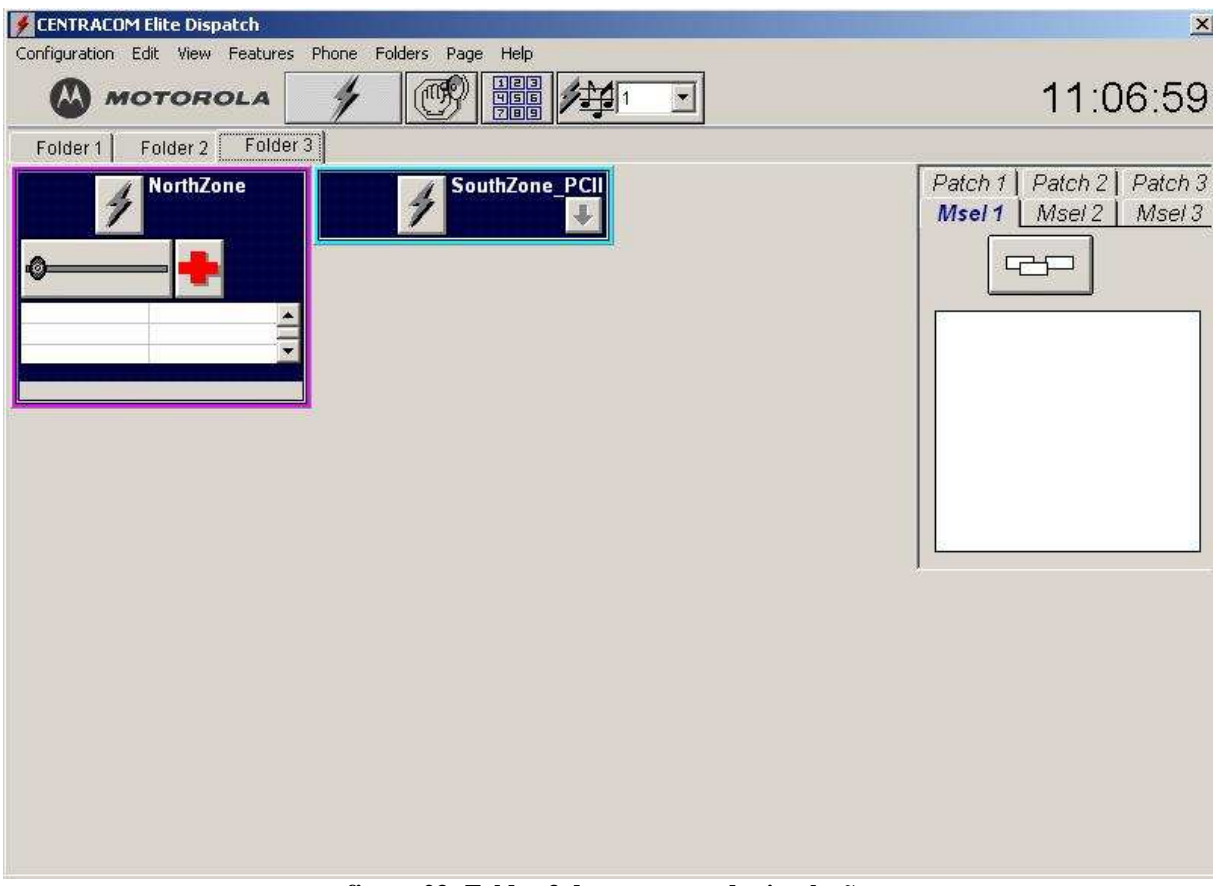

**figura 23: Folder 3 do programa de simulação**

|      | <b>Activity Log - CENTRACOM Elite Dispatch</b> |                    |          |
|------|------------------------------------------------|--------------------|----------|
| Fire | Capt. Stanley                                  | Emerg Alarm        | 11:22:13 |
| Fire | Capt. Stanlev                                  | Emerg Alarm        | 1:21:56  |
| Fire | Capt. Stanley                                  | Emerg Alarm        | 11:21:43 |
| Fire | Capt. Stanlev                                  | <b>Emerg Alarm</b> | 11:21:29 |
|      |                                                |                    |          |

**figura 24: Registrador de atividades**

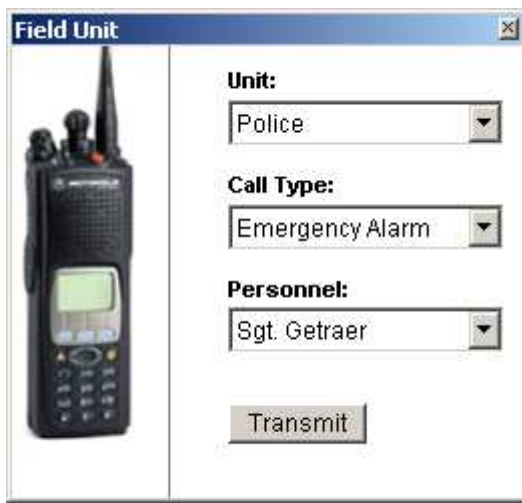

**figura 25: Simulador de rádio em campo**

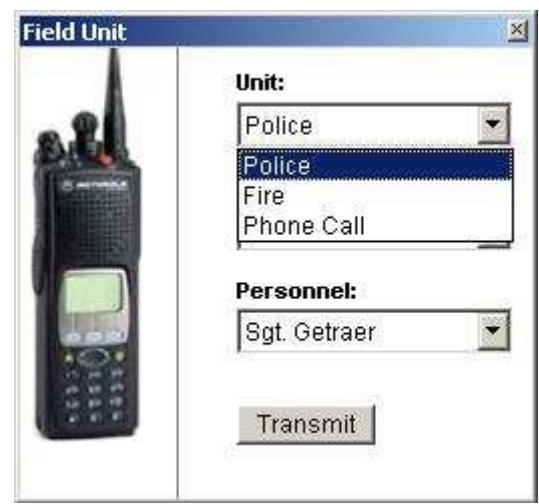

**figura 26: Escolha da Unidade**

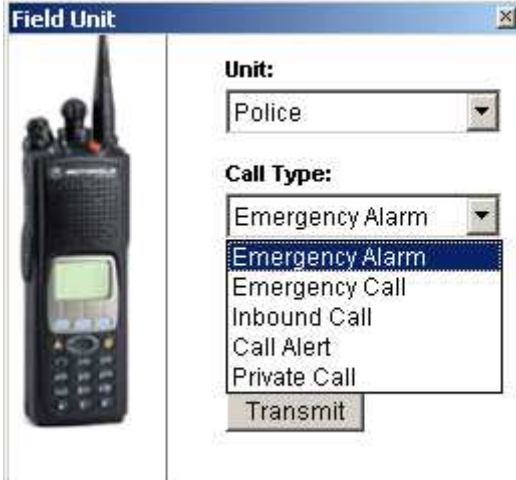

**figura 27: Escolha do tipo de chamada**

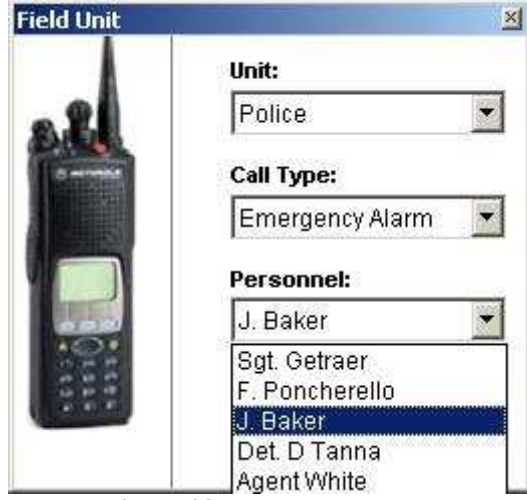

**Figura 28: Escolha do agente**

# **5.1.1 Experimento I: Notificação de comunicação**

A opção "Notificação de comunicação" notifica a ocorrência de comunicação de um rádio em campo. Quando um rádio contata a central de despacho para lidar com uma situação normal, o indicador de chamada pisca no grupo de chamada em que o rádio está inserido (figura 29).

Se uma chamada é originada em um grupo que não está no folder em utilização, o indicador de chamada pisca na aba do folder em questão, como ilustrado na figura 30.

O horário da transmissão de comunicação, bem como o "nome" do rádio e o tipo de chamada requisitada pelo rádio em campo é mostrado na janela de registro de atividades ("activity log").

Para responder a uma chamada há vários modos: Pode-se clicar no ícone PTT ("Push To Talk") situado no grupo em que o rádio se encontra (ao lado do indicador de chamada); Depois de selecionar o rádio com quem se deseja comunicar (no "activity-log"), pode-se clicar no PTT da barra de ferramentas ou utilizar o pedal, ou ainda o botão PTT que se encontra na CIE.

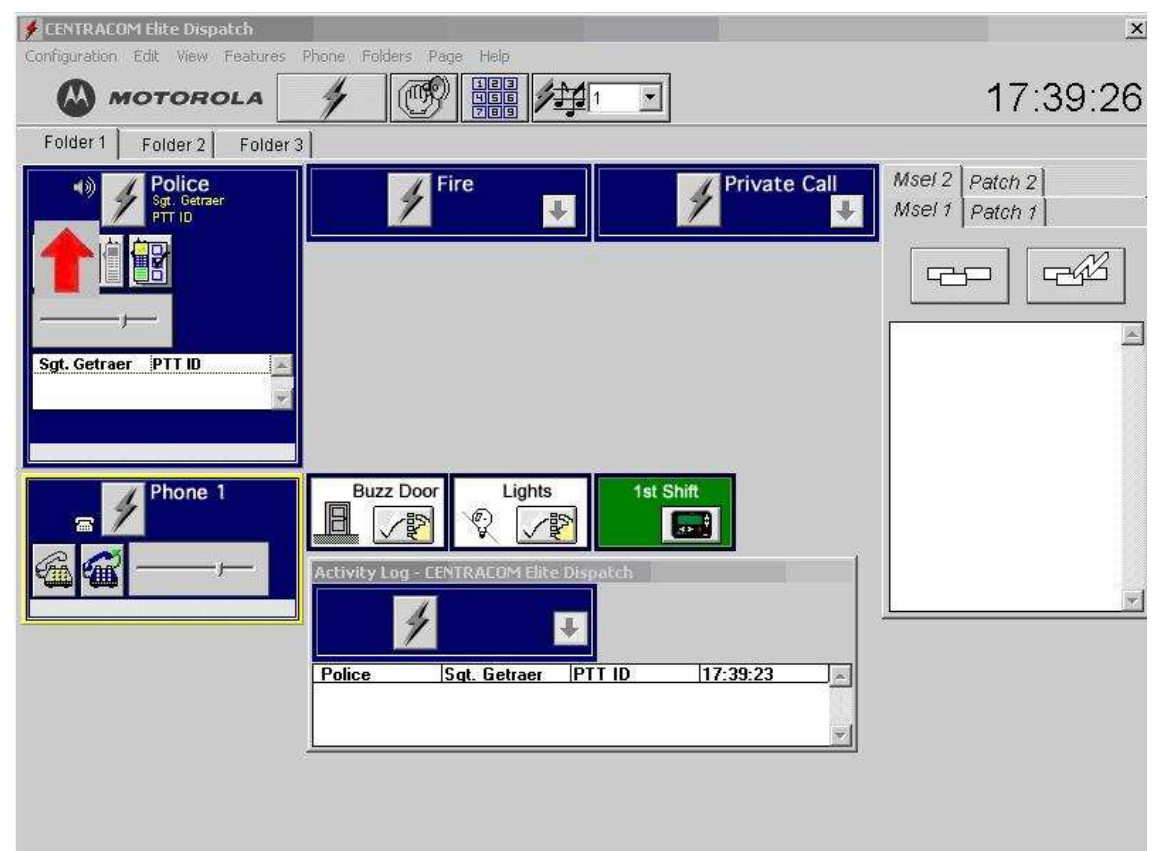

**figura 29: Notificador de ocorrência de chamada**

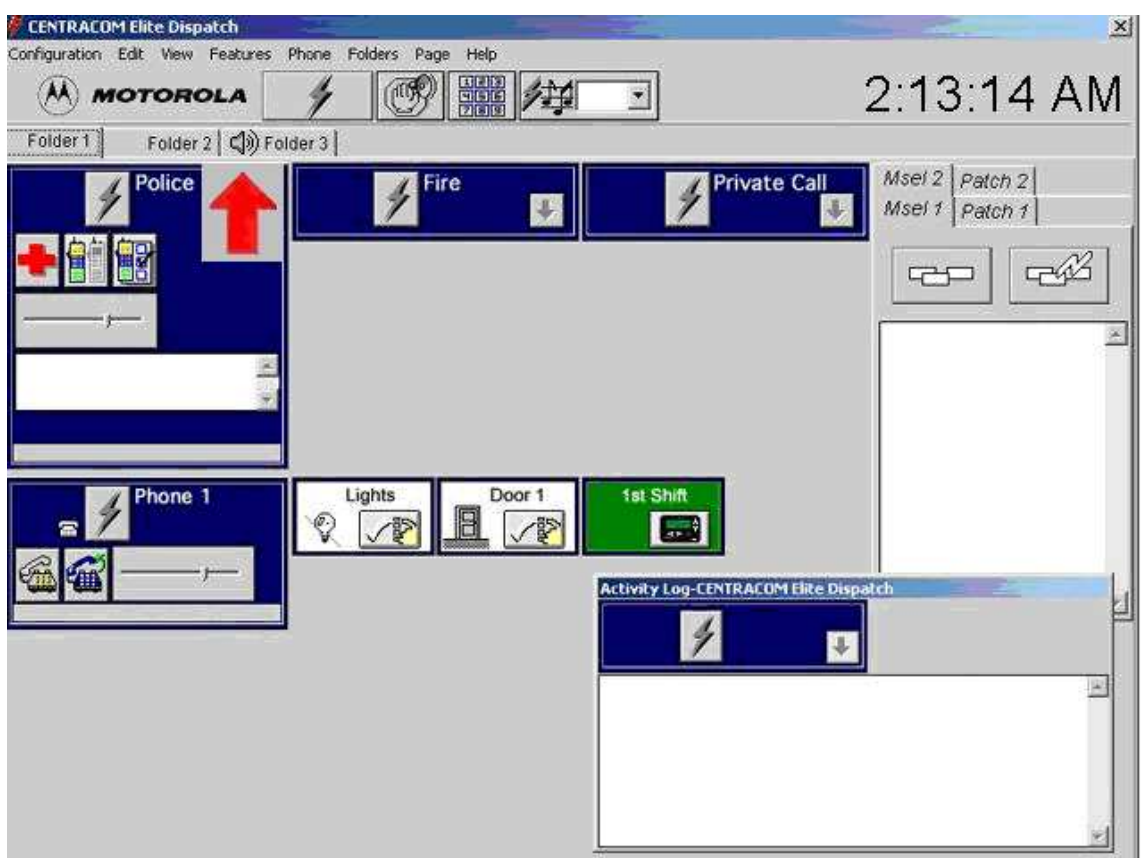

**figura 30: Notificação de chamada em um grupo situado fora do folder em utilização**

## **5.1.1.1 Parte prática do experimento I**

Analise a situação apresentada e realize os procedimentos indicados:

O Sargento Getraer está em uma situação normal de operação e requisita algumas informações da central de despacho. A situação não é emergencial. Então, estabelece a comunicação às 2:13:11 (figura 31). O operador da central de despacho deve responder à chamada do Sargento.

Para responder à chamada, efetue os seguintes passos:

• Na janela "activity-log", clique no nome do rádio que deseja estabelecer comunicação com a console (figura 32);

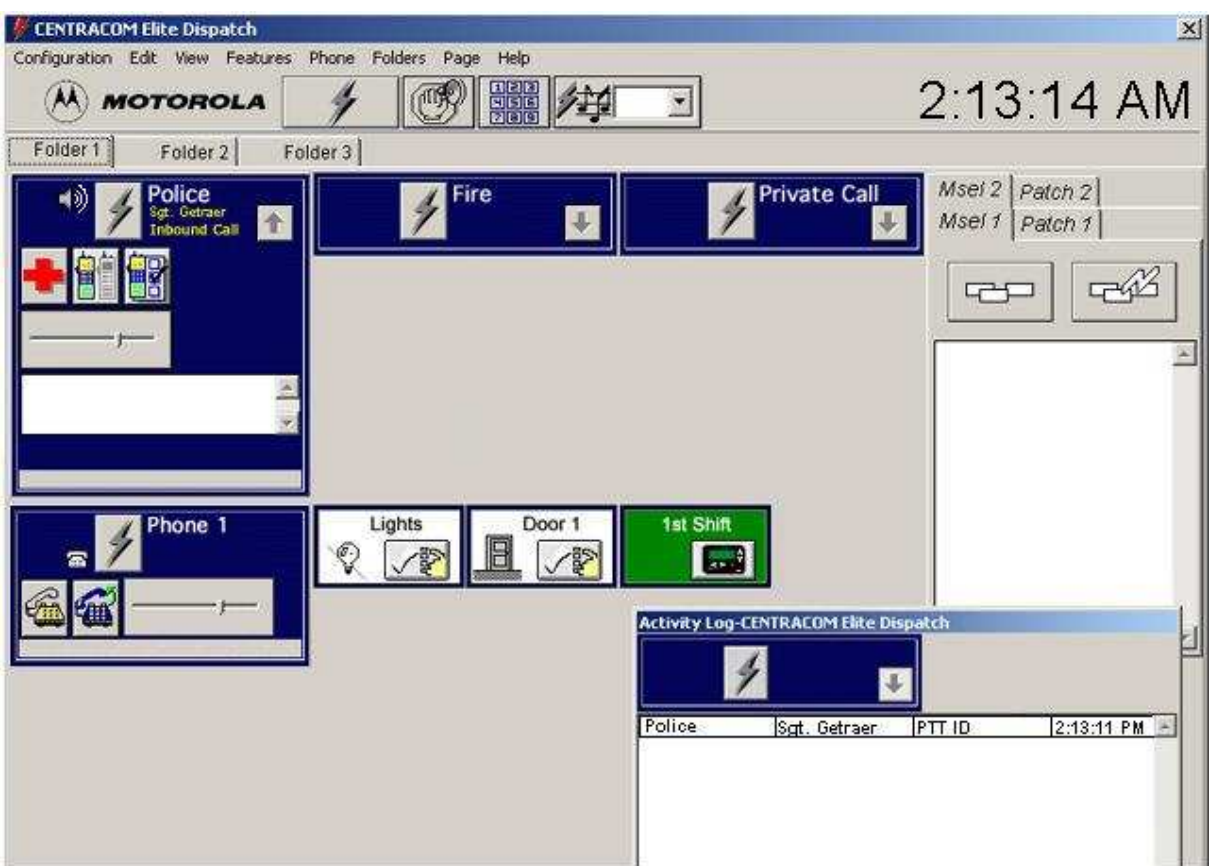

**figura 31: Requisição de chamada do Sargento Getraer**

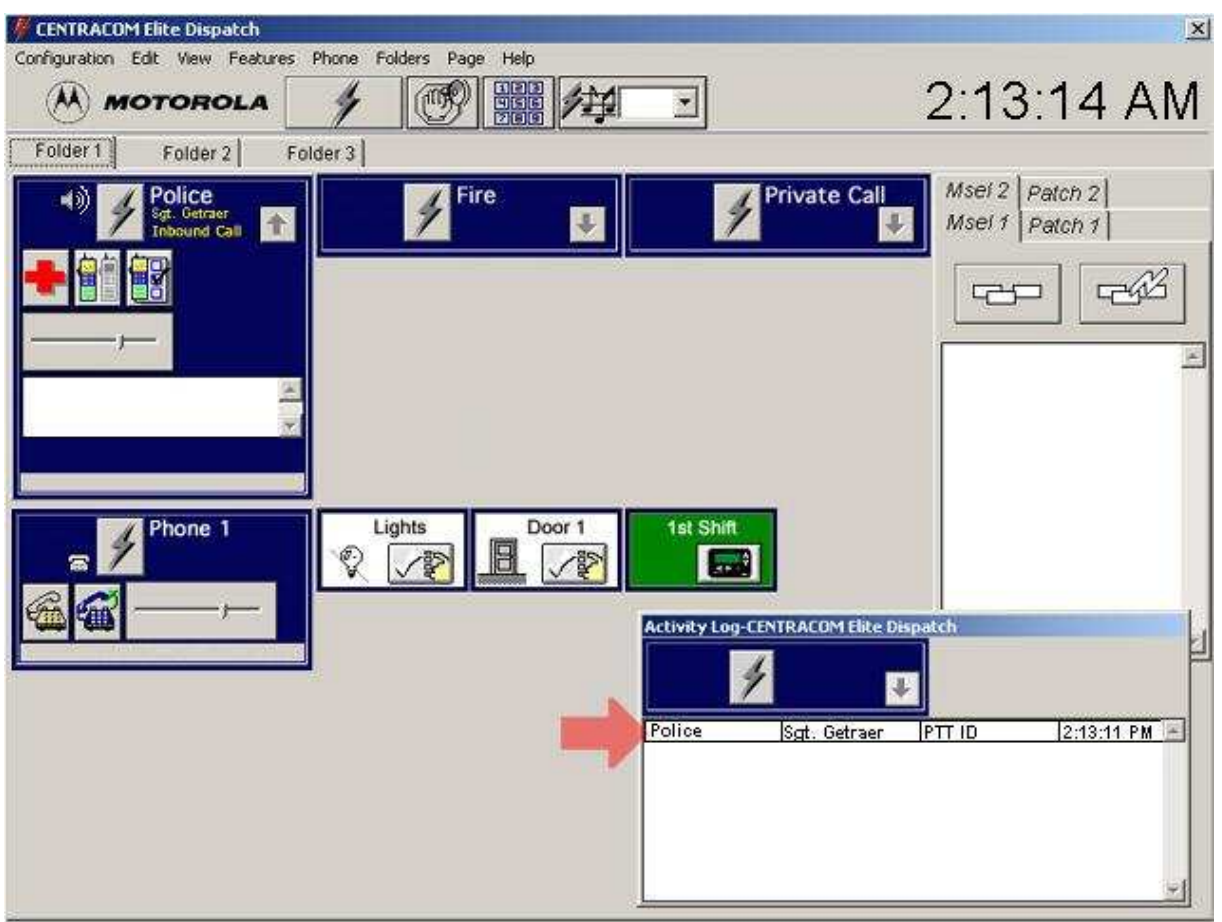

**figura 32: Procedimento para responder à chamada do Sargento Getraer**

• Clique no botão de transmissão situado na janela "activity-log" e transmita as informações de que o Sargento precisa (figura 33).

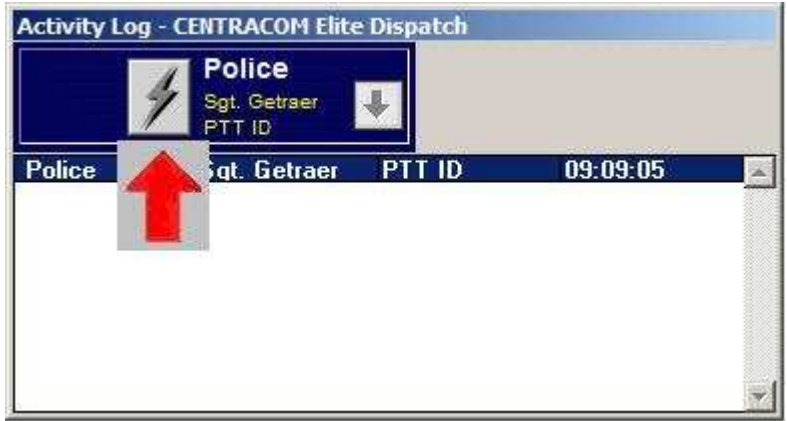

**figura 33: Transmitir áudio para o rádio selecionado**

# 5.1.1.2 **Perguntas sobre o experimento I**

- 1. Em sua opinião, qual é a função do notificador de ocorrência de chamada?
- 2. Descreva uma situação em que o notificador de chamada seja determinante no atendimento de uma ocorrência.
- 3. Quais são as ferramentas da console para transmitir áudio para um rádio em campo?

- 1. *O notificador de ocorrência de chamada é importante porque permite a percepção de que uma chamada está ocorrendo não só audível, mas também visivelmente.*
- 2. *Suponha que o volume do áudio da central de despacho esteja baixo ou que a opção "mute", que deixa mudo todo áudio da posição de operação, esteja habilitado. Suponha também que um usuário de rádio em campo deseje se comunicar. Neste caso, o notificador de ocorrência de chamada é essencial para o atendimento à chamada.*
- 3. *As ferramentas são o software de despacho, que possui alguns botões para transmissão, e a CIE, que possui um botão e um pedal com essa finalidade. Isso dá ao operador de despacho maior flexibilidade para estabelecer a comunicação.*

# **5.1.2 Experimento II: Alarme de emergência**

O alarme de emergência é usado pelos usuários de rádio para alertar os operadores da central de despacho de que uma situação de emergência está ocorrendo, sem usar comunicação de voz. Quando um operador toma para si a responsabilidade pela chamada e faz o seu registro, todos os operadores da rede são notificados de que a comunicação está em andamento e o alarme de emergência cessa em todas as consoles.

Quando um alarme de emergência é enviado, os operadores da central de despacho são notificados de duas formas: O alarme de emergência emite um som e a borda do grupo de chamada em que o rádio se encontra oscila entre a cor normal de operação e vermelho.

Observe a figura 34. O bombeiro Roy DeSoto enviou um alarme de emergência às 19:43:56 (essa informação pode ser vista na janela "activity log"). A borda do seu grupo de chamada ("Fire") está piscando. No programa, um som estaria indicando a situação de emergência.

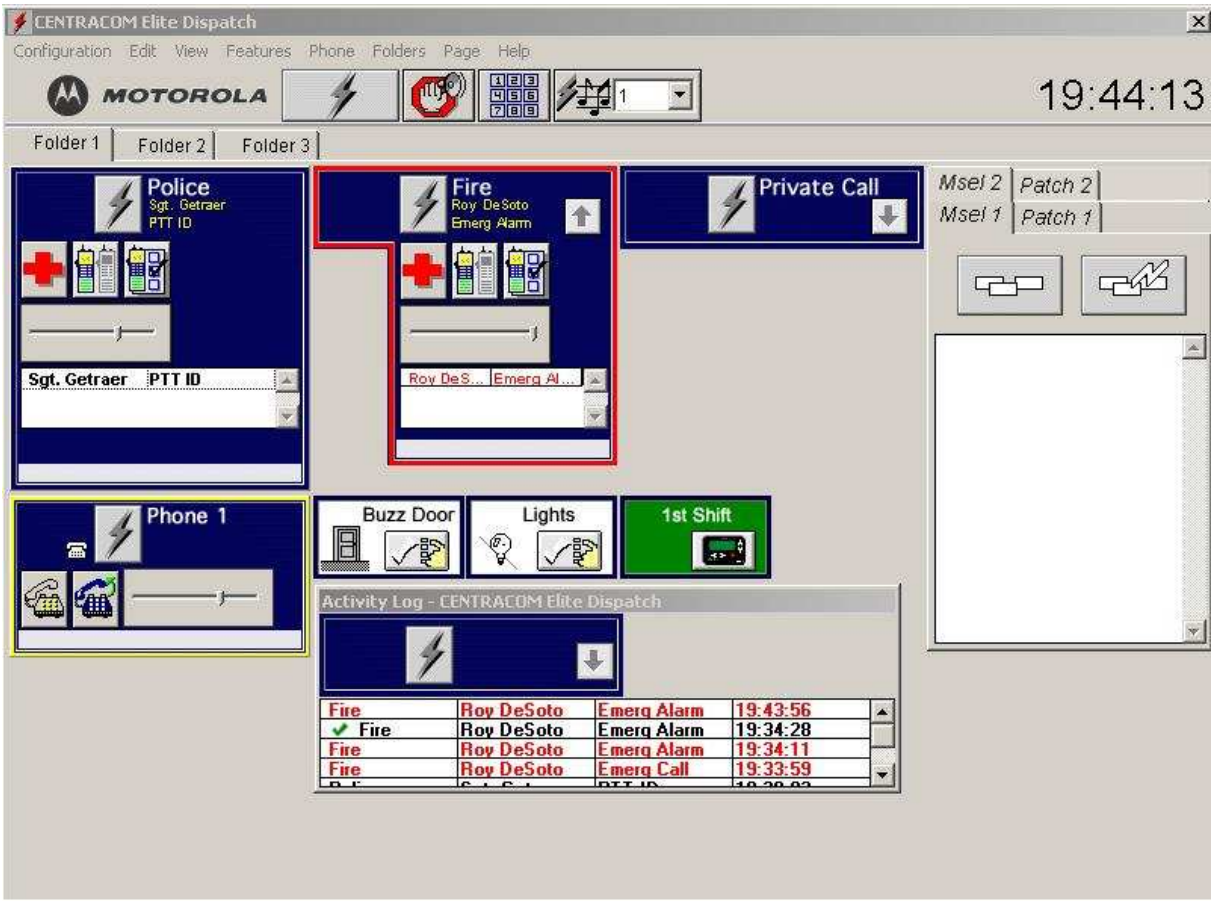

**figura 34: Chamada de Emergência**

#### **5.1.2.1 Parte prática do experimento II**

Analise o caso e proceda como indicado:

O bombeiro Roy DeSoto está em uma situação emergencial: uma criança foi atropelada e corre risco de morte. Ele envia um alarme de emergência para a central de despacho (figura 35). Proceda como indicado para lidar com a situação apresentada.

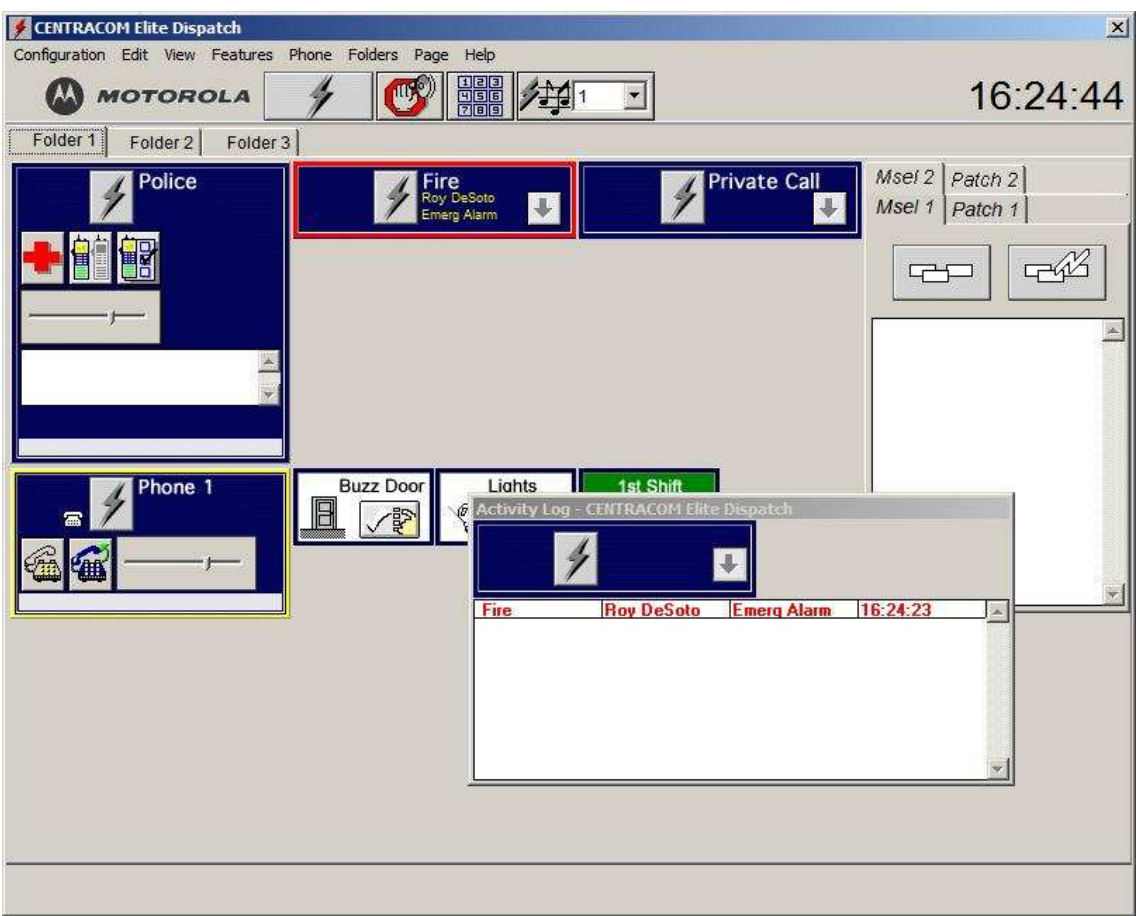

**figura 35: Alarme de emergência enviado pelo bombeiro Roy DeSoto**

Para lidar com a situação, siga os seguintes passos:

• Clique no botão indicado (figura 36) para silenciar o alarme;

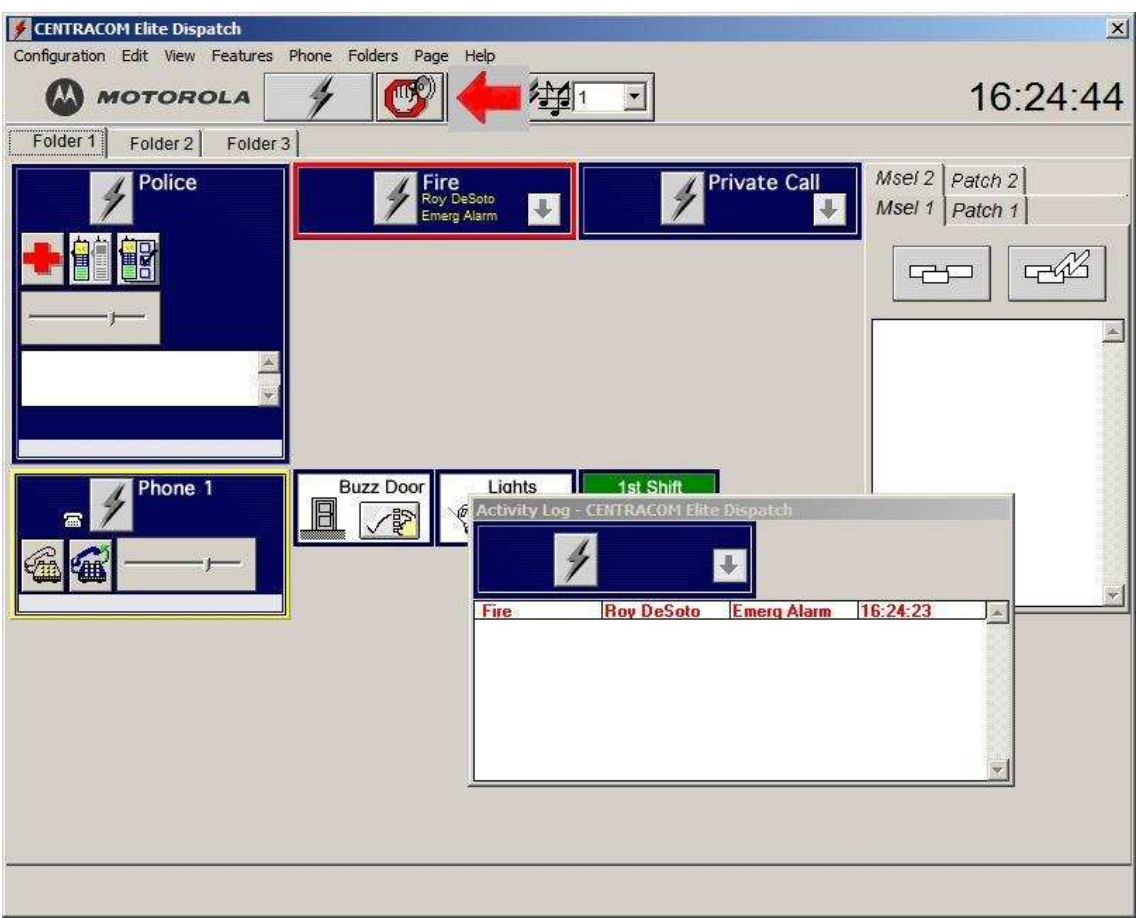

**figura 36: Silenciar o alarme de emergência**

• Clique no botão indicado (figura 37) para abrir a janela de "emergência" (figura 38);<br>Economical de Dispatch  $\vert x \vert$ 

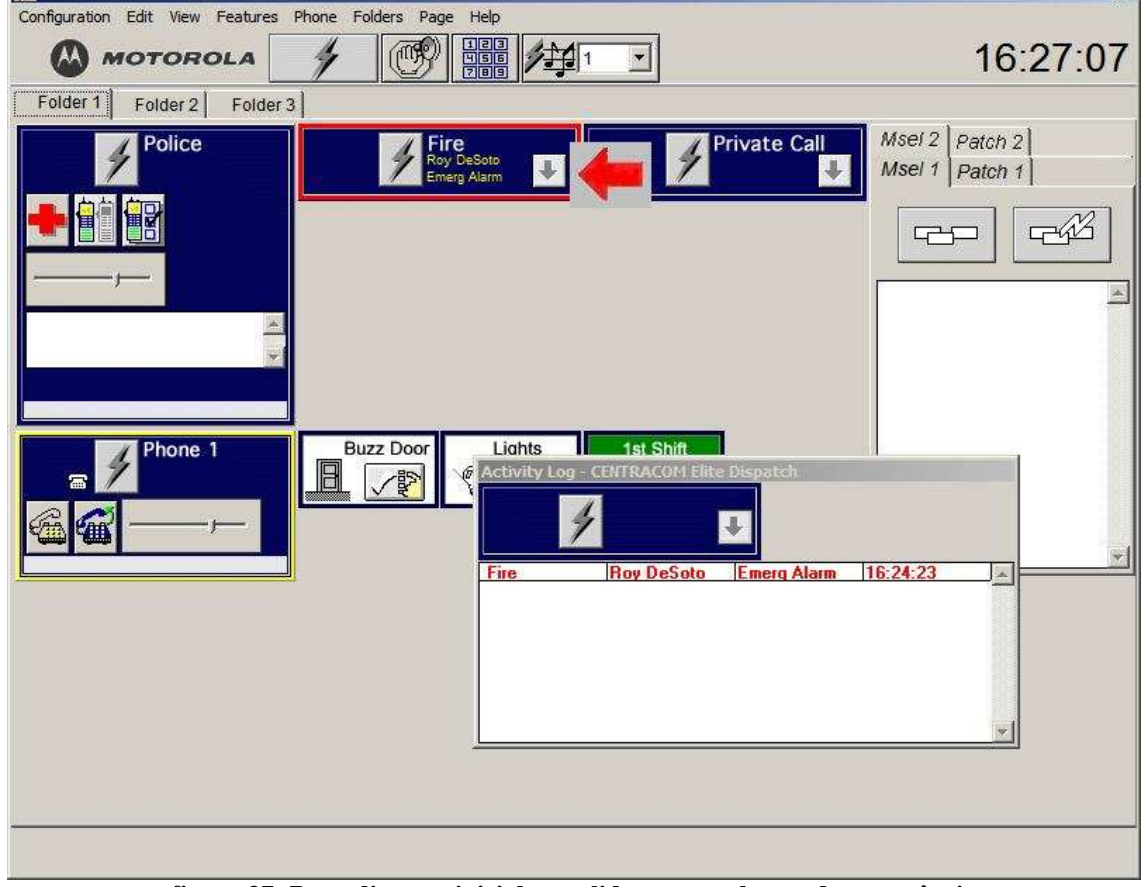

**figura 37: Procedimento inicial para lidar com o alarme de emergência**

| Roy DeSoto 0003 |  |
|-----------------|--|
| Roy DeSoto      |  |
|                 |  |
|                 |  |
|                 |  |
|                 |  |
|                 |  |

**figura 38: Janela "Emergência"**

• Clique no botão indicado (figura 39) para indicar que você está lidando com a situação de emergência e para cessar o alarme nas outras posições de operação da central de despacho;

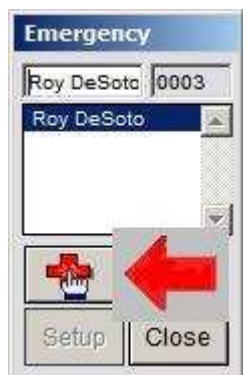

**figura 39: Registro da chamada de emergência**

• Clique no botão indicado (figura 40) para transmitir as instruções necessárias ao bombeiro Roy DeSoto;

| CENTRACOM Elite Dispatch                                                                                              | $\mathbbmss{M}$                                    |
|----------------------------------------------------------------------------------------------------|----------------------------------------------------|
| Configuration Edit View Features Phone Folders Page Help                                                              |                                                    |
| <b>HHA</b><br>往<br><b>MOTOROLA</b>                                                                                    | 16:31:01                                           |
| Folder 1<br>Folder 3<br>Folder 2                                                                                      |                                                    |
| <b>Private Call</b><br>Police<br><b>Fire</b><br>Roy DeSoto<br>$\ddot{\phantom{1}}$<br>J<br>Emerg Alarm                | Msel 2 Patch 2<br>Msel 1 Patch 1<br>$F^{\mu}$<br>다 |
|                                                                                                    |                                                    |
| 1st Shift<br>Phone 1<br>Liahts<br><b>Buzz Door</b><br><b>Activity Log - CENTRACOM Elite Dispatch</b><br>٣<br>ā<br>PUR |                                                    |
| <b>Roy DeSoto</b><br><b>Emerg Alarm</b><br>$\sqrt{}$ Fire<br>Fire<br><b>Roy DeSoto</b><br><b>Emerg Alarm</b>          | 16:30:50<br>in.<br>16:24:23                        |
|                                                                                                    |                                                    |
|                                                                                                    |                                                    |

**figura 40: Transmitir instruções em uma chamada de emergência**

• Depois que a comunicação estiver encerrada, feche a janela de "emergência", clicando no botão indicado (figura 41) e em seguida clique no botão "close".

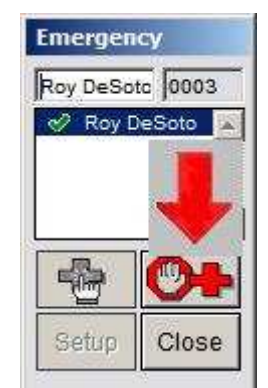

**figura 41: Encerrar uma chamada de emergência**

## 5.1.2.2 **Perguntas sobre o experimento II**

- 4. Qual é a relevância da opção "alarme de emergência"?
- 5. Quando um rádio envia um alarme de emergência, quantas "posições de operação" de uma central de despacho são acionadas? Qual é o procedimento para registrar a ocorrência e cessar o alarme nas outras consoles?
- 6. Quais são as indicações de um "alarme de emergência"?

- 1. *O alarme de emergência permite que os usuários de rádio alertem os operadores da central de despacho sobre uma situação emergencial antes de estabelecer a comunicação. Essa opção é importante porque dá ao usuário prioridade de comunicação quando ele precisa de rapidez no atendimento.*
- *2. Todas as posições de operação são acionadas. Uma posição de operação deve registrar a chamada para lidar com a situação emergencial. Tão logo quanto isso ocorra, o alarme irá cessar nas outras posições de operação.*
- 3. *Há indicações audíveis e visíveis.*

# **5.1.3 Experimento III: Multi-seleção**

O procedimento de "multi-seleção" permite ao operador da central de despacho transmitir a mesma instrução para vários grupos de rádios simultaneamente. Quando um operador escolhe ou forma um grupo de "multi-seleção", todos os rádios desse grupo são simultaneamente selecionados para receber comunicação da central de despacho. Essa opção facilita a comunicação entre a central de despacho e os rádios do grupo, fazendo-a ficar mais rápida. Com esse procedimento, a comunicação pode ocorrer da central de despacho para os rádios e dos rádios para a central de despacho, sendo que os rádios não podem conversar entre si.

#### **5.1.3.1 Parte prática do Experimento III**

Analise a situação e faça o que é pedido: Está caindo um temporal no bairro Lago Norte (Brasília – DF), o que está levando à diminuição da possibilidade de tráfego. Monte um grupo de multi-seleção para transmitir instruções sobre como lidar com um acidente que ocorreu no referido setor a todos os rádios da polícia e dos bombeiros, para melhorar a utilização do sistema de comunicação crítica disponível.

Siga os seguintes passos:

• Clique em uma das bordas de multi-seleção (figura 42), na janela de "patch" e "multiseleção";

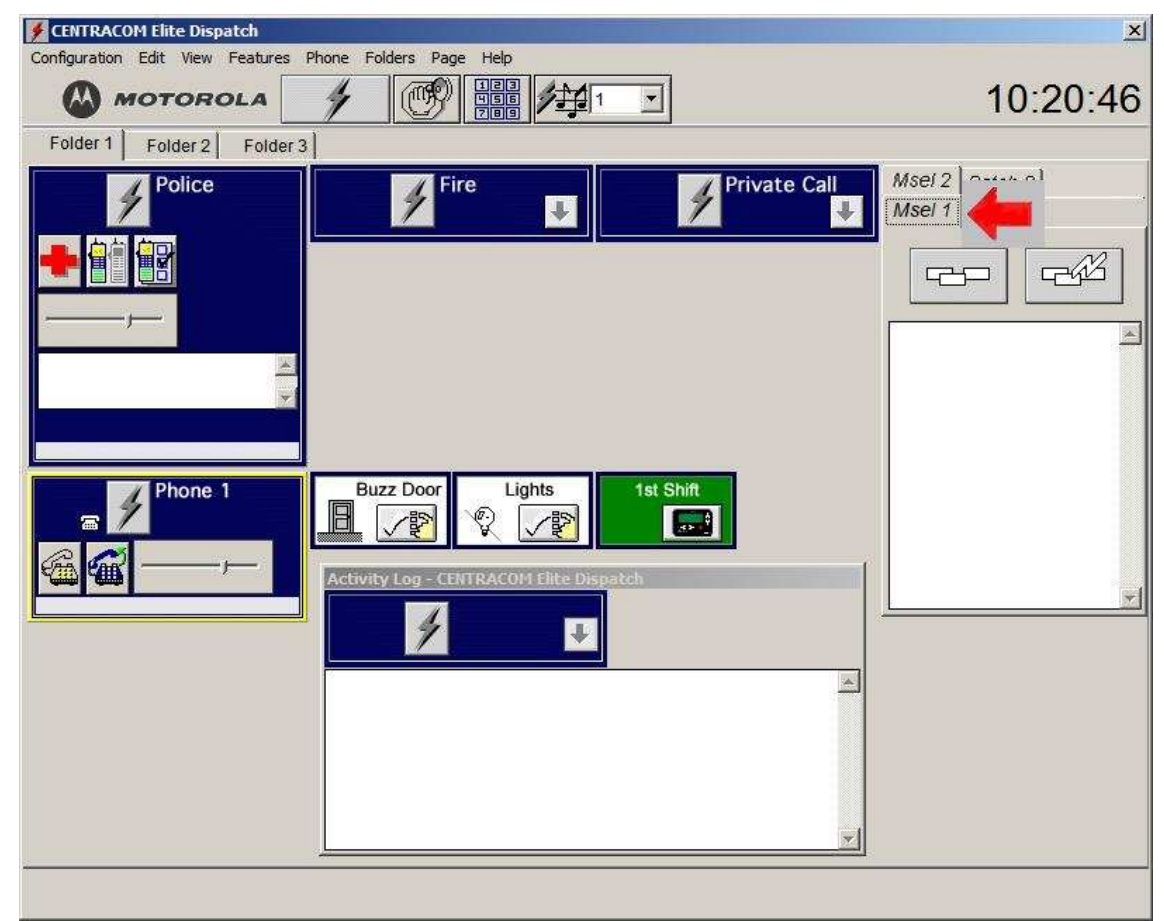

**figura 42: Iniciar um grupo de multi-seleção**

• Clique no botão de edição do grupo de multi-seleção, figura 43. Note que a cor de fundo do grupo da janela do grupo de multi-seleção e "patch" mudou para verde;

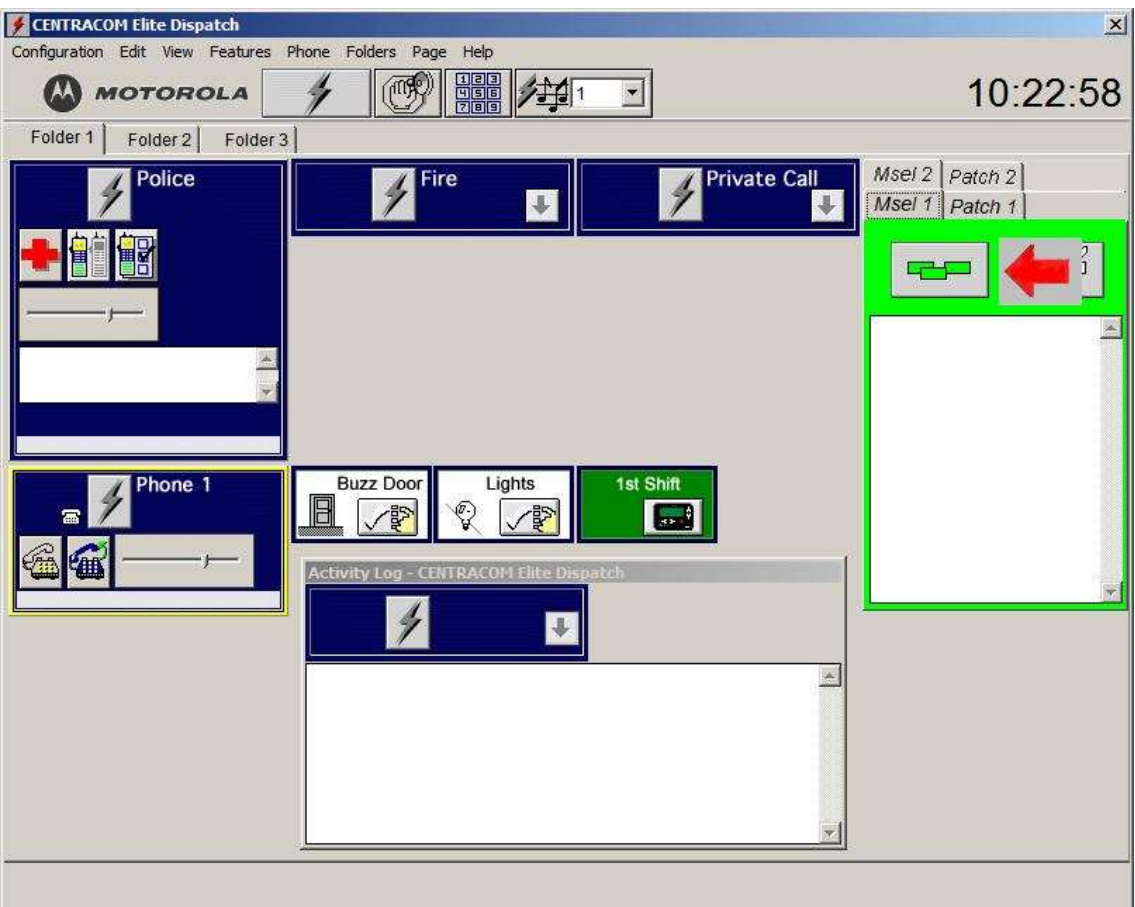

**figura 43: Editar um grupo de multi-seleção**

• Clique em cada grupo de rádio que se deseja no grupo de multi-seleção, figura 44.

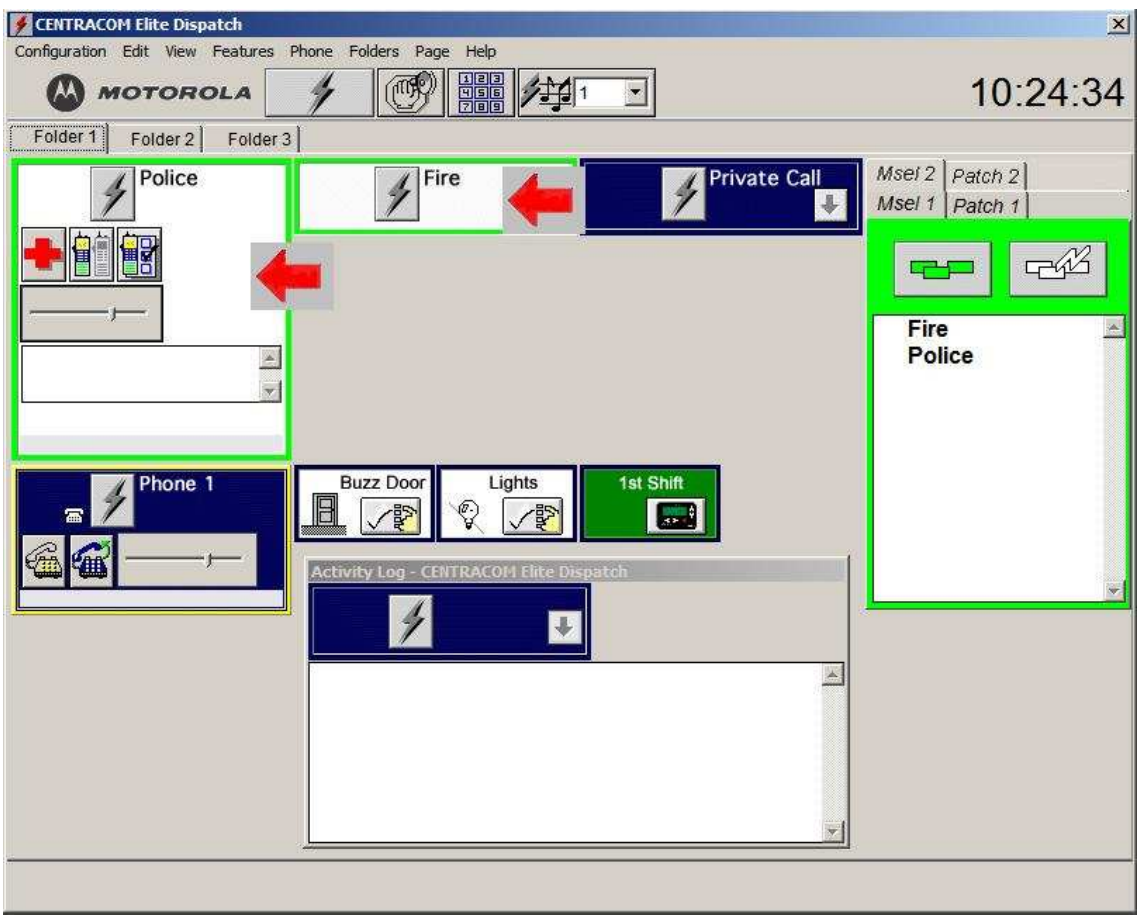

figura 44: Selecionar os grupos de rádios

• Assim que todos os grupos de rádios estiverem na janela de multi-seleção, clique no botão para transmitir simultaneamente a todos os rádios que estiverem no grupo, figura 45.

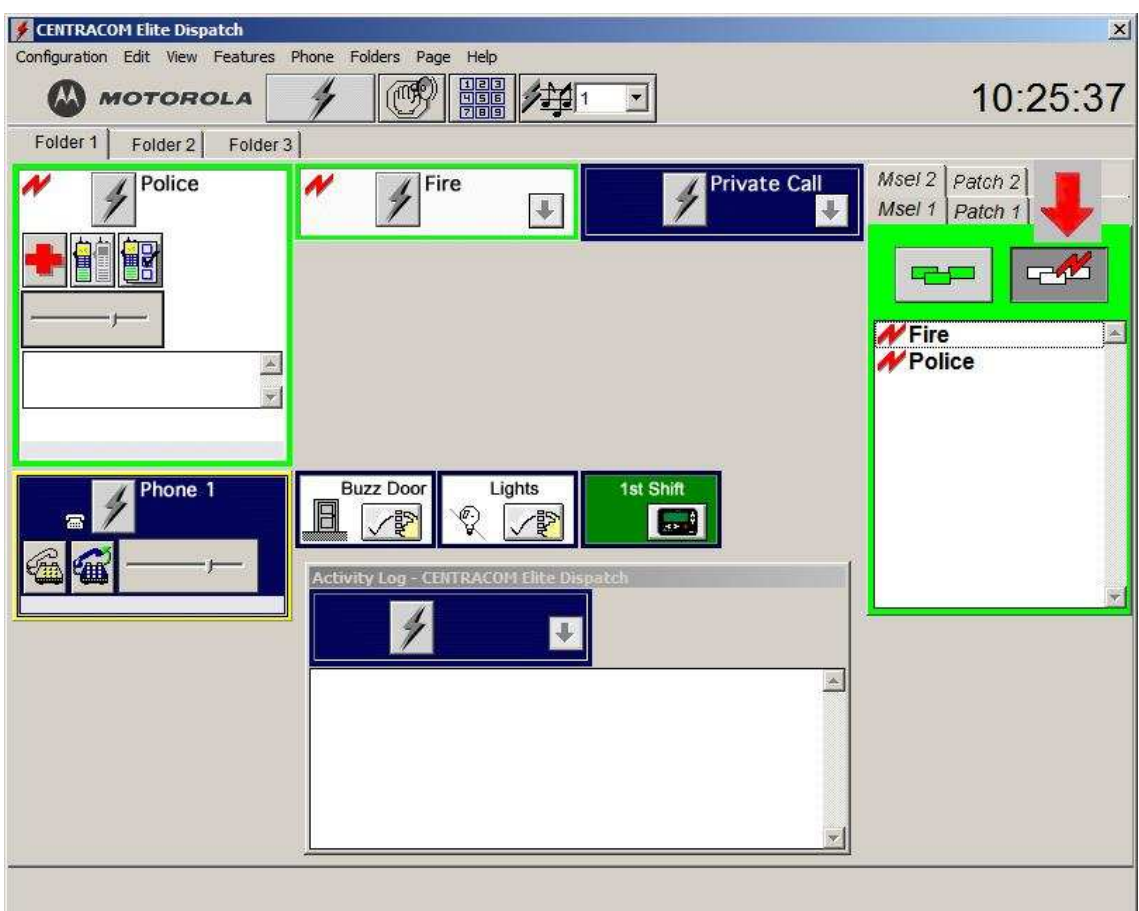

**figura 45: Transmitir comunicação para o grupo de multi-seleção**

## 5.1.3.2 **Perguntas sobre o experimento III**

- 1. Discorra sobre a importância da opção "multi-seleção".
- 2. Descreva uma situação em que o uso da "multi-seleção" seria imprescindível.

- 1. *A opção "multi-seleção" é importante porque permite que um operador da central de despacho envie a mesma mensagem para vários grupos distintos, que não se comunicariam em situações normais.*
- 2. *Suponha uma situação em que sejam necessários vários grupos distintos da defesa civil, que não se comunicariam em situações normais. Suponha também que o operador da console deseje transmitir instruções iguais para todos os usuários, mas não tenha como escopo que eles comuniquem entre si. Nesse caso, o uso da opção "multi-seleção" seria imprescindível, por ser o único meio de permitir a comunicação, nos moldes da necessidade.*

# **5.1.4 Experimento IV: "Patch"**

A opção "patch" permite que o operador da central de despacho estabeleça comunicação entre dois ou mais grupos de rádios que não se comunicariam normalmente. A comunicação pode ocorrer da console para os rádios, dos rádios para a console e entre os rádios. Isso simplifica comunicações do mesmo tipo para múltiplos usuários de rádios no campo de atuação.

### 5.1.4.1 **Parte prática do experimento IV:**

Está ocorrendo um incêndio no bairro Asa Norte (Brasília – DF). Os bombeiros foram acionados. No local, devido a algumas complicações com moradores, é necessária também a presença de policiais. Estabeleça um "patch group" para transmitir comunicação aos policiais e aos bombeiros, e também para permitir que eles conversem entre si.

Siga os seguintes passos:

• Na janela de "multi-seleção" e "patch", clique em uma das abas de "patch group" (figura  $46$ );

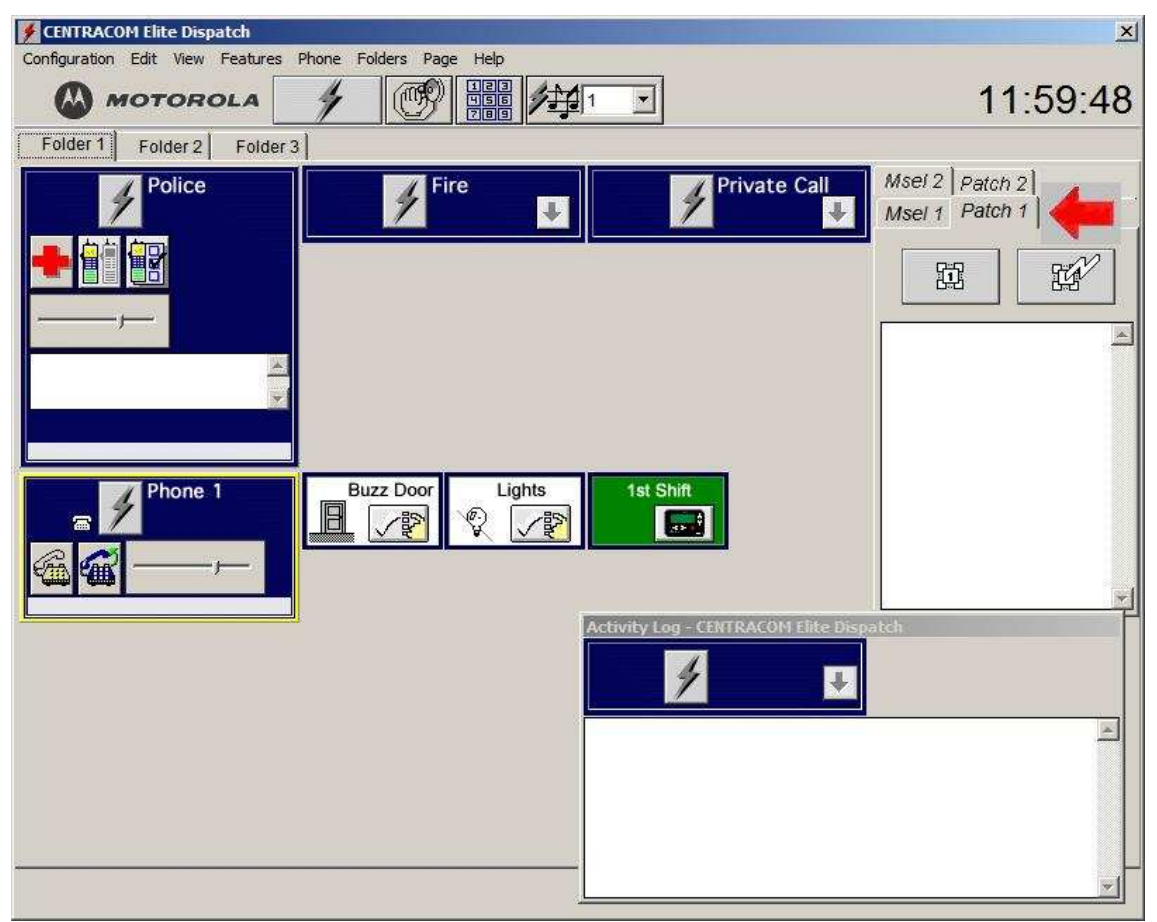

**figura 46: Iniciar um "patch group"**

• Clique no botão de edição (figura 47). Note que a cor de fundo da janela mudou para azul;

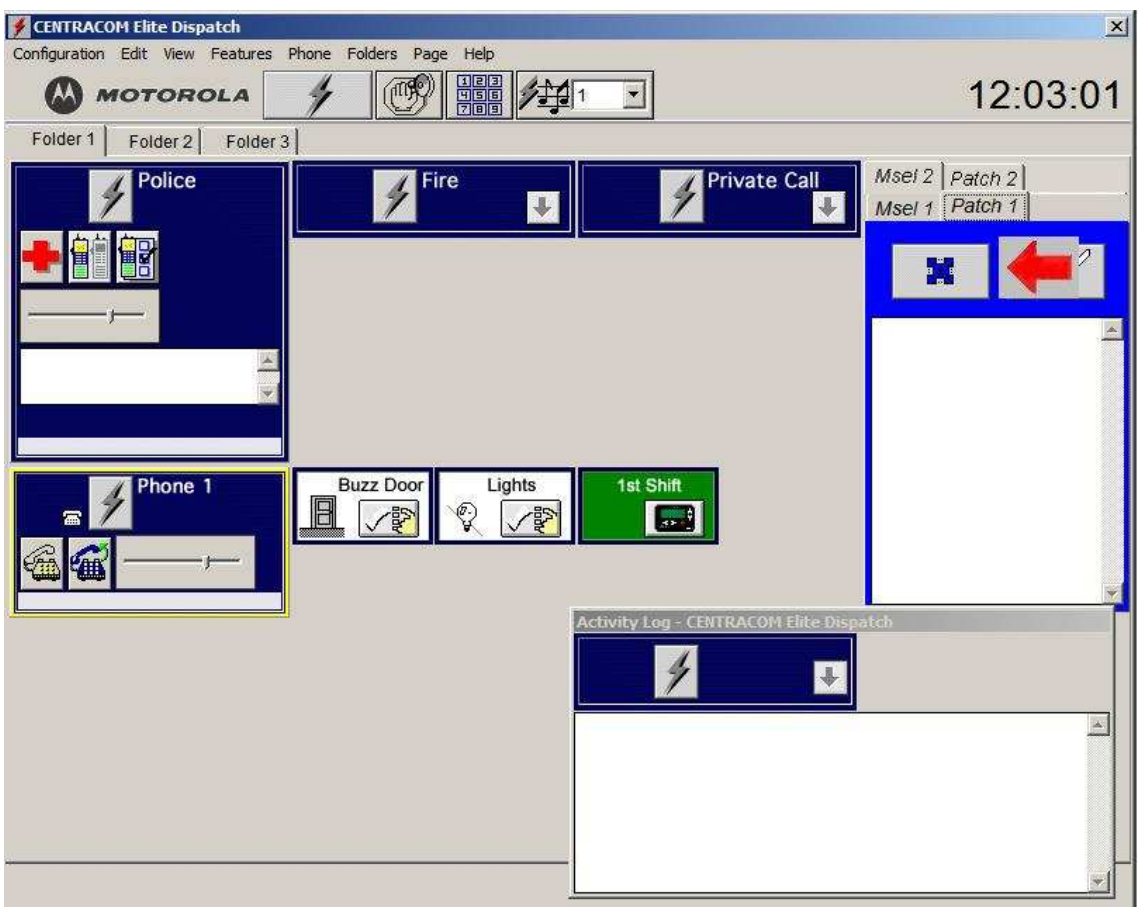

**figura 47: Editar um "patch group"**

• Clique em cada grupo de rádios que se deseja para o "patch group". Note que o nome de cada grupo aparece na janela de "patch" (figura 48).

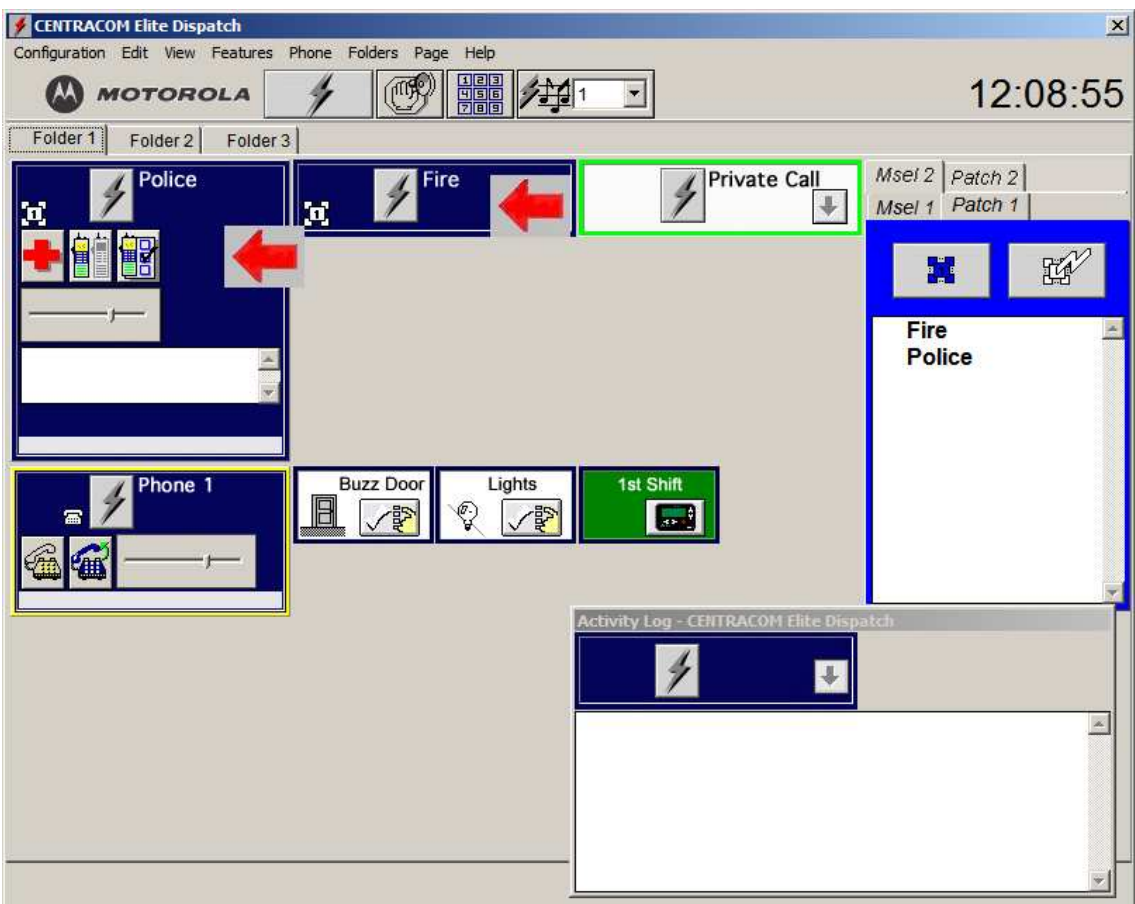

**figura 48: Adicionando grupos de rádios ao "patch group"**

• Quando o grupo estiver estabelecido, clique no botão de transmissão (figura 49).

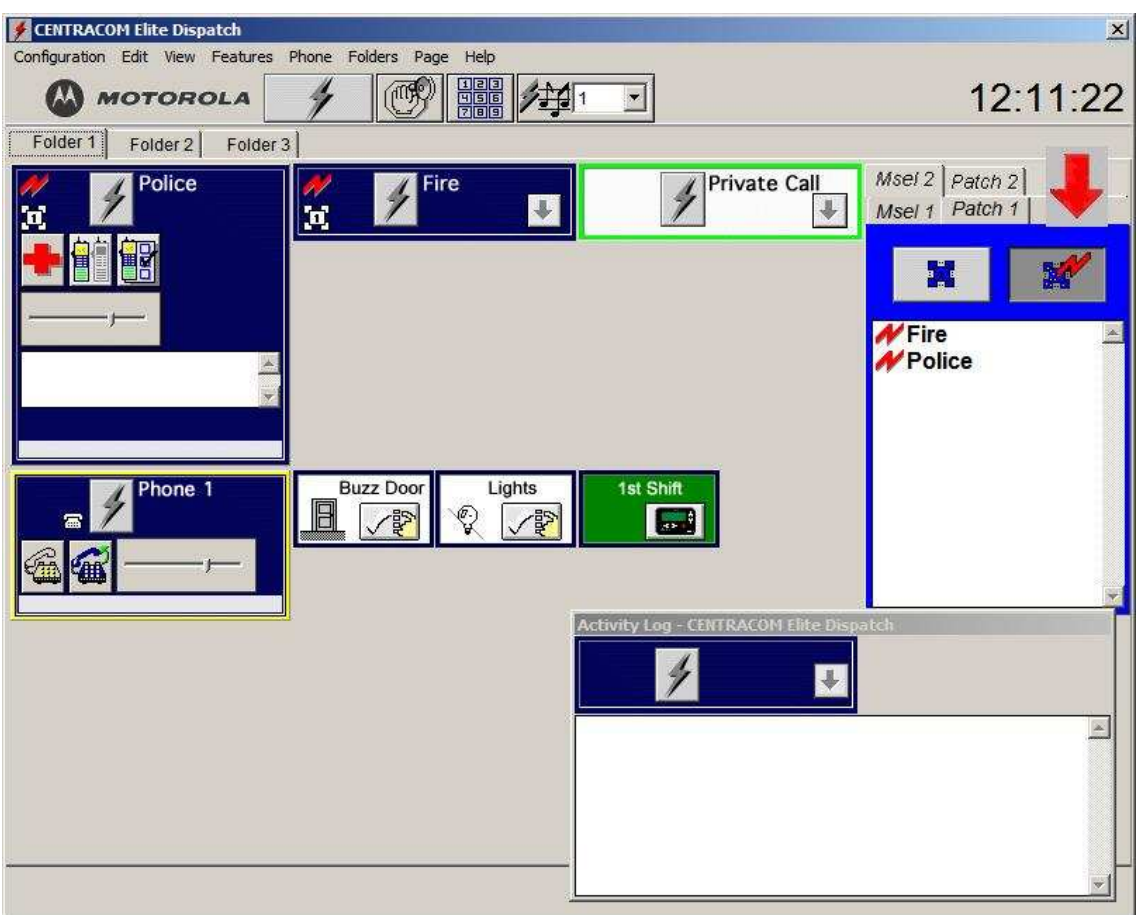

**figura 49: Transmitir para o "patch group"**

## 5.1.4.2 **Perguntas sobre o experimento IV**

- 1. Em sua opinião, qual é a relevância do "patch"?
- 2. Admita a situação em que se necessita comunicar com os grupos bombeiros e polícia, mas não é desejado que eles comuniquem entre si. Qual seria a opção a ser utilizada?

- 1. *O "patch" é importante porque permite que grupos que não se comunicariam em situações normais possam estabelecer comunicação e lidar de forma mais otimizada com as situações que estejam sob a mesma jurisdição dos grupos e do operador da console.*
- *2. Nesse caso, a opção "multi-seleção" é a mais indicada.*

# **5.1.5 Experimento V: Tons de alerta**

Os tons de alerta permitem que o operador da central de despacho envie tons audíveis aos rádios, para sinalizar um evento especial ou para indicar que uma mensagem de voz importante será transmitida. Há três tipos de tons de alerta.

### **5.1.5.1 Parte prática do experimento V**

Você precisa se comunicar com um usuário de rádio, porém ele não responde às suas chamadas. Envie um tom de alerta para que ele seja notificado de que uma chamada importante o aguarda, e então transmita a mensagem.

Siga os seguintes passos:

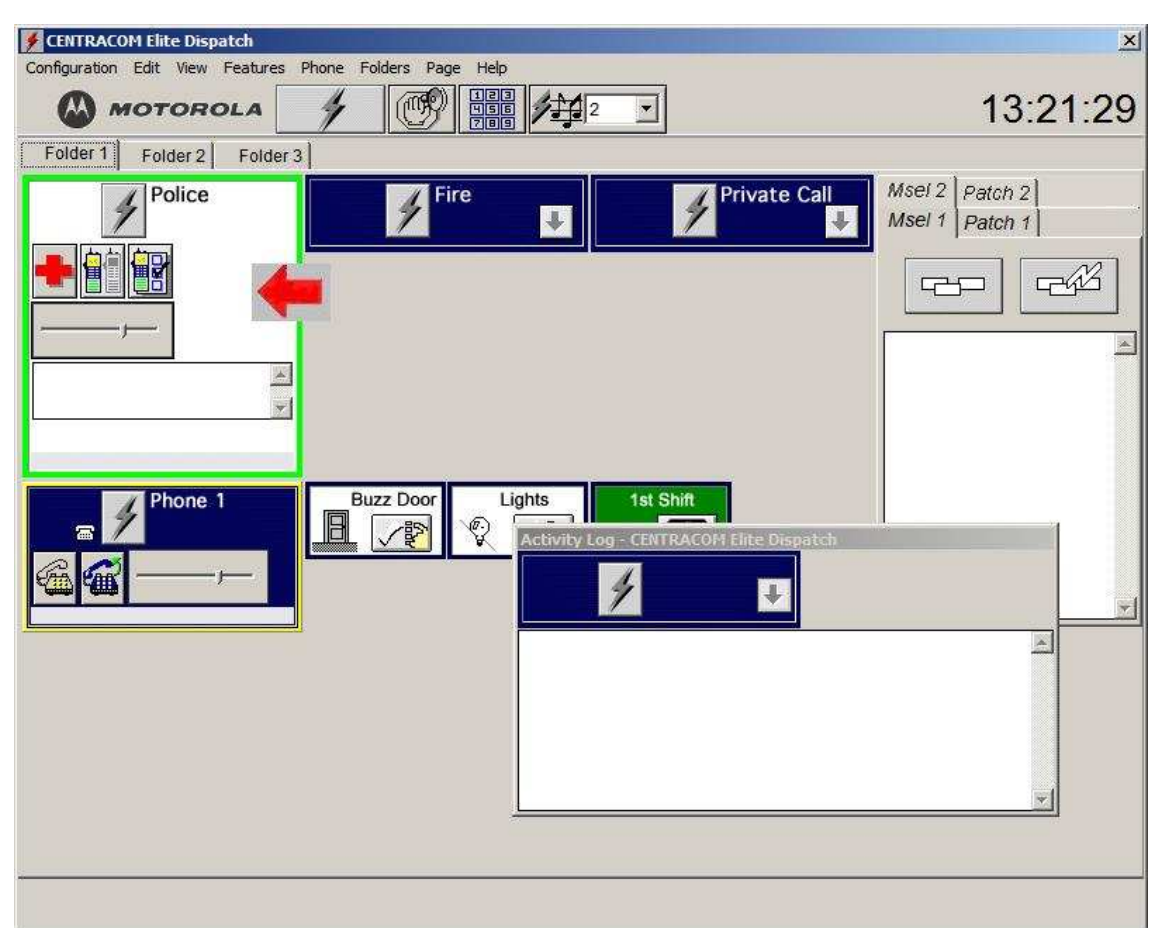

• Selecione o grupo (figura 50);

**figura 50: Procedimento inicial para transmitir um tom de alerta**

Selecione o tom de alerta a ser enviado (figura 51);

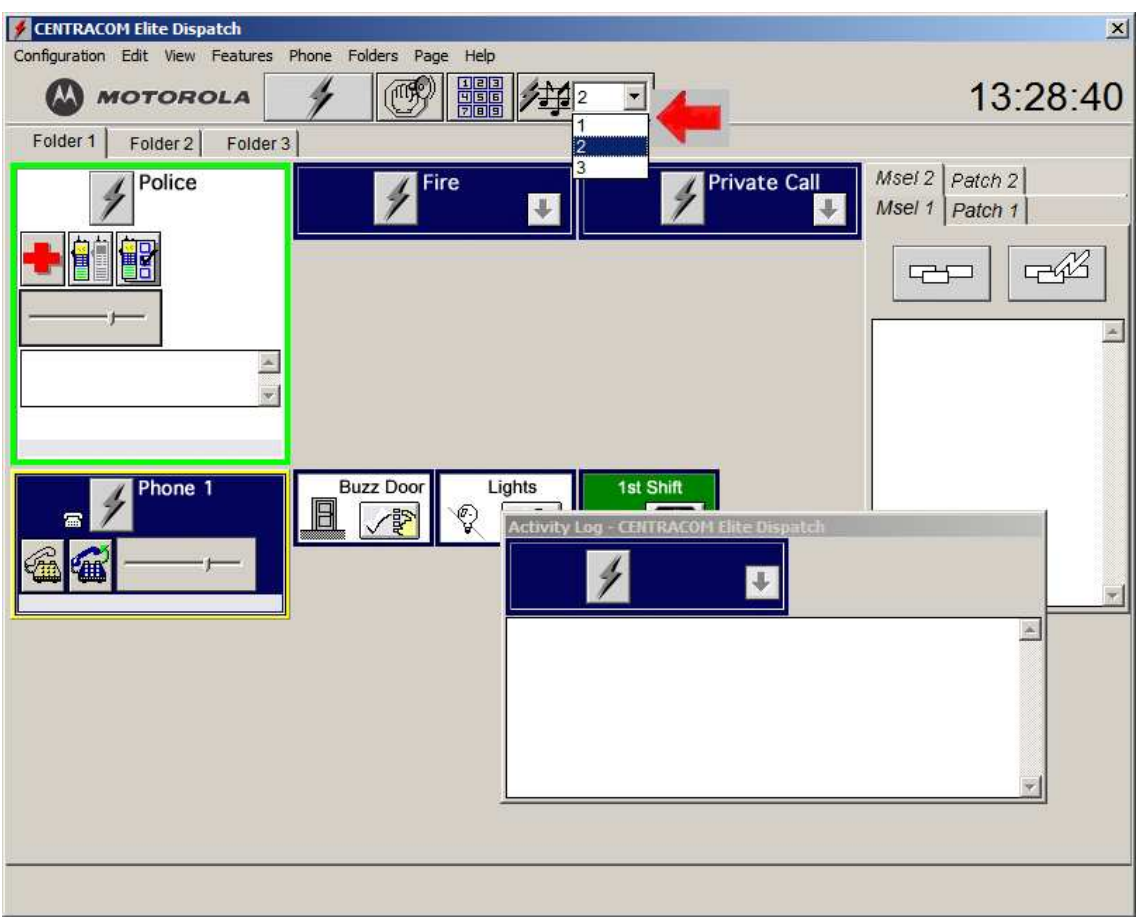

**figura 51: Seleção de um tom de alerta**

• Clique e segure com o botão esquerdo do mouse no botão indicado, e depois transmita a mensagem (figura 52).

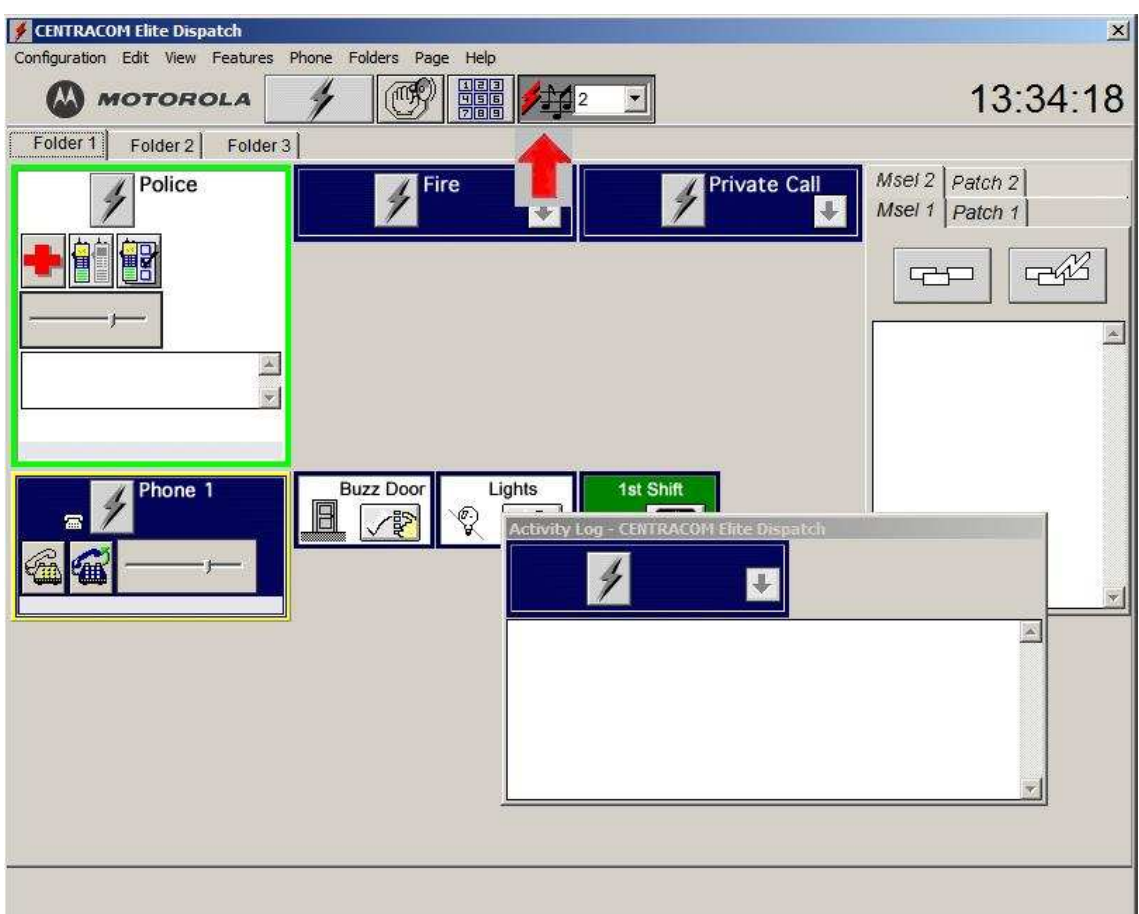

**figura 52: Enviar o tom de alerta escolhido**

## 5.1.5.2 **Perguntas sobre o experimento V**

- 1. Por que o tom de alerta é importante?
- 2. Descreva uma situação diferente das expostas em que o uso dessa opção é necessário.

- 1. *A relevância do tom de alerta reside no fato de ele permitir que um usuário em campo que tenha se ausentado do rádio por algum motivo seja alertado de que o operador da console deseja estabelecer comunicação.*
- 2. *Suponha que o operador da console deseje estabelecer comunicação com um usuário em campo, mas não consegue pelas vias primárias. Nesse caso, ele deve enviar um tom de alerta para que o usuário perceba que uma chamada o aguarda e, depois, estabelecer a comunicação quando o usuário estiver disponível.*

# **5.1.6 Experimento VI: Dispositivos auxiliares de Entrada/Saída**

Dispositivos auxiliares de entrada/saída permitem a um operador da central de despacho controlar e monitorar vários dispositivos de entrada/saída. Alguns exemplos de dispositivos de entrada são: Alarmes de voltagem e de temperatura, além de janelas. Exemplos de dispositivos de saída são: alarmes de incêndio, controle de iluminação e de trancamento de portas. Esses dispositivos oferecem grande conveniência por permitirem que os equipamentos da central de despacho sejam monitorados em sua plenitude.

Para operar um dispositivo de I/O, deve-se abrir o folder que contém a visualização gráfica do dispositivo em que se deseja operar. Alguns dispositivos são momentâneos. Isso significa que eles só operam enquanto o botão esquerdo do mouse estiver pressionado. Outros dispositivos funcionam com um simples clique do mouse (ex.: controle de luzes).

#### **5.1.6.1 Parte prática do Experimento VI**

O dispositivo que abre a porta da central de despacho, indicado na figura 53, é um dispositivo momentâneo. Proceda de acordo com o esperado para abri-la a um operador de despacho que deseja iniciar suas atividades.

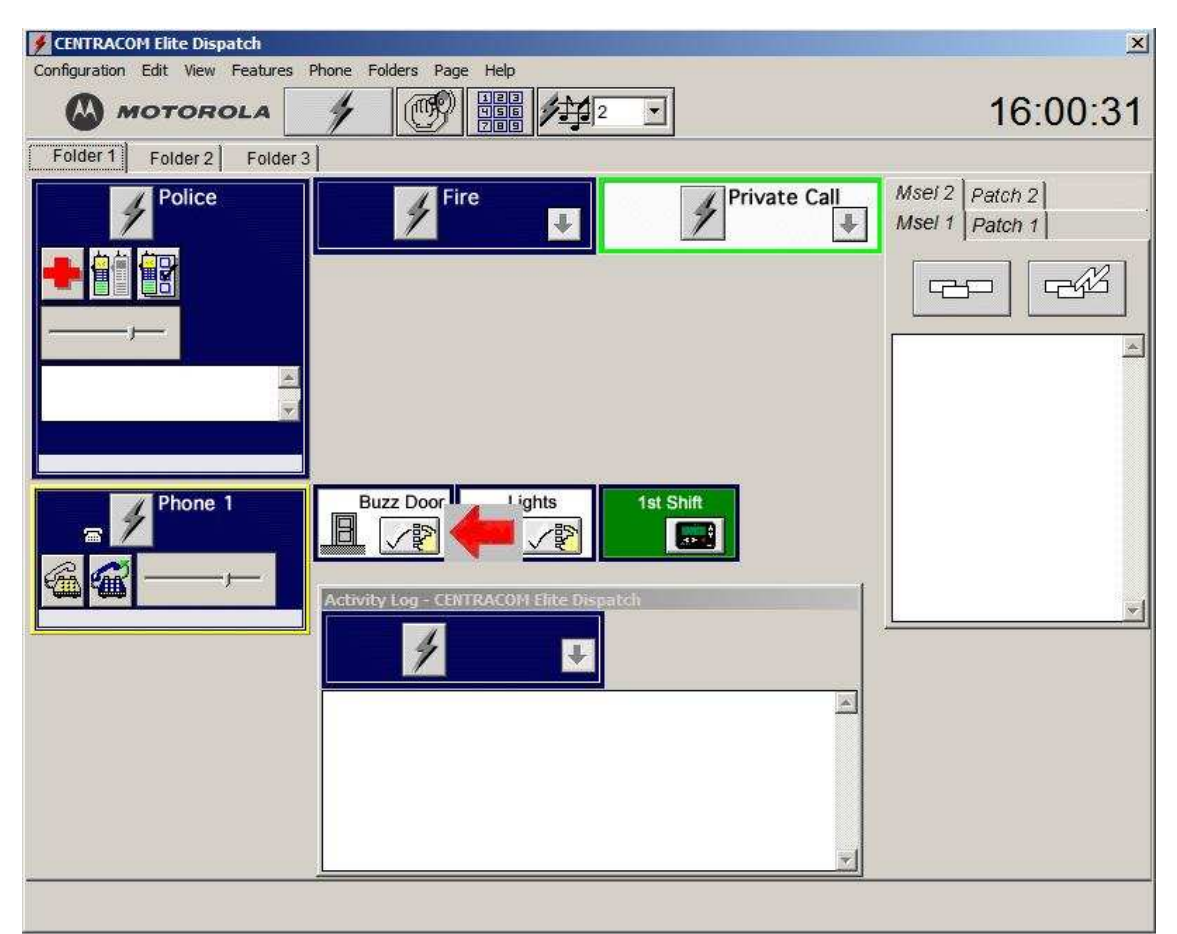

**figura 53: Abrir uma porta utilizando um dispositivo de entrada/saída**

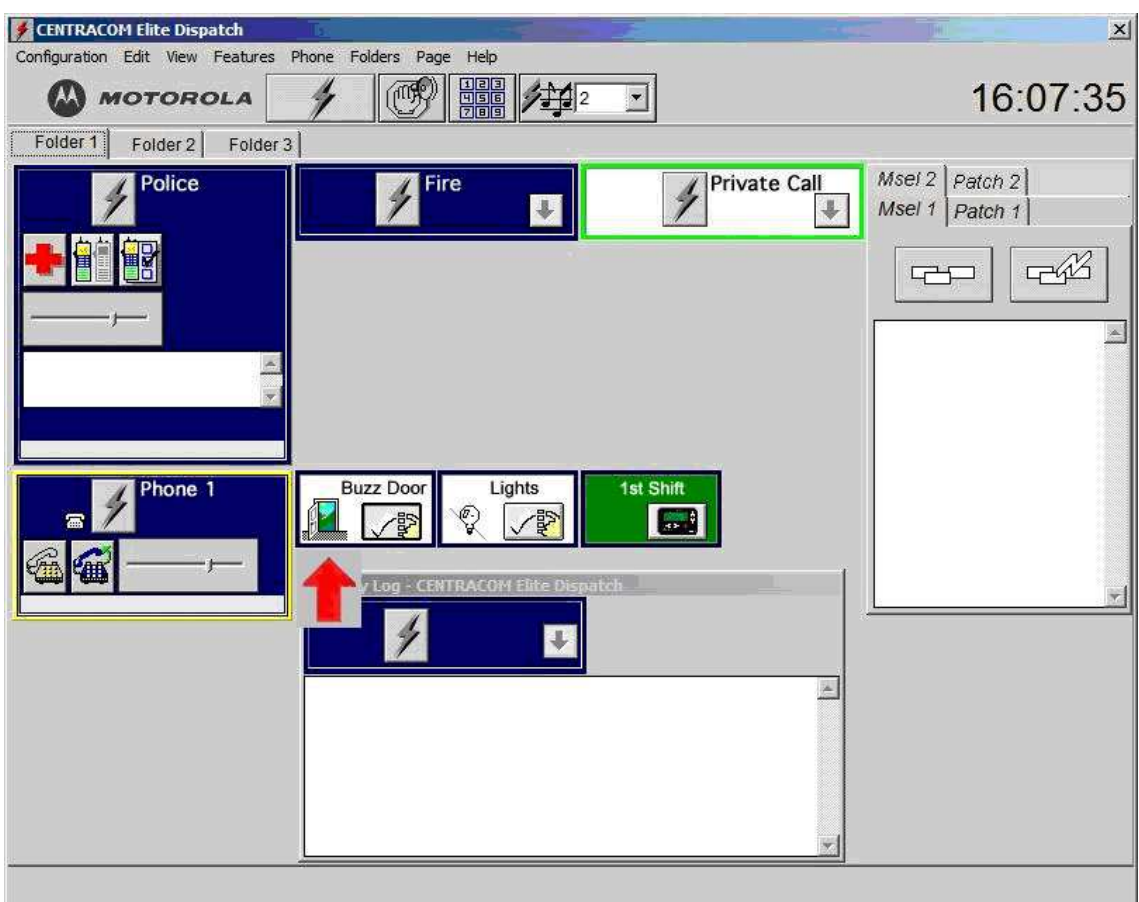

**figura 54: Porta aberta utilizando o dispositivo de entrada/saída**

## 5.1.6.2 **Perguntas sobre o experimento VI**

- 1. Por que essa opção é relevante?
- 2. Exemplifique outros dispositivos de entrada/saída que seriam úteis em uma central de despacho.

- 1. *Os dispositivos auxiliares de entrada/saída são importantes porque permitem ao operador da central de despacho controlar e monitorar vários equipamentos e situações de uma central de despacho. Por exemplo, pode-se permitir ou não a entrada de uma pessoa na central. Também pode-se monitorar os níveis de luminosidade da sala.*
- 2. *Dispositivos de controle de temperatura e de qualidade do ar.*

# **5.1.7 Experimento VII: Telefone**

 A utilização do telefone permite aos operadores da central de despacho comunicar com indivíduos em campo que não tenham acesso ao serviço rádio, seja por estarem fora da área de cobertura, seja por não possuírem o equipamento. A comunicação com a central de despacho pode ser estabelecida com telefones celulares ou convencionais, sendo que todas as operações típicas com telefones podem ser realizadas. Além disso, um usuário de telefone pode se comunicar com um rádio em campo através do "patch".

Fazer contato com usuários em campo utilizando o telefone é similar a fazer uma chamada normal.

## **5.1.7.1 Parte prática do experimento VII**

O Doutor Trueman perseguiu um carro suspeito para fora da cidade, além da área de cobertura do sistema de comunicação crítica. Para estabelecer contato com a central de despacho, ele precisa usar o telefone celular.

Estabeleça contato com o Doutor Trueman através da Central de despacho e envie instruções para que ele proceda da forma correta em sua perseguição.

Siga os seguintes passos para estabelecer a chamada:

• Clique no recurso "telefone" (figura 55). A janela "dialer" será ativada (figura 56);

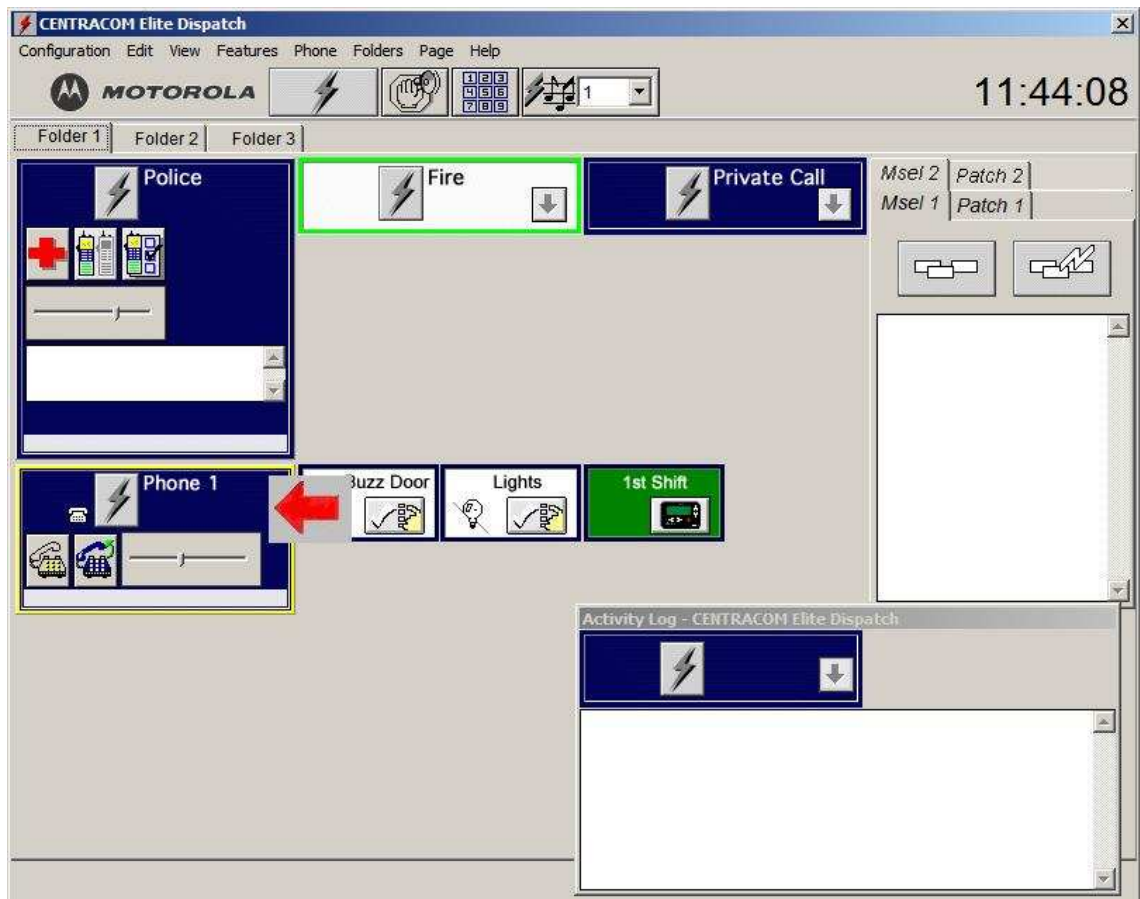

**figura 55: Iniciar comunicação por telefone**

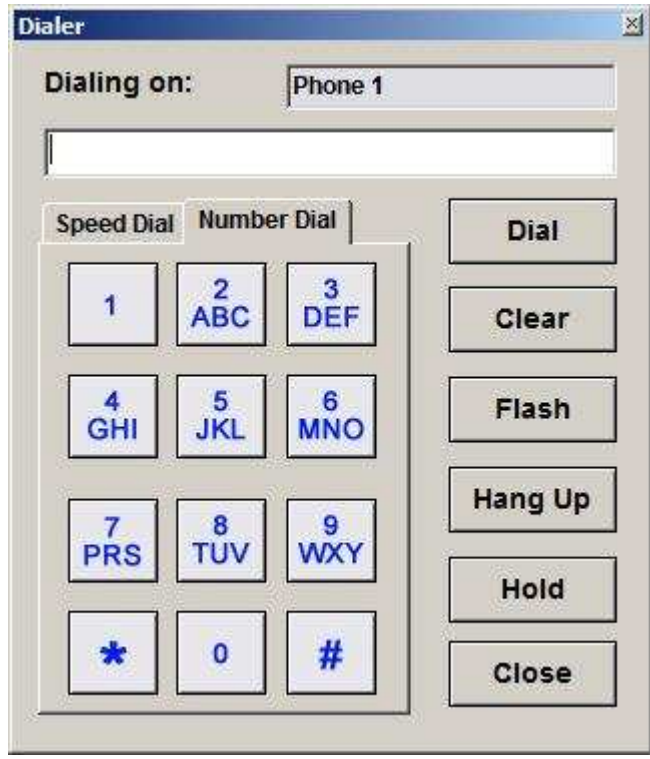

**figura 56: Dialer**

• Para estabelecer a comunicação com o Dr. Trueman, na janela "dialer", digite o número do seu telefone diretamente na caixa de texto (figura 57) ou clique na aba "speed dial" (figura 58), e selecione a pessoa que se deseja, da lista apresentada;

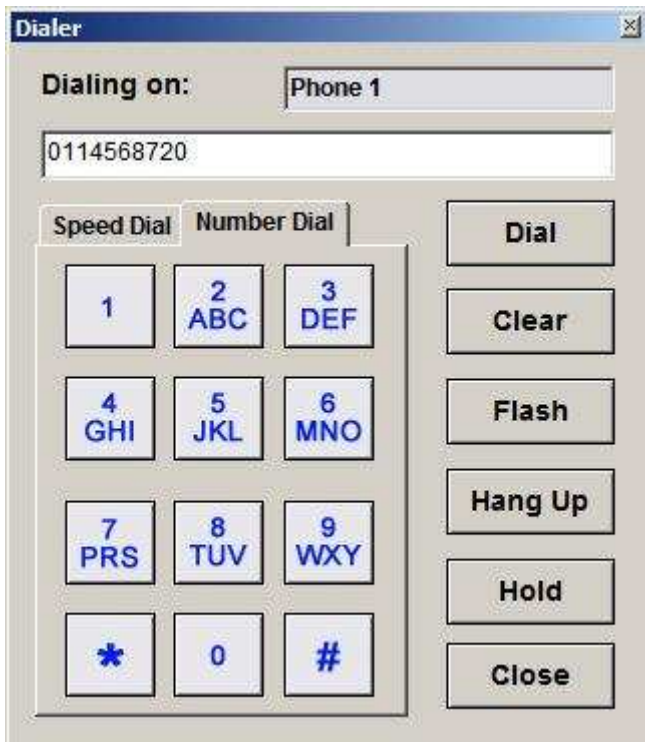

**figura 57: Discagem direta, utilizando o teclado da janela "dialer"**

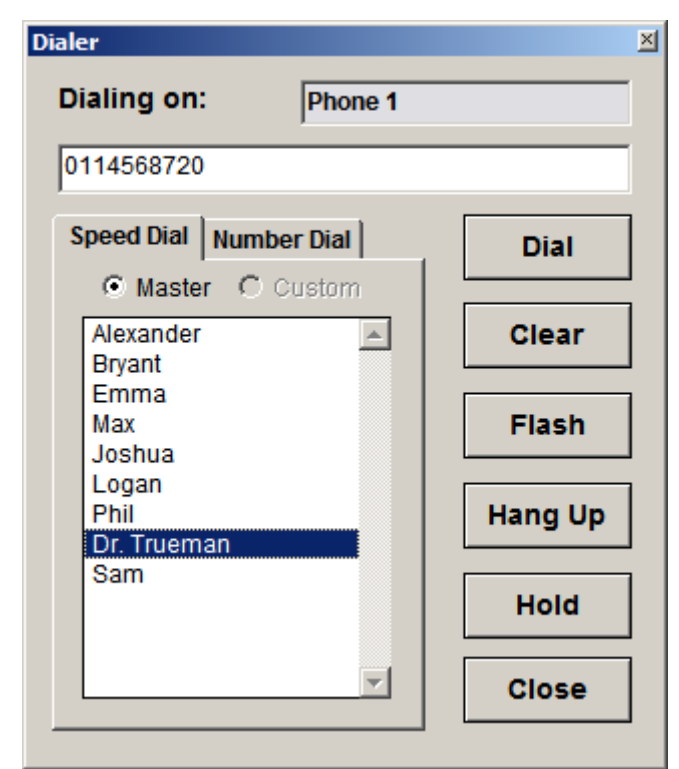

**figura 58: Discagem utilizando uma lista previamente configurada**

• Clique no botão "Dial" e estabeleça a comunicação. Para encerrar, clique em "Hang Up". Então, clique em "Close".

## 5.1.7.2 **Perguntas sobre o experimento VII**

- 1. Em que situações o operador da central de despacho pode se utilizar da opção "telefone"?
- 2. Qual é a relevância da opção "telefone"?
- 3. A opção "telefone" deve ser utilizada indiscriminadamente? Explique.

- 3. *O operador da central de despacho pode utilizar a opção "telefone" quando: o usuário de rádio sair da área de cobertura do sistema de comunicação crítica; o agente não possui rádio; desejar contatar uma pessoa qualquer através do telefone.*
- *4. A relevância reside nas possibilidades de uso adicionais que essa opção proporciona.*
- 5. *Não. Deve ser utilizada com parcimônia e comedimento, dado que, quando utilizada essa opção, ocorre interação com sistemas de comunicação pública comutada e sistemas de comunicação celular. O impasse na utilização do telefone reside no pagamento das tarifas de uso: Quem pagaria a conta?*

# **5.1.8 Experimento VIII: Checagem de rádio**

A checagem de rádios permite ao operador da central de despachos determinar se um rádio está em operação, sem contatar o usuário em campo. Essa opção pode ser utilizada caso haja dúvida sobre se o rádio está ou não em operação. Esse procedimento deve ocorrer de tempos em tempos, para todos os rádios, em uma central de despachos.

## **5.1.8.1 Parte prática do Experimento VIII**

Você é operador da central de despacho e deseja enviar informações ao Sargento Getraer mas ele não responde, mesmo depois de terem sido enviados várias vezes tons de alerta. Proceda de acordo com os passos indicados para verificar se o rádio do Sargento Getraer está ou não em operação.

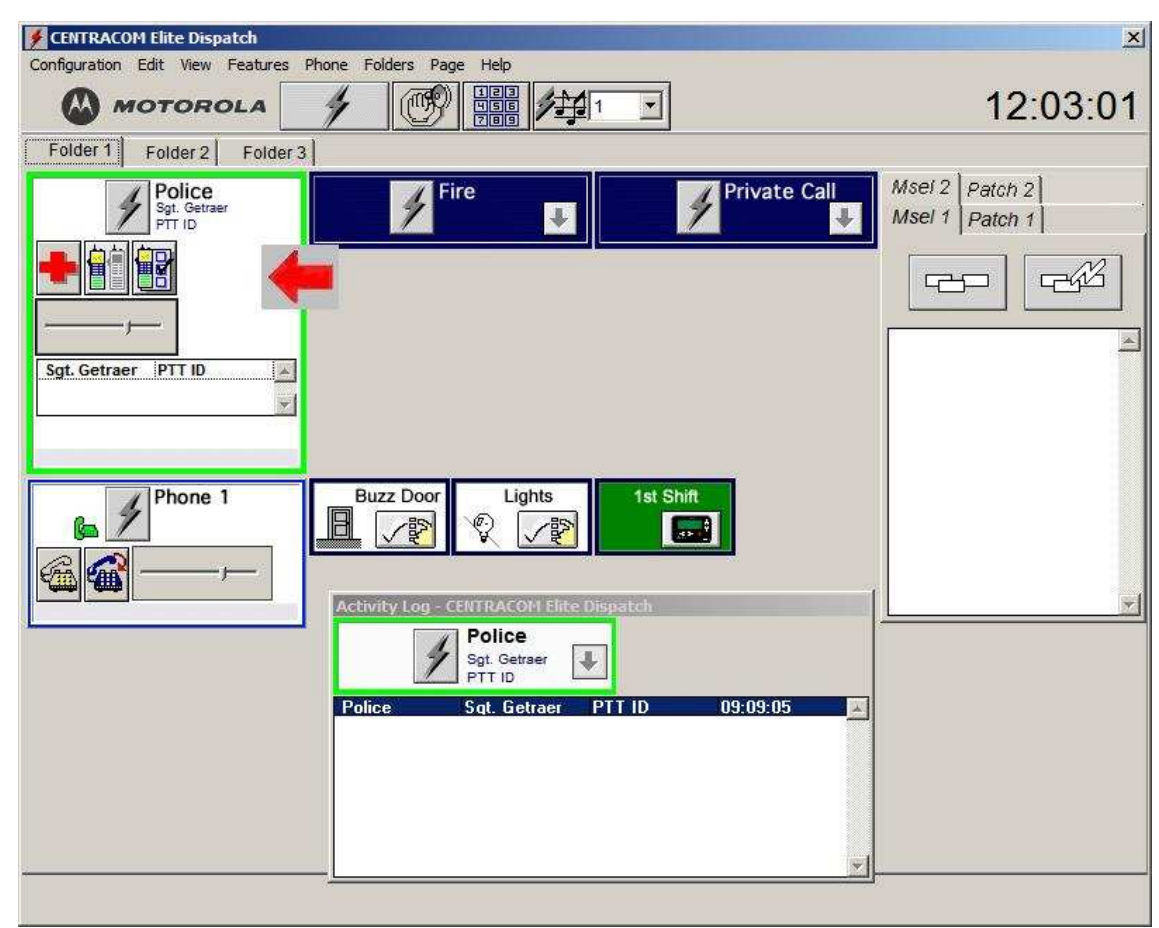

• Selecione o grupo em que o rádio do Sargento Getraer se encontra (figura 59);

**figura 59: Início do procedimento para checagem de rádio**

• Clique no botão de checagem de rádio (figura 60) para abrir a janela de checagem (figura 61);

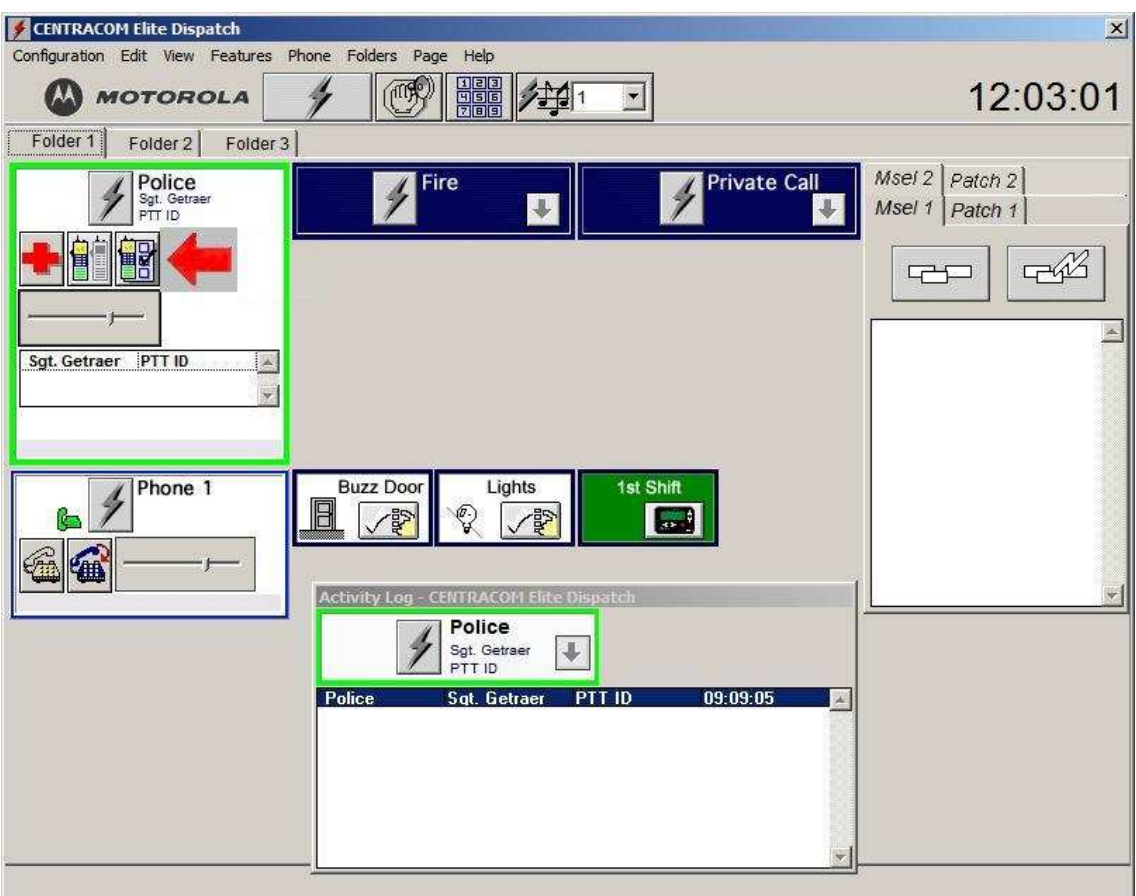

**figura 60: Procedimento para checagem de rádio**

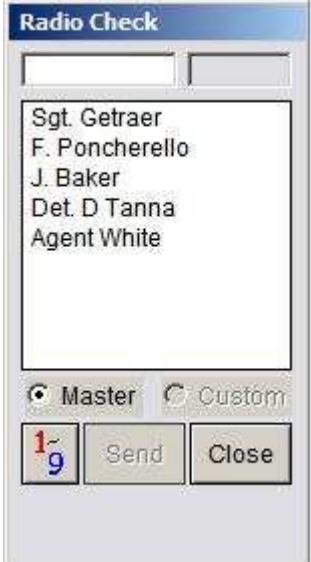

**figura 61: Janela de checagem de rádio**

• Selecione da lista apresentada o rádio que se deseja checar (figura 62);

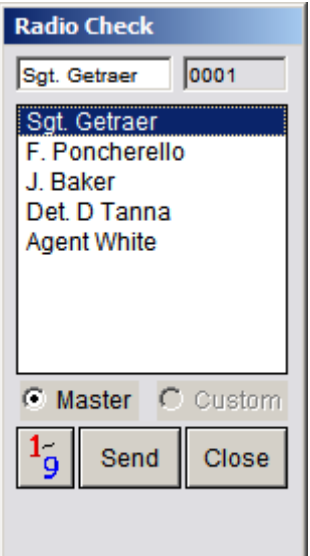

**figura 62: Enviar requisição para checagem de rádio**

• Aguarde e depois verifique no lugar indicado (figura 63) se o rádio está ou não disponível.

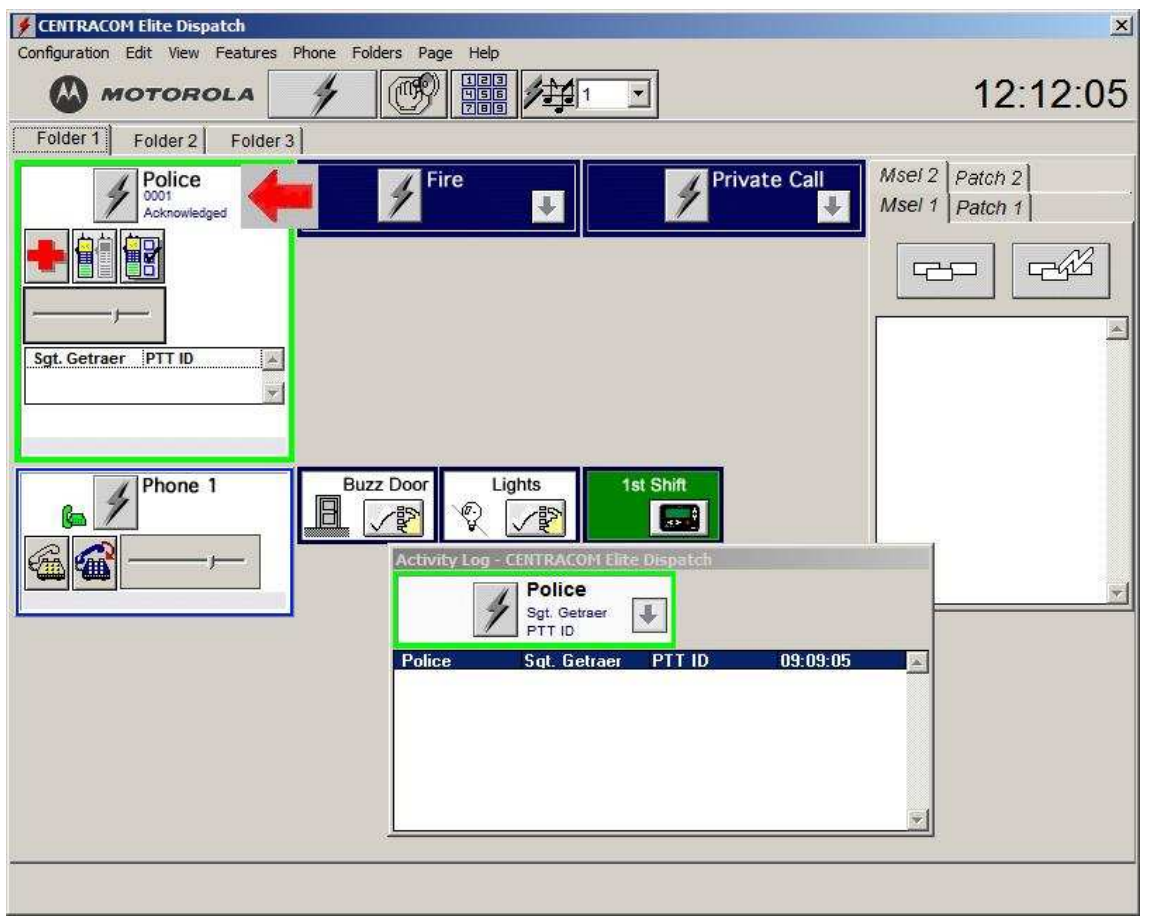

**figura 63: Resultado da checagem**

# 5.1.8.2 **Perguntas sobre o experimento VIII**

- 1. Em quais situações a opção "checagem de rádio" é necessária?
- 2. Em quê reside a importância da checagem de rádio? Essa opção deve ser usada rotineiramente?
- 3. Analise a seguinte situação: Um dos rádios que você monitorou com a "checagem de rádio" não se encontra disponível. Há a possibilidade de ele estar em mãos erradas (nas mãos de bandidos, talvez). O que você faria (leia a introdução do experimento IX)?

- 1. *Ela é necessária sempre que houver dúvida sobre se um rádio está em operação ou não. Também deve ser usada amiúde, em checagens rotineiras.*
- 2. *A checagem de rádios é importante porque permite que haja verificação sobre se um rádio está ou não em operação. Se não estiver, o mesmo pode ser desabilitado e vir a ficar habilitado novamente quando for encontrado. Esse procedimento deve ser feito amiúde.*
- *3. Eu desabilitaria o rádio em questão.*

# **5.1.9 Experimento IX: Habilitação/desabilitação de rádio**

A opção habilitar/desabilitar permite ao operador da console fazer com que um rádio perdido ou roubado fique inoperante ou que um rádio recuperado que foi desabilitado volte a ficar operável. Essa possibilidade é importante porque um rádio em mãos erradas pode representar um risco enorme para as operações do órgão que o possua.

## **5.1.9.1 Parte prática do experimento IX**

O Sargento Getraer sofreu um ataque. Seu rádio foi roubado. Está nas mãos de bandidos. Proceda de acordo com o indicado para desabilitar o rádio, deixando-o inoperável até que seja recuperado.

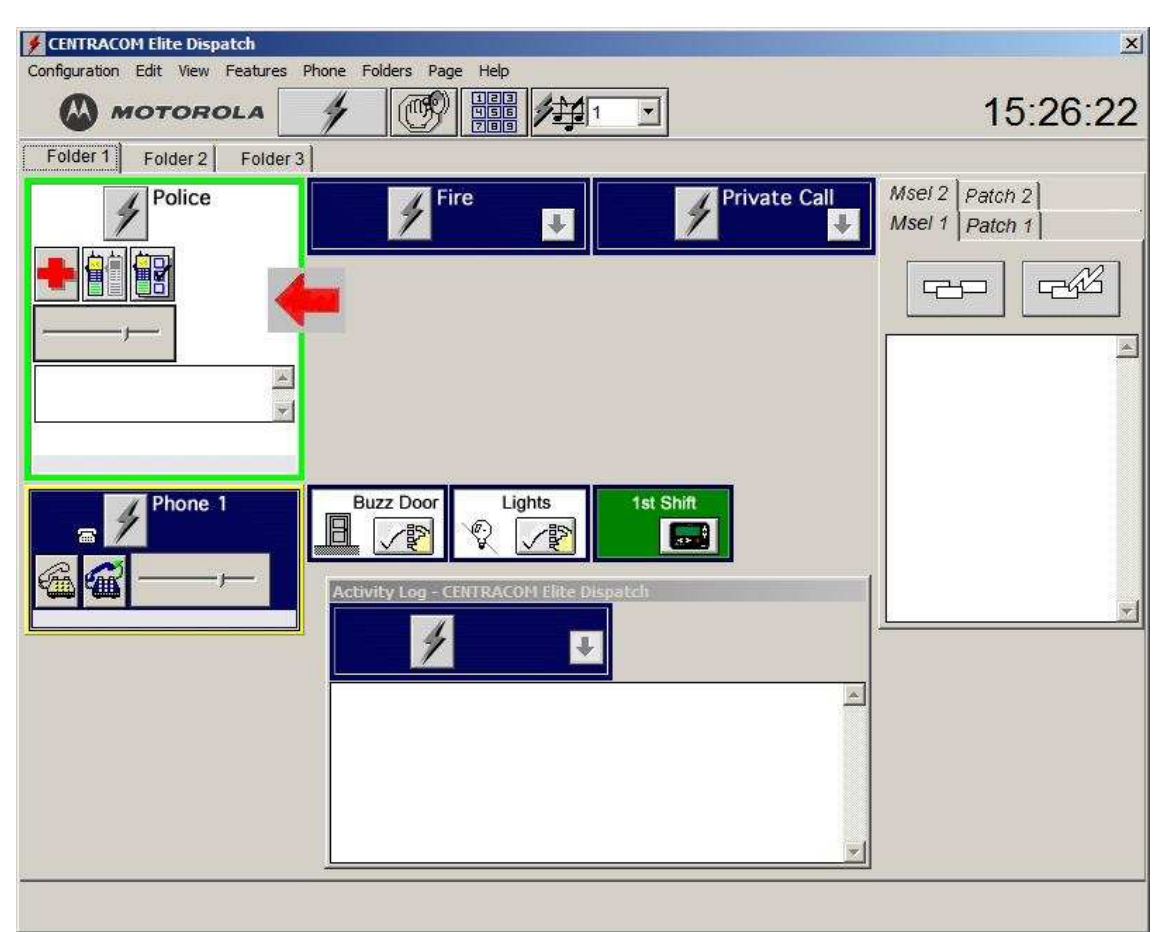

• Clique no grupo em que o rádio especificado se encontra (figura 64);

**figura 64: Procedimento inicial para desabilitar um rádio**

• Clique no botão de habilitação/desabilitação de rádio (figura 65) para abrir a janela para habilitar/desabilitar um rádio (figura 66);

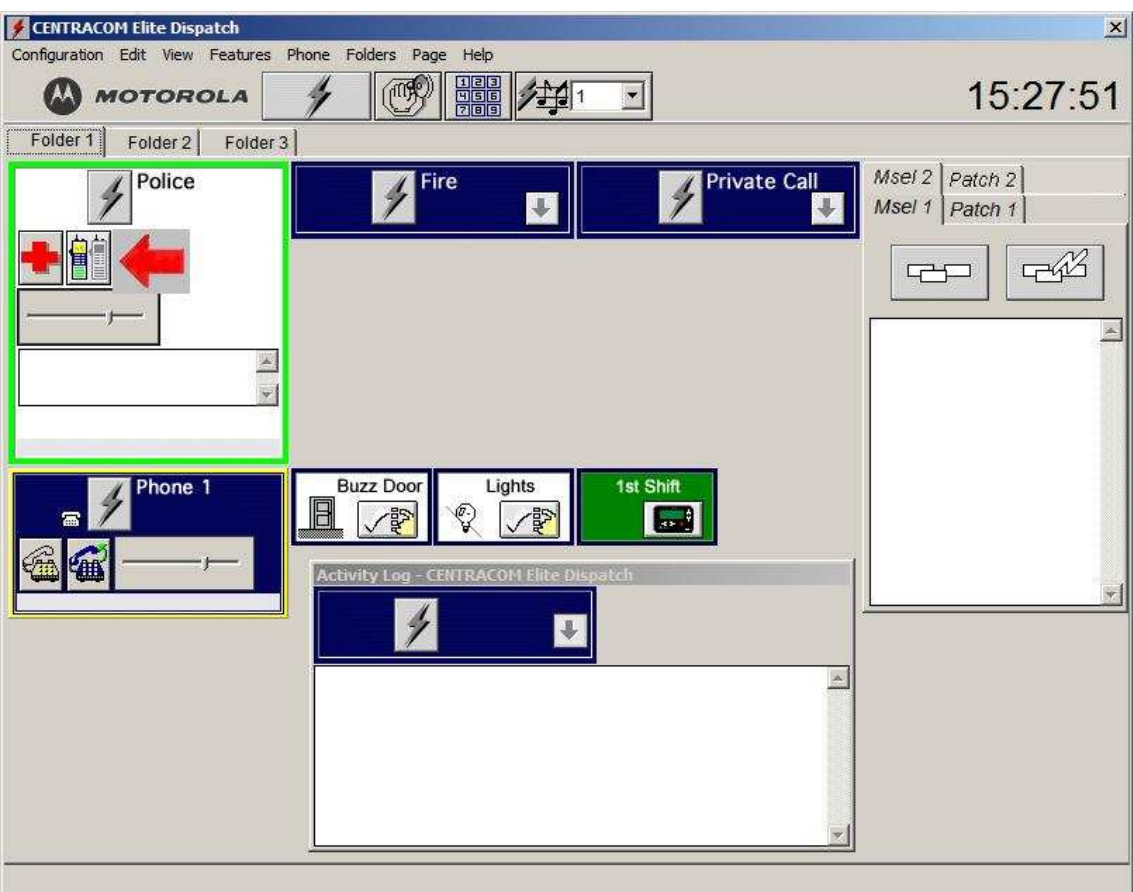

**figura 65: Procedimento para desabilitar um rádio**

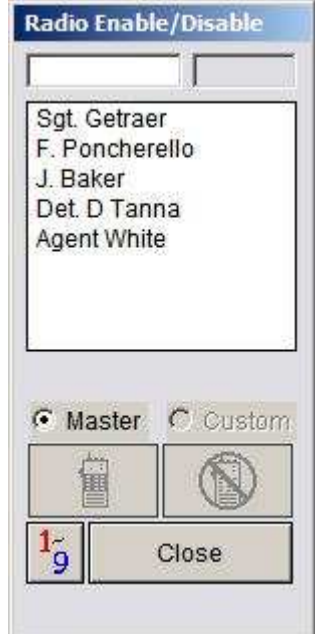

**figura 66: Janela para habilitar ou desabilitar um rádio**

• Selecione o rádio, da lista apresentada, e clique no botão para desabilitar (figura 67);

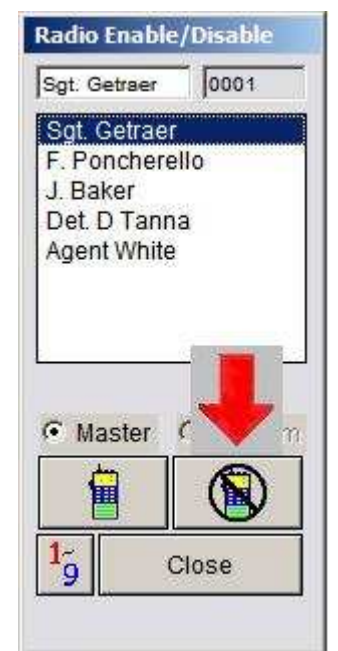

**figura 67: Procedimento para desabilitar um rádio**

• Espere até que apareça a mensagem "Disabled" no local indicado na figura 68;

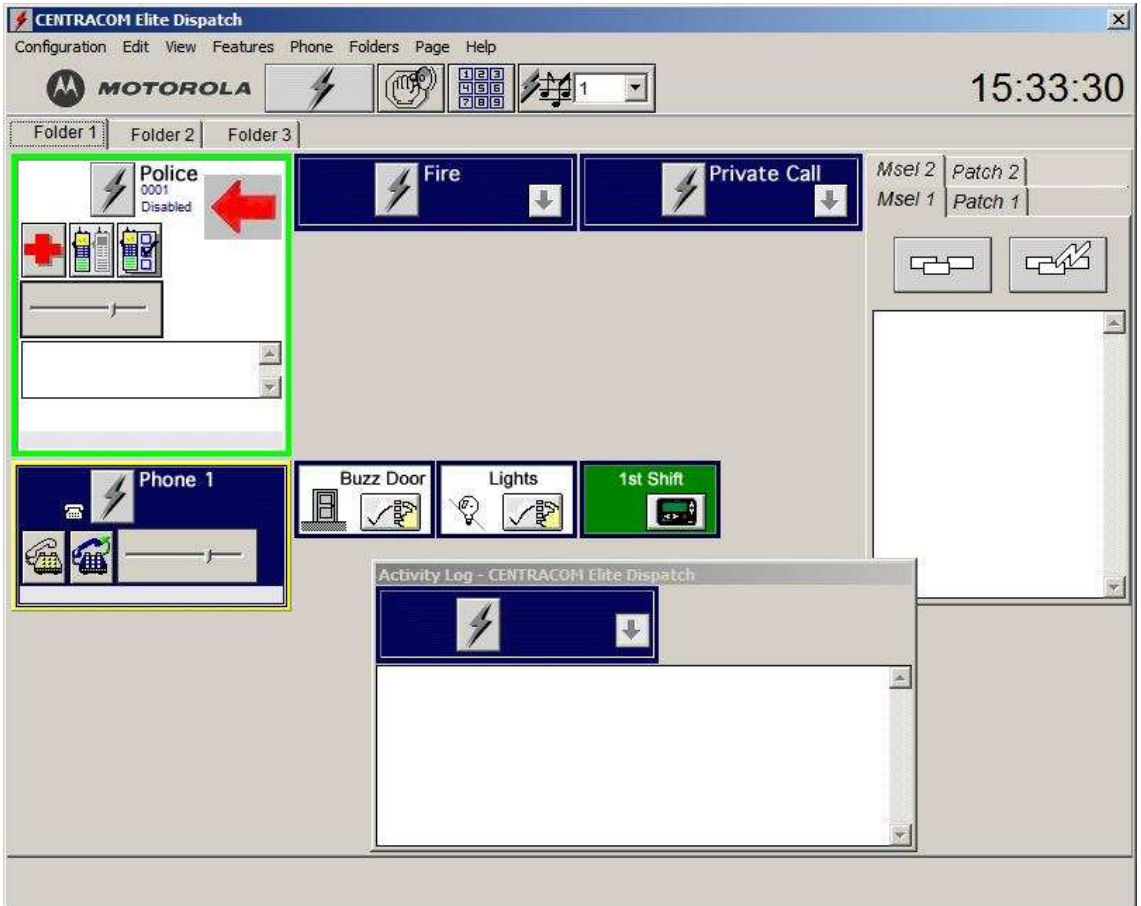

**figura 68: Rádio desabilitado**

• Caso o rádio seja encontrado, clique no botão para habilitar o rádio (figura 69);
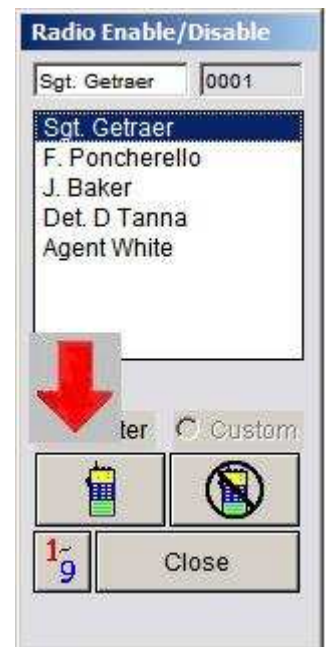

**figura 69: Procedimento para habilitar um rádio**

• Verifique se o rádio foi habilitado, no local indicado na figura 70;

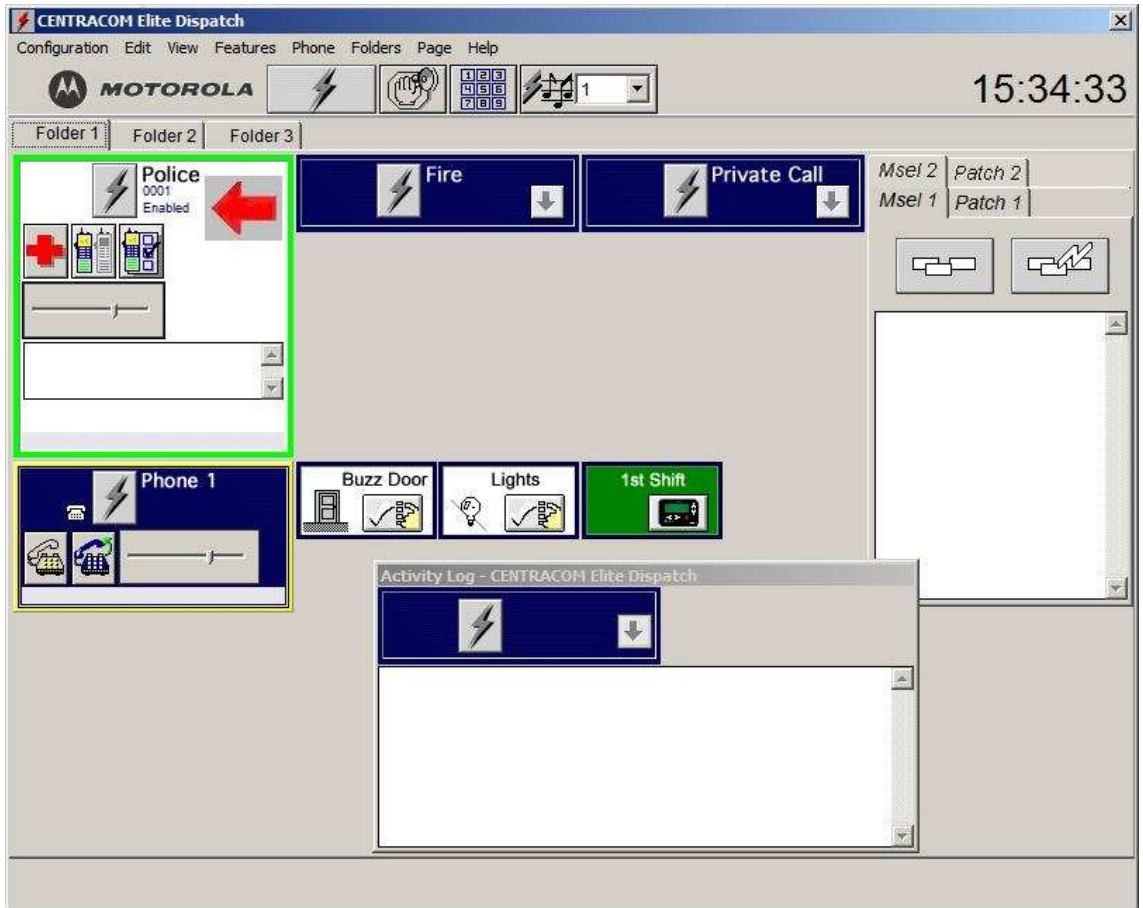

**figura 70: Rádio habilitado**

## 5.1.9.2 **Perguntas sobre o experimento IX**

- 1. Você acha que a opção "habilitar/desabilitar rádio" é importante? Por quê?
- 2. Exemplifique algumas situações em que a opção exposta é utilizada.

3. Caso você quisesse verificar se um rádio encontra-se operante, para depois desabilitá-lo, qual seria o procedimento que você adotaria?

- *1. A opção "habilitar/desabilitar rádio" é importante porque permite que rádios perdidos ou roubados possam não ser usados por pessoas erradas.*
- *2. As situações típicas são os casos de roubo e de perda.*
- *3. Primeiro usaria a opção "checagem de rádio" e depois a opção "desabilitar rádio".*

## **5.2 EXPERIMENTOS UTILIZANDO O SOFTWARE CDM ("CONSOLE DATABASE MANAGER")**

Nesta parte, será utilizado o software CDM (Gerenciador do Banco de dados da Console), que é um software usado para configurar a interface entre os vários recursos possíveis (rádios, telefone, dispositivos de I/O, posições de operação, etc.) e capacidades para uma central de despacho.

Como explicado anteriormente, recursos de rádios convencionais e de telefone, bem como todos os outros recursos, consistem de placas de circuitos impressos da CEB. Essas placas fazem a interface do operador da console com a Estação Rádio-Base (ERB) e o telefone.

As placas disponíveis no LABTECC são: COIM (placa de interface com o computador), BIM (placa de interface com a repetidora) e SPI (placa de interface com o telefone). Na realização dos experimentos foi adotado o pressuposto de que as placas estão dispostas corretamente na CEB.

# **5.3 POSIÇÃO DE OPERAÇÃO**

Nesta sub-seção será explicado como adicionar, editar, deletar e duplicar posições de operação do tipo "Elite".

Recursos e capacidades são transferidos para as posições de operação através da rede local da central de despacho.

Abaixo seguem alguns conceitos necessários para o prosseguimento dos roteiros subseqüentes:

- 1. Sistema "embassy": Um sistema rádio que suporta mais de 96 canais, podendo ser troncalizado ou convencional, e pode ou não ser dotado da capacidade de sinalização. Em sistemas "embassy", são usados bancos de CEB's, que são interfaceados pela AEB ("Ambassador Electronics Bank");
- 2. Sistema "non-embassy": Um sistema rádio que suporta somente um canal. Nesse caso, não são usadas AEB's ("Ambassador Electronics Bank"), como em sistemas "embassy", já que é utilizada somente uma CEB;
- 3. Sistema hexadecimal: é um sistema numérico utilizado em engenharia para facilitar algumas operações. Em anexo, encontra-se uma tabela com alguns exemplos de conversão de números decimais em hexadecimais;
- 4. AEB ("Ambassador Electronics Bank"): Multiplexador de áudio que pode interfacear até 32 CEB's.
- 5. TDM ("Time Division Multiplex"): Método de Multiplexação no tempo;
- 6. TnnR: Um transmissor simples, com múltiplos receptores. A letra "n" indica a quantidade de canais.
- 7. TnRn: Um transmissor simples e um receptor simples.
- 8. TDM Slot ("Time Division Multiplexing Slot"): Identificação única para cada placa (board) da CEB, com valores de 0 a 95;
- 9. MID code: Multiple ID Code Toda placa da CEB que não tem um "BID ID Code" tem um "MID code". Este código começa com uma letra indicando o tipo de placa, seguido por dois números decimais.
- 10. Paging: Habilidade de enviar mensagens de "paging";
- 11. Signalling: Habilidade de enviar dados em um canal convencional para suportar possibilidades de sinalização, como números de identificação;
- 12. SMARTNET: Um sistema Motorola troncalizado, com site único. Pode ser usado com sistemas "embassy" ou "non-embassy";

## **5.3.1 Experimento I: Adicionar uma "posição de operação"**

A configuração apresentada na figura 74 corresponde à configuração da posição de operação do LABTECC. Ela será utilizada como parâmetro para os experimentos envolvendo posições de operação.

Para adicionar uma posição de operação, deve-se seguir os seguintes passos:

- 1. Acessar a tela da posição de operação ("operator position"), figura 74, através dos passos indicados nas figuras 71, 72 e 73. A tela da figura 72 é acessada clicando-se em "Edit", figura 71, e depois em "Add Resource", da lista que aparece em conseqüência da ação anterior;
- 2. Digite um rótulo ("Label") para a posição de operação;
- 3. Digite um "hostname" (igual ao hostname do computador), na caixa de texto "Network Hostname".
- 4. Para sistemas "non-embassy", os ID's da AEB e da CEB são fixos, e iguais a "00". Será trabalhada somente a configuração do sistema "non-embassy", dado que é o tipo de sistema do LABTECC;
- 5. Selecione um número para o "TDM SLOT" (em hexadecimal), da lista;
- 6. Selecione o status do supervisor. Use como referência a Tabela 3;

| Seleção                                | Definição                                                                                                    |
|----------------------------------------|----------------------------------------------------------------------------------------------------|
| <b>Primária</b>                        | A posição de operação primária gera a base de tempo<br>para sincronização dos computadores da central de<br>despacho e tem a máxima prioridade de transmissão.<br>Somente uma posição de operação no sistema deve ser<br>registrada com o status de supervisor primário.                                    |
| Primária, com base de tempo<br>externa | A posição de operação tem a máxima prioridade de<br>transmissão, mas não gera a base para sincronização<br>dos outros computadores. Esse status é usado quando o<br>sistema recebe um clock externo de sincronização.<br>Somente uma posição de operação no sistema deve ser<br>registrada com esse status. |
| <b>Secundária</b>                      | A posição de operação tem a segunda maior prioridade<br>de transmissão, mas não pode inicializar o clock de<br>sincronização. Várias posições de operação podem ser<br>registradas como secundárias.                                                                                                    |
| <b>Nenhuma</b>                         | A posição de operação tem a mais baixa prioridade de<br>transmissão. Várias OP's podem ser registrados com<br>essa seleção.                                                                                                    |

**Tabela 3: Categorias de status do supervisor**

- 7. Selecione o número máximo de recursos rádio e telefone que podem ser registrados na posição de operação, na lista "maximum resource assignmentes";
- 8. Selecione a taxa de transmissão dos terminais ("Terminal Baud Rate"). O valor "default" é 9600 bps. Para posições de operação remotas, é recomendado que se utilize pelo menos 2400 bps;
- 9. Antes de salvar as configurações feitas para a posição de operação, deve-se configurar as opções "timing", "audio", "individual ID's" e "capabilities", que serão descritas em roteiros posteriores;
- 10. Salve os dados da "posição de operação", clicando em "OK";

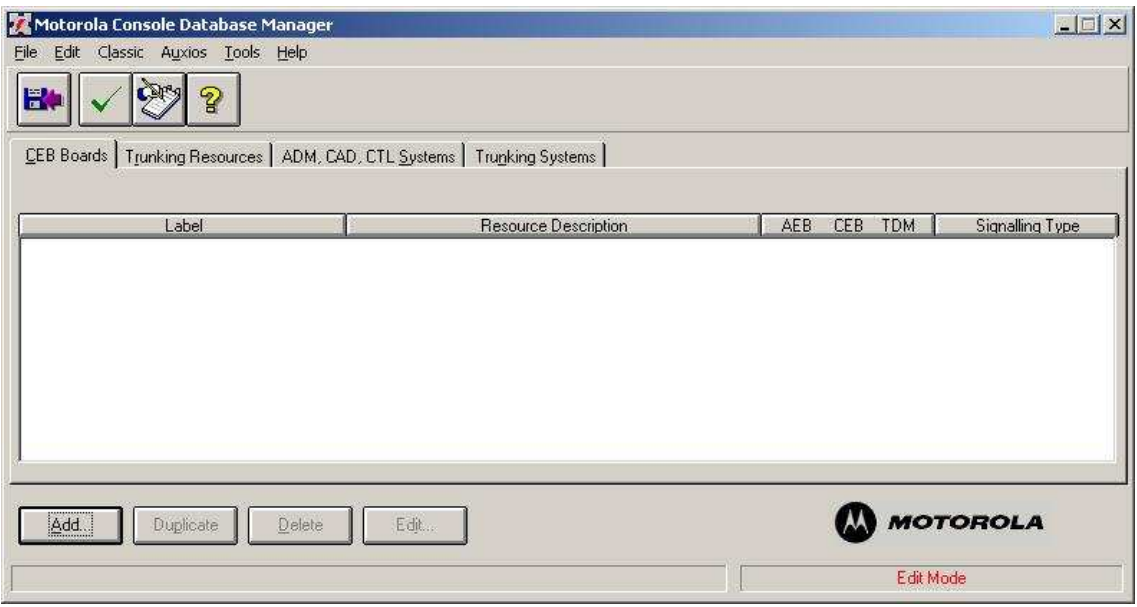

**figura 71: Tela inicial do CDM**

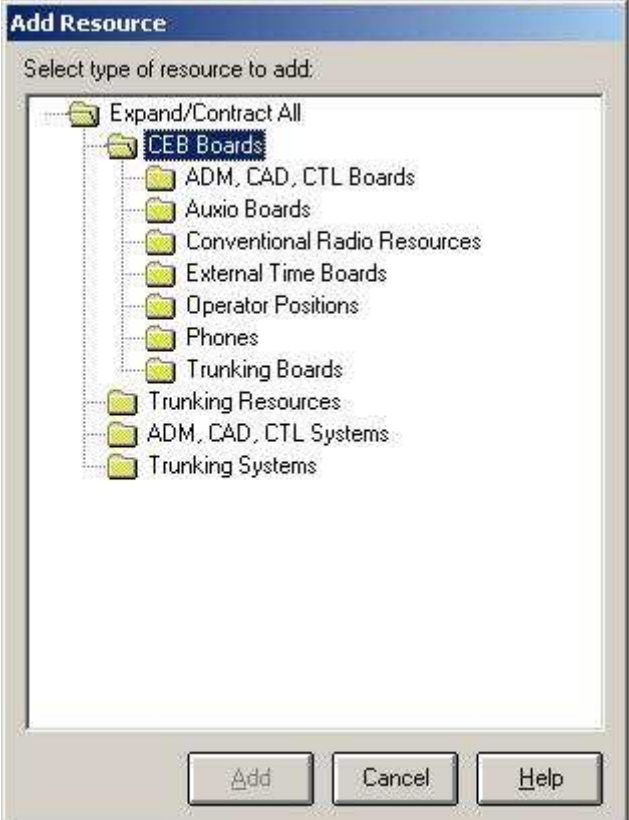

**figura 72: Adicionar um recurso**

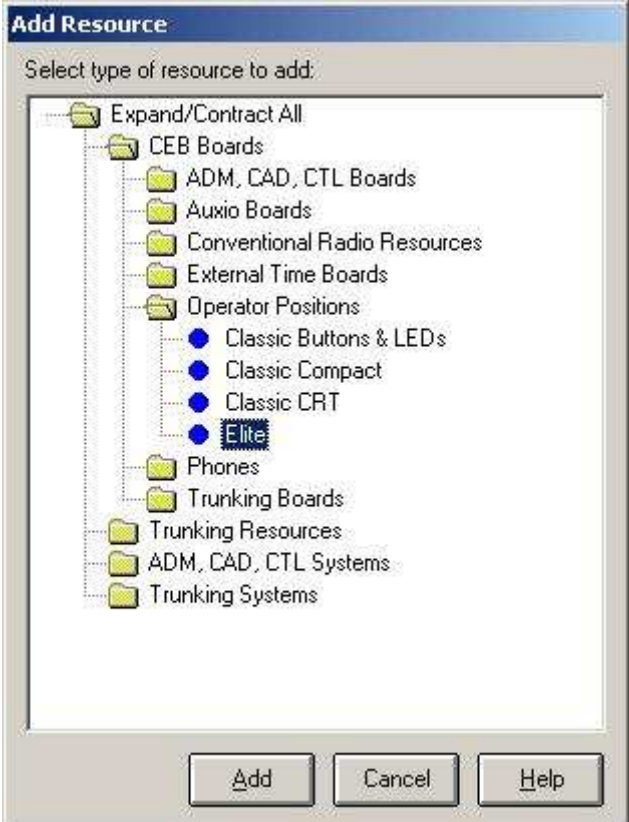

**figura 73: Adicionar uma "posição de operação"**

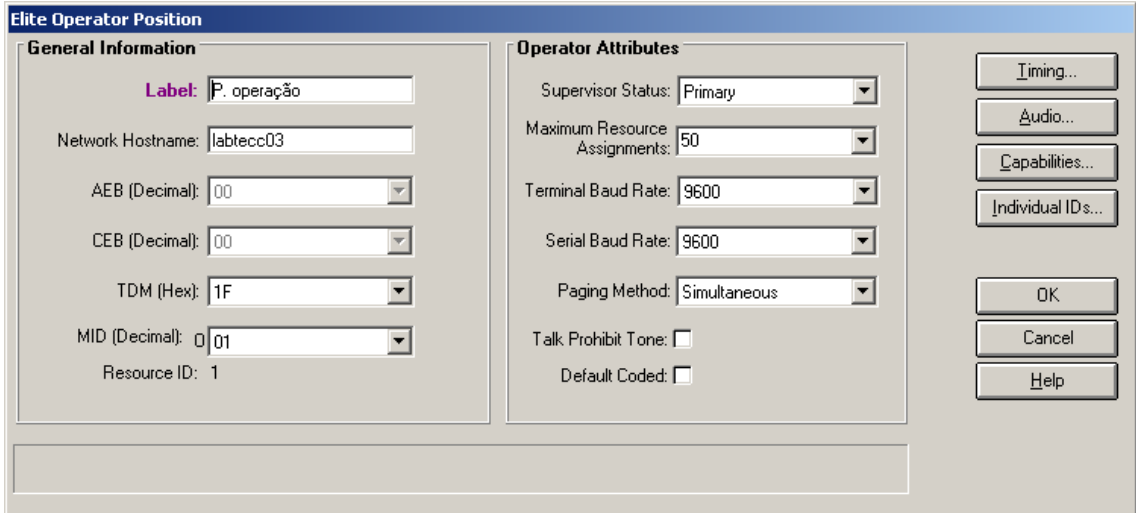

**figura 74: Tela de configuração da posição de operação**

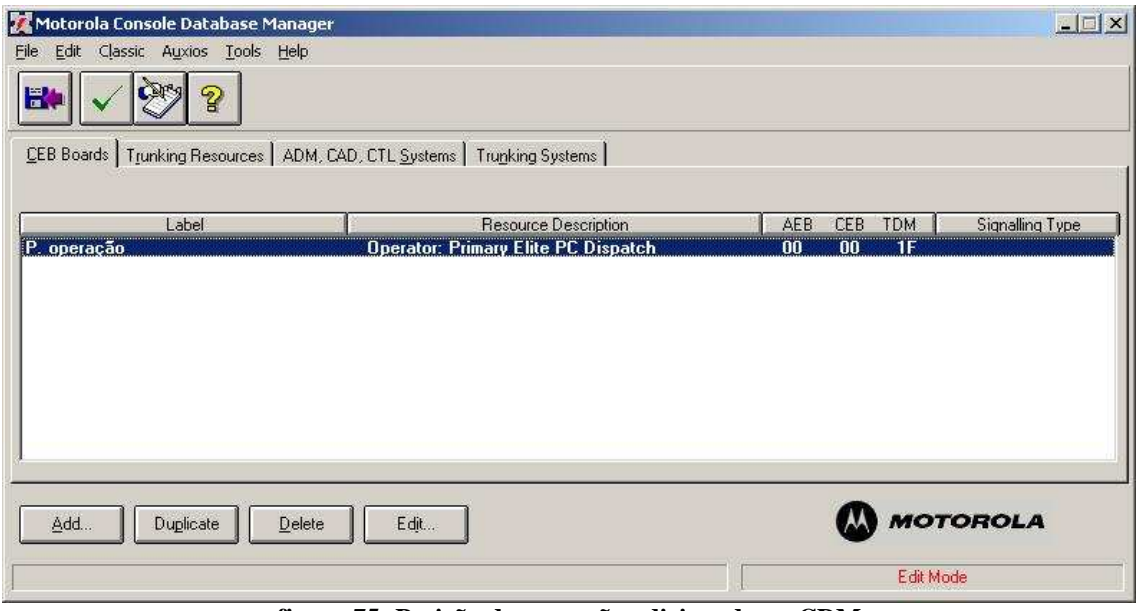

**figura 75: Posição de operação adicionada no CDM**

11. Os quatro botões do canto inferior esquerdo, da janela apresentada na figura 75, permitem que seja adicionada outra posição de operação, bem como duplicar, deletar ou editar a OP selecionada na janela indicada.

#### **5.3.1.1 Perguntas sobre o experimento I**

- 1. Quando são usados sistemas "embassy"? E "non-embassy"?
- 2. No contexto apresentado, o que são "recursos"?
- 3. Das placas apresentadas no início do capítulo (BIM, COIM e SPI), qual foi adicionada e configurada neste experimento, analisando os significados das siglas?
- 4. O que você entende por TDM?
- 5. O nome da posição de operação que você utiliza tem como nome "labtecc03", mas o "network hostname" utilizado em sua configuração é "labtecc04". Discorra sobre se o sistema de despacho irá funcionar ou não. Explique.

- 1. *Sistemas "embassy" são usados quando é necessário mais de um canal de comunicação. Neste caso, é usado um banco de CEB's, que são interfaceados por uma ou mais AEB's. Sistemas "non-embassy" possuem somente um canal e uma CEB. Não possuem AEB's.*
- *2. Recursos são placas de circuito impresso da CEB, que fazem a interface de alguns equipamentos com a posição de operação.*
- *3. Foi adicionada e configurada a COIM (Placa de Interface com o Computador).*
- *4. É uma técnica de multiplexação por divisão no tempo.*
- *5. Não irá funcionar. O nome da posição de operação e o "network hostname" devem ser iguais.*

# **5.3.2 Configurações de Tempo, Áudio, e Capacidades**

Esta sub-seção descreve as telas acessadas pelos botões "Timing", "Áudio" e "Capabilities", que aparecem na tela de configuração da posição de operação (figura 74).

As capacidades a serem adicionadas ou configuradas nessas telas vão ser inseridas no banco de dados depois que as mudanças forem feitas.

A botão de "Individual IDs" não será explorado, porque só é configurado em sistemas troncalizados.

# 5.3.2.1 **Experimento II: Configurações de tempo**

As descrições dos parâmetros de tempo estão na Tabela 3. Para fazer as devidas configurações, siga os seguintes passos:

1. Acesse a janela "Operator Timing Parameters", figura 76, clicando no botão "Timing", da janela indicada na figura 74;

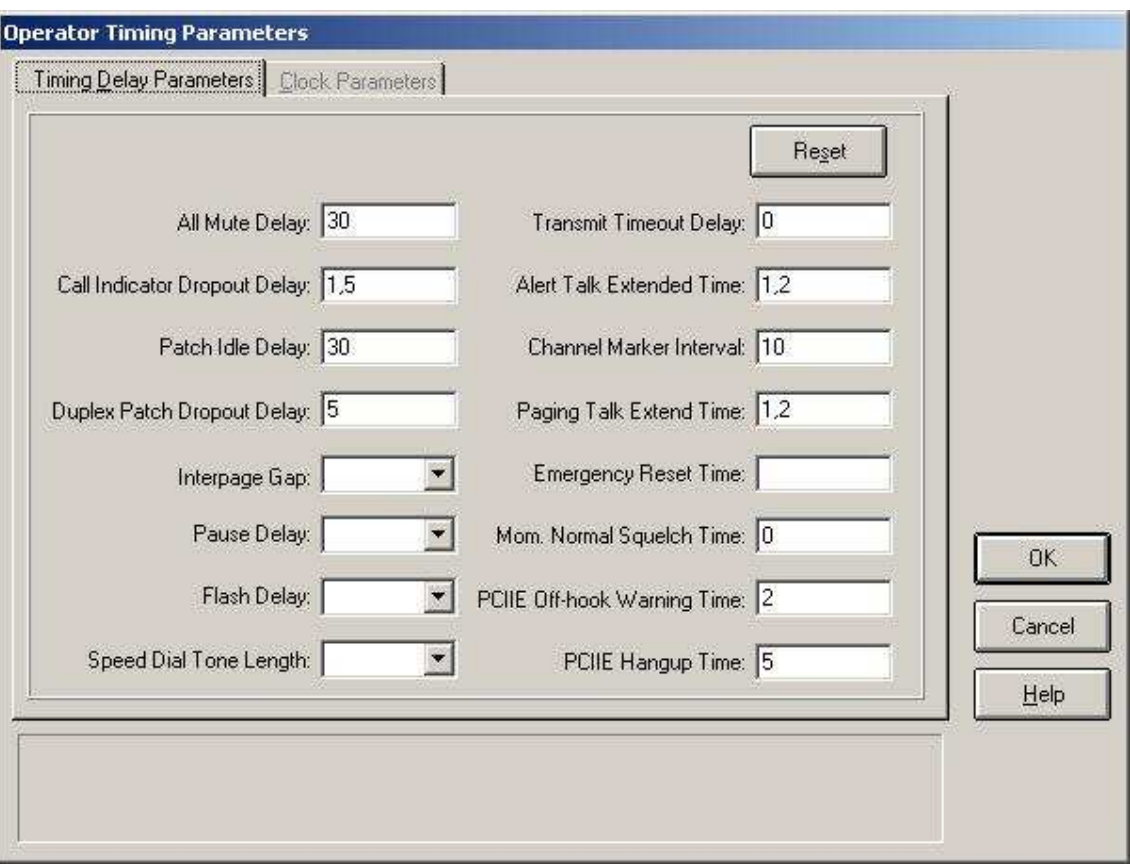

**figura 76: Janela de configuração dos parâmetros de tempo**

| <b>Parâmetro</b>                                           | <b>Descrição</b>                                                                                                    |
|------------------------------------------------------------|----------------------------------------------------------------------------------------------------|
| <b>All Mute</b><br><b>Delay</b>                            | Intervalo de tempo desde que o áudio "não-selecionado" está<br>mudo até que o áudio selecionado é restabelecido. O valor<br>"default" é 30 segundos. Os valores válidos vão de 1 a 255<br>segundos.  |
| Call<br><b>Indicator</b><br><b>Dropout</b><br><b>Delay</b> | Intervalo desde que a atividade áudio é interrompida até que<br>o indicador de chamada pára de piscar. O valor "default" é 1<br>segundo. Valores possíveis estão na faixa de 0.01 a 2,5<br>segundos. |
| <b>Patch Idle</b><br><b>Delay</b>                          | Intervalo de tempo sem atividade em um "patch" até ser<br>declarado "ocioso". O valor "default" é 30 segundos. Valores<br>possíveis estão no intervalo de 1 a 255 segundos.                          |
| <b>Duplex</b><br>Patch<br><b>Dropout</b><br><b>Delay</b>   | Tempo permitido para ausência de atividade de áudio duplex<br>em um "patch" antes de tal grupo ser desativado. O valor<br>"default" é 30 segundos. Valores possíveis vão de 1 a 255<br>segundos.     |

| <b>Pause Delay</b>                                         | Tempo que uma "Interface inteligente com o telefone (SPI)"<br>leva para começar a discar um número. O valor "default" é<br>0.5. Os valores disponíveis na lista são: 0.0, 0.5, 0.75, 1, 1.25,<br>1.5, 2, 2.5, 3, 3.5, 4, 5, 6, 7, 8 e 9                                                                                                    |
|------------------------------------------------------------|----------------------------------------------------------------------------------------------------|
| <b>Flash Delay</b>                                         | Tempo em que uma SPI permanece "no gancho" antes de<br>ficar "fora do gancho" durante uma operação utilizando a<br>opção "flash". O valor "default" é 0.5. Os valores possíveis<br>são: 0.5, 0.75, 1, 1.25, 1.5, 2, 2.5, 3, 3.5, 4, 5, 6, 7, 8 e 9                                                                                         |
| <b>Transmit</b><br>Time-out<br><b>Delay</b>                | Tempo máximo que uma console irá permitir a transmissão<br>de qualquer de seus rádios convencionais "sem-sinalização",<br>que não possuam a opção ativada de "limitar o tempo de<br>transmissão". Os valores possíveis vão de 0 a 1270<br>segundos, em múltiplos de 5.                                                                     |
| <b>Alert Talk</b><br>Extend<br><b>Time</b>                 | Tempo em que uma repetidora ou um transmissor permanece<br>chaveado depois que um "tom de alerta" foi transmitido. O<br>valor "default" é 1.2. Valores possíveis vão de 0 a 7.0, em<br>incrementos de 0.1.                                                                                                    |
| <b>Channel</b><br><b>Marker</b><br>Interval                | O marcador de canal causa a transmissão de um "burst" que<br>envia um tom de meio segundo em um canal selecionado,<br>objetivando à identificação de tal canal como um canal em<br>uso. Esse intervalo especifica o número de segundos entre os<br>"bursts" de tons. O valor "default" é 10. Valores possíveis vão<br>de 1 a 255.          |
| Paging<br><b>Extend Talk</b><br>Time                       | Número de segundos que uma repetidora ou um transmissor<br>permanece chaveado depois que um sinal de "paging" foi<br>transmitido.                                                                                                    |
| <b>Emergency</b><br><b>Reset Time</b>                      | Intervalo de tempo permitido antes que um indicador de<br>emergência seja ativado novamente, depois de que uma<br>chamada de emergência foi recebida.                                                                                                    |
| Mom.<br>Normal<br><b>Squelch</b><br><b>Time</b>            | Esta opção é para rádios da família ASTRO 25 configurados<br>com a opção "Squelch Seletivo". Ela especifica o número de<br>segundos que uma posição de operação espera para reverter<br>de "squelch seletivo" para "squelch normal" como resultado<br>do estabelecimento de um grupo de chamada. Pode ser um<br>valor inteiro, de 0 a 255. |
| <b>PCIIE Off-</b><br><b>Hook</b><br>Warning<br><b>Tone</b> | Número de minutos que uma chamada privativa pode ficar<br>"fora do gancho" antes que o operador seja informado de sua<br>condição. O valor "default" é 2. Valores possíveis vão de 1 a<br>99.                                                                                                    |
| <b>PCIIE Hang-</b><br>up Time                              | Número de minutos que um rádio em chamada privativa pode<br>"fora do gancho"<br>antes que ocorra desligamento<br>ficar<br>automático. O valor "default" é 5. Valores possíveis vão de 1<br>a 100.                                                                                                    |

**Tabela 4: Parâmetros de tempo**

- 2. Escolha os devidos valores, de acordo com o que se deseja. Para fazer com que os valores mostrados adotem a configuração padrão, clique no botão "reset";
- 3. Quando os valores definidos estiverem customizados, clique em "OK" e salve a configuração. Dessa forma, os parâmetros de tempo, como descritos na Tabela 4, serão inseridos como configurações válidas para o sistema.

# **5.3.2.1.1 Perguntas sobre o experimento II**

- 1. Em sua opinião, qual é a razão de as configurações de tempo poderem ser customizadas?
- 2. O que você entende por "squelch"?

- *1. A customização é importante porque permite que o sistema seja compatibilizado com os hábitos de determinado órgão da segurança pública.*
- 2. *O "squelch" indica o nível de potência a partir do qual o receptor irá receber áudio (obviamente, possui limite inferior).*

# 5.3.2.2 **Experimento II: Configurações de Áudio**

1. Acesse a janela "Operator Audio", figura 77, através do botão "Audio" da janela apresentada na figura 74;

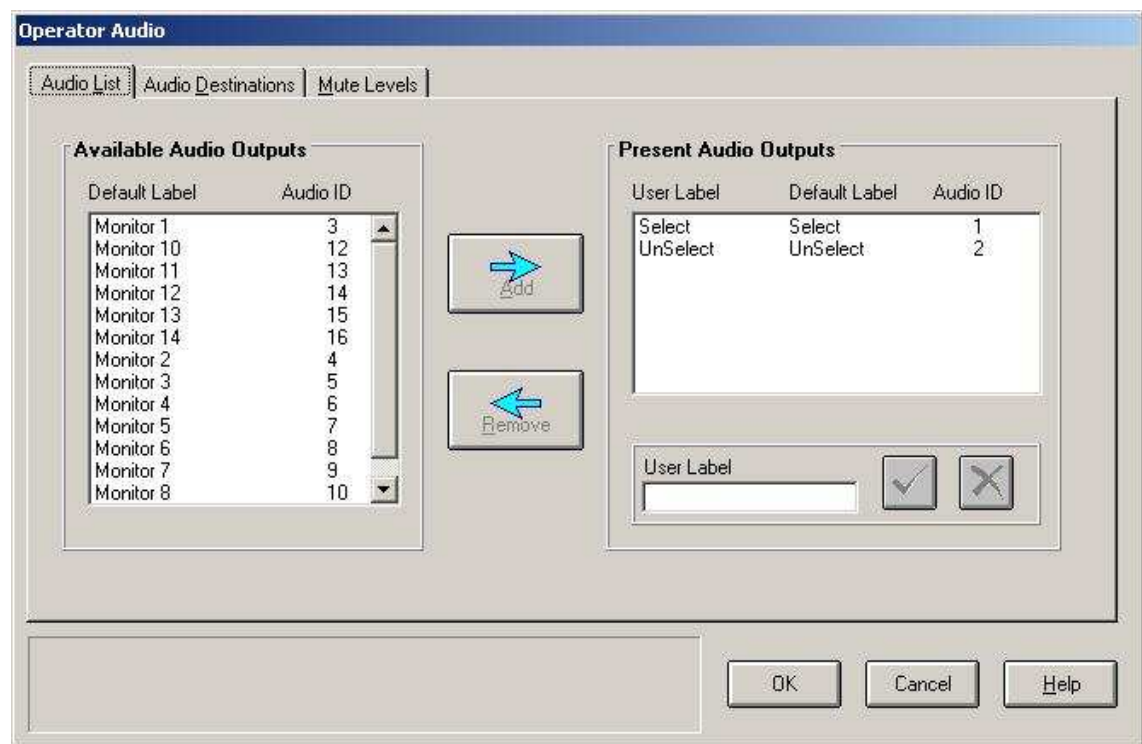

**figura 77: Janela de configuração de áudio**

- 2. Há três "folders" para configuração. Selecione o primeiro ("Audio List");
- 3. Adicione os sons que se deseja para a posição de operação (como tons de alerta e alarme de emergência). As descrições das partes constituintes da janela em questão são feitas na Tabela 5. O áudio pode ser escutado antes de adicionado;

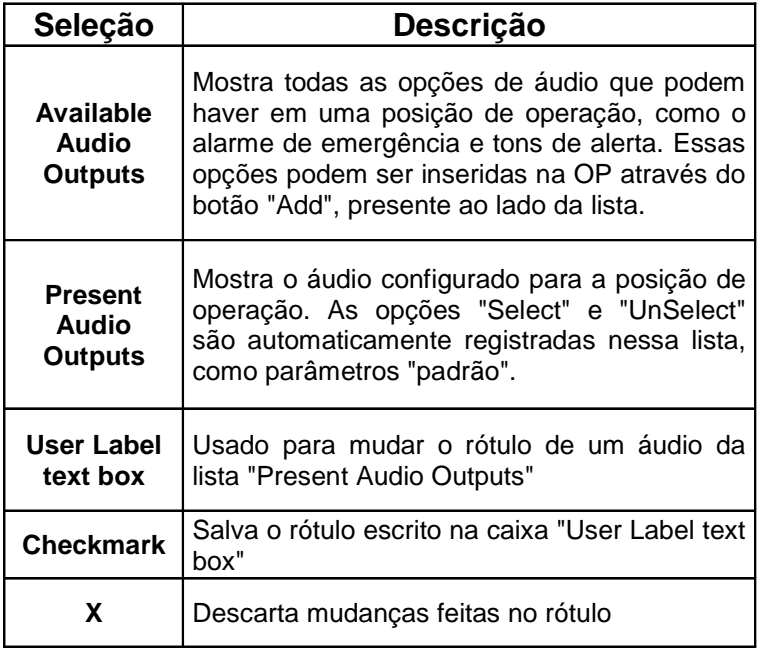

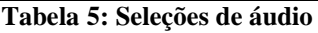

4. Depois de feitas todas as configurações no folder "Audio List", clique em "OK" e selecione o folder "Audio Destinations" (figura 78);

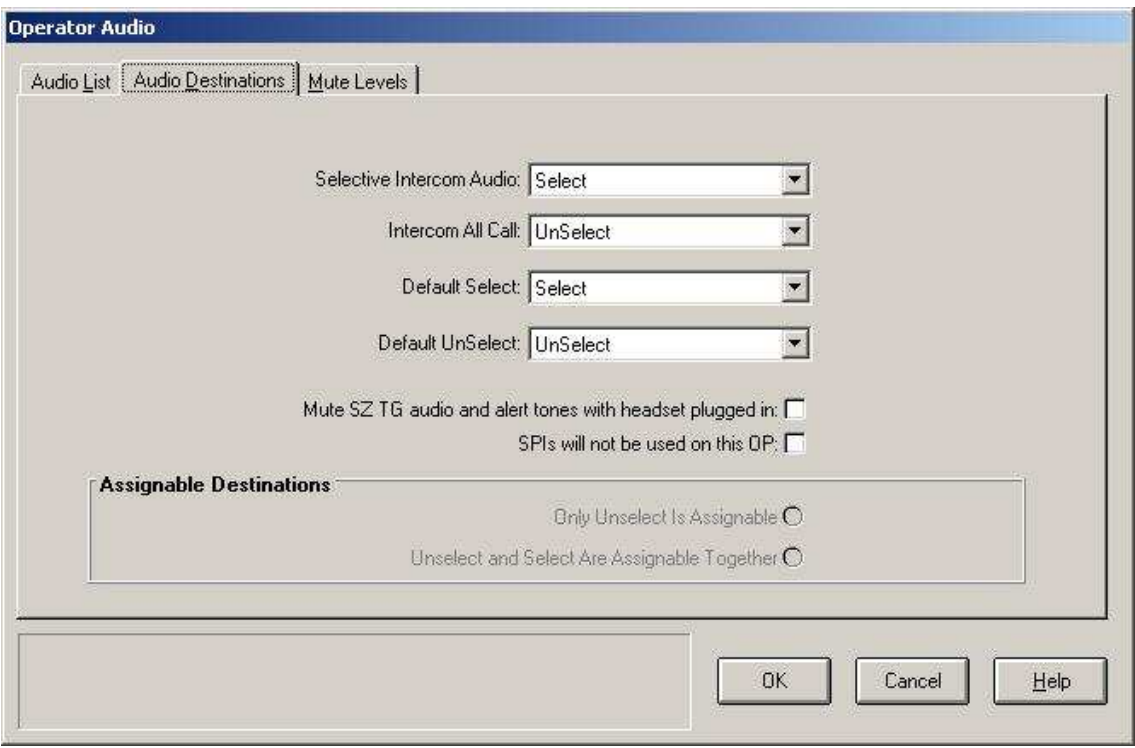

**figura 78: Destinações de áudio**

5. O folder de destinação de áudio permite ao usuário designar fontes fixas de áudio para uma posição de operação. As descrições das partes constituintes do folder em questão se encontram na Tabela 6;

| Parâmetro de áudio                        | Definição                                                                                                    |
|-------------------------------------------|----------------------------------------------------------------------------------------------------|
| <b>Selective Intercom</b><br><b>Audio</b> | Destinação de áudio para intercomunicação<br>seletiva com um operador paralelo. A opção<br>padrão é "Select".                               |
| Intercom All Call                         | Destinação de áudio para intercomunicação<br>com todas as chamadas recebidas por um<br>operador paralelo. A opção padrão é<br>"Unselected". |
| <b>Default Select</b>                     | Destinação padrão de um áudio selecionado.                                                                                                  |
| <b>Default Unselect</b>                   | Destinação padrão de um áudio não<br>selecionado.                                                                                           |
| <b>Headset Reserved for</b><br>Phone      | Quando habilitado, o áudio do telefone será<br>roteado somente pelo "headset". A opção<br>padrão é "desabilitado".                          |

**Tabela 6: Parâmetros de áudio**

6. Customize as opções de áudio no folder em utilização e clique em "OK". Então, clique no último folder (figura 79) para fazer as últimas alterações de áudio;

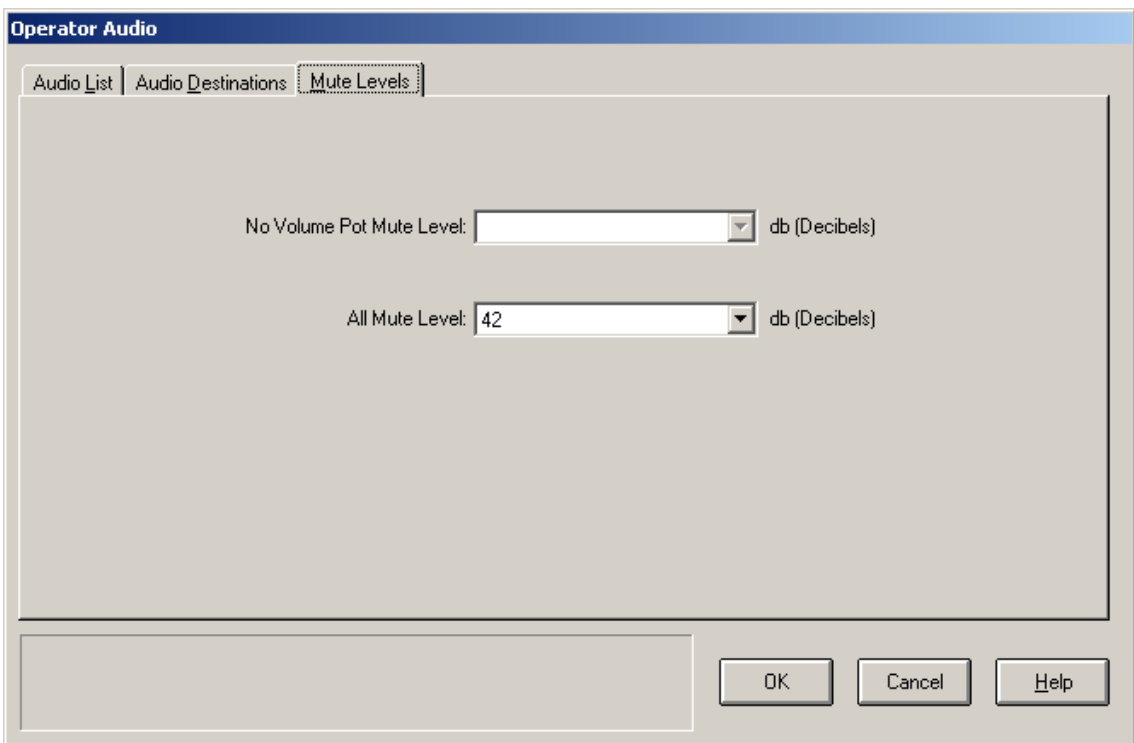

**figura 79: Níveis de "mute"**

7. O nível de "mudo" indica o quanto o áudio é atenuado quando a opção "All Mute" é ativada em uma posição de operação. Quanto maior for o nível de "mudo", mais baixo será o nível do áudio. As descrições desse folder são dadas na Tabela 7;

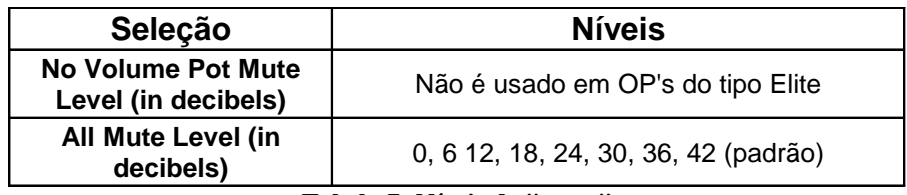

**Tabela 7: Níveis de "mute"**

8. Customize o folder clicando em "OK".

## **5.3.2.2.1** Pergunta sobre o experimento II

1. O que é decibel?

### *Resposta*

1. *Decibel é uma unidade matemática utilizada para facilitar algumas operações de engenharia. Um número "n" qualquer dado em decibel é obtido através da seguinte fórmula: 10log(n).* 

# 5.3.2.3 **Experimento III: Capacidades da Posição de Operação**

Essa opção permite que as posições de operação acessem e controlem opções específicas de despacho (como aquelas explicadas nos roteiros sobre o software "elite dispatch").

Para configurar as capacidades, siga os seguintes passos:

1. Acesse a janela "Operator Capabilities", figura 80.

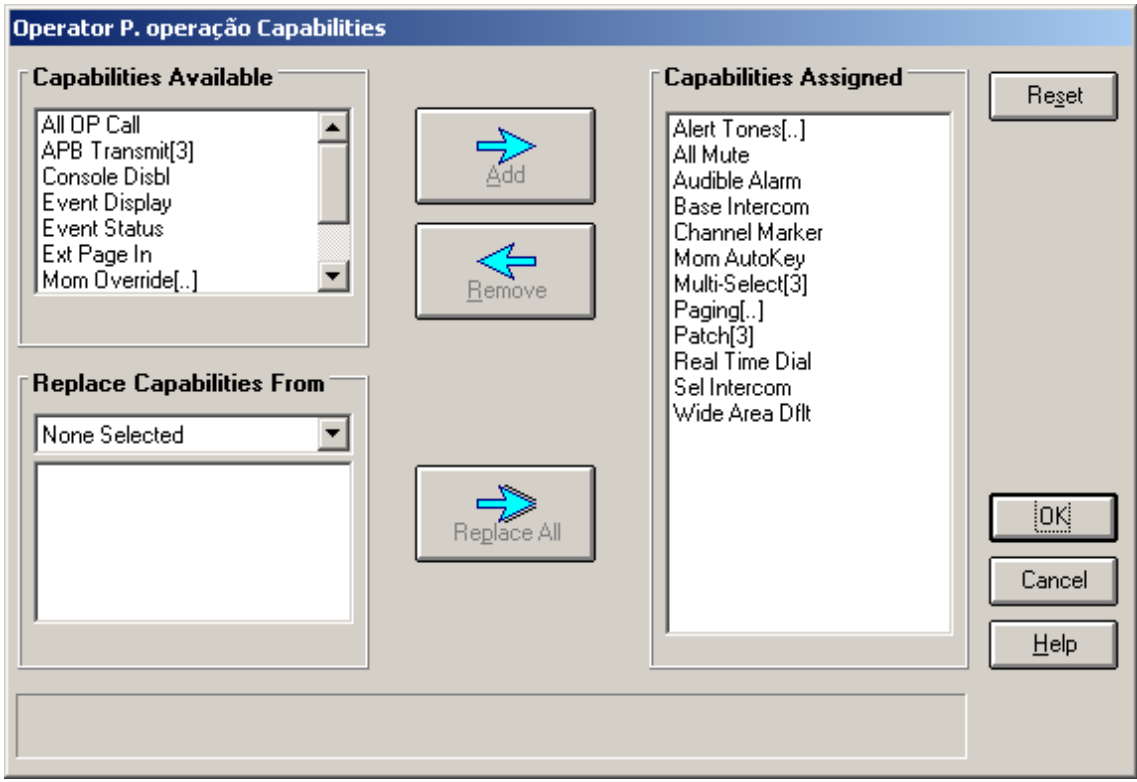

**figura 80: Janela de configuração das capacidades de uma posição de operação**

2. Escolha as opções que se deseja adicionar na posição de operação. Da lista "Capabilities Available", selecione a opção desejada e clique em "Add". As opções designadas para o sistema encontram-se na lista "Capabilities Assigned". As descrições das principais capacidades encontram-se na Tabela 8;

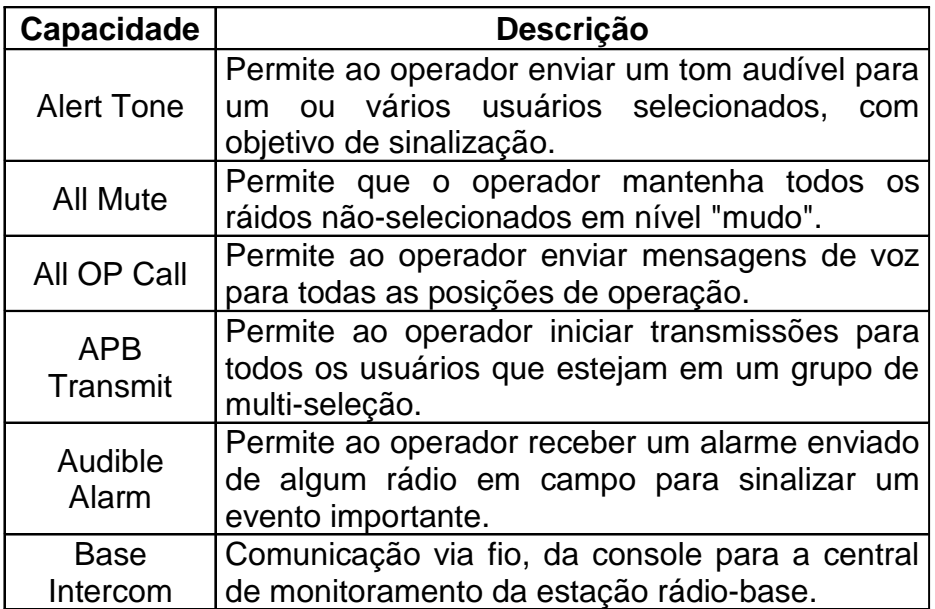

| Channel<br><b>Marker</b> | Permite que o operador envie mensagens de<br>sinalização em um dado canal objetivando<br>determinar a prioridade de transmissão, para<br>que usuários não autorizados não iniciem a<br>transmissão.       |
|--------------------------|----------------------------------------------------------------------------------------------------|
| Multi-select             | Permite ao operador colocar vários grupos de<br>rádios em um único grupo, objetivando à<br>transmissão da mesma mensagem para todos.<br>Não permite que rádios de grupos distintos<br>conversem entre si. |
| Patch                    | Permite a mesma formação de grupo da opção<br>"Multi-select", com a diferença que agora os<br>rádios podem conversar entre si.                                                                            |
| Patch<br>Transmit        | Permite a transmissão de áudio em um grupo<br>"patch".                                                                                                    |

**Tabela 8: Descrições das principais capacidades de uma OP**

3. Customize o sistema, com as capacidades escolhidas. Clique em "OK" e salve as configurações.

### **5.3.2.3.1 Perguntas sobre o experimento III**

- 1. Você é operador de uma console, e deseja adicionar a capacidade ao sistema de formar um grupo no qual possam ser incluídos vários grupos distintos. Nesse grupo, a comunicação deve ocorrer da console para os rádios e dos rádios para a console, mas jamais de rádio para rádio. Qual capacidade você adicionaria na sua OP?
- 2. Caso você desejasse adicionar a capacidade de enviar tons de alerta, qual seria a capacidade escolhida?

- *1. Adicionaria a opção "multi-select".*
- *2. Adicionaria a opção "alert tones".*

# **5.4 RÁDIOS**

Nesta subseção, será demonstrado através de roteiros como adicionar e configurar recursos rádio. Os recursos rádio são divididos em recursos com sinalização e sem sinalização, sendo que seus tipos são mostrados abaixo:

- 1. **Sem sinalização**: Non-Signalling TnRn, Dual Receiver e TnnR
- 2. **Com sinalização**: ASTRO 25 TnRn, ASTRO TONE Control TnRn, ASTRO Digital Keying, Select 5 TnRn, Iden TnRn e Stat-Alert TnRn

O recurso rádio a ser inserido no sistema implementado no LABTECC é do tipo "com sinalização", ASTRO 25 TnRn.

ASTRO 25 é referido a canais que usam o codificador de voz IMBE ("Improved MultiBand Excitation") e tem suporte para a interface aérea do projeto 25.

5.4.1 Experimento IV: Adicionar um recurso rádio com sinalização

Para adicionar um recurso rádio através do CDM, siga os seguintes passos:

1. Acesse a janela "Add Resource", figura 81, através da janela da figura 71;

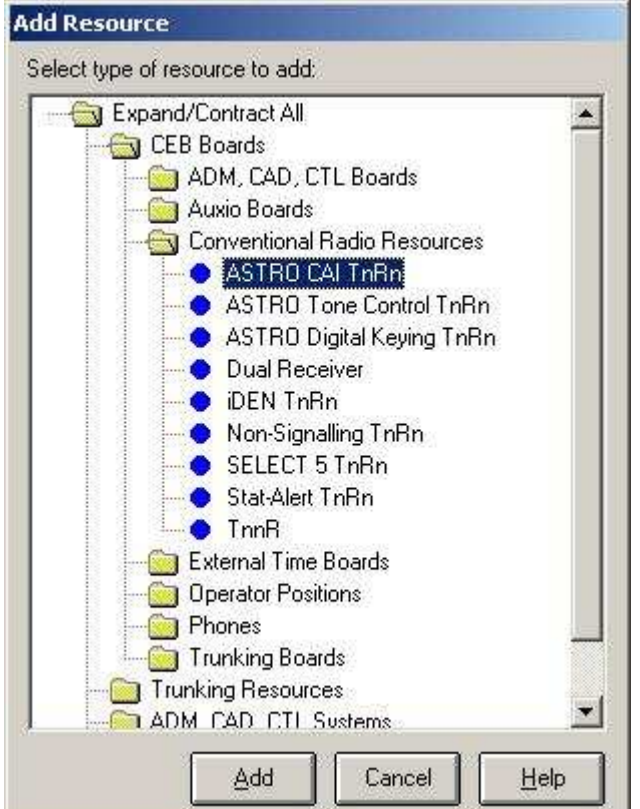

**figura 81: Adicionar um recurso rádio**

- 2. Selecione o tipo de recurso rádio que se deseja adicionar. No caso do LABTECC, foi escolhido "ASTRO CAI TnRn", por ser o tipo de recurso disponível. Clique em OK para abrir a janela de edição/adição de recurso rádio (figura 84);
- 3. Escreva um rótulo para o recurso;
- 4. Selecione um número para o "slot TDM". Os números da CEB e da AEB serão zero, porque o sistema disponível é "non-embassy";
- 5. Selecione o código BID, da lista apresentada;
- 6. Selecione o tipo de nó, da lista apresentada;
- 7. Selecione o tipo de base. A base deve ser compatível com o nó. A Tabela 9 indica os tipos compatíveis de nó com para cada tipo de base;

| Tipo de base       | Tipos de nós compatíveis                            |
|--------------------|-----------------------------------------------------|
| T1-Standard        | T1R1, Rx Only                                       |
| T1-Paging          | T1R1, Rx Only                                       |
| 1-4PL Reed         | T1R1, Rx Only                                       |
| <b>T1-8PL</b>      |                                                     |
| Reeds              | T <sub>1</sub> R <sub>1</sub> , R <sub>x</sub> Only |
| <b>T2-Standard</b> | T2R2, T22R, Rx Only                                 |
| <b>T2-4PL</b>      |                                                     |
| <b>Reeds</b>       | T2R2, T22R, Rx Only                                 |
| <b>T2-8PL</b>      |                                                     |
| Reeds              | T2R2, T22R, Rx Only                                 |
| <b>T4-Standard</b> | T4R4, T44R, Rx Only                                 |
| T8-Standard        | T6R6, T8R8, Rx Only                                 |
| T14-Standard       | T12R12, T14R14                                      |
|                    | EMS T4R4, EMS T22R,                                 |
| <b>SEM 2-4-6</b>   | <b>EMS T44R</b>                                     |
| SEM <sub>8</sub>   | <b>EMS T8R8</b>                                     |

**Tabela 9: Tipos de nós compatíveis com cada tipo de base**

- 8. Defina as capacidades de transmissão/recepção para o recurso rádio. Essa ação é demonstrada mais à frente;
- 9. Salve as definições feitas para adicionar as funcionalidades desejadas ao sistema.

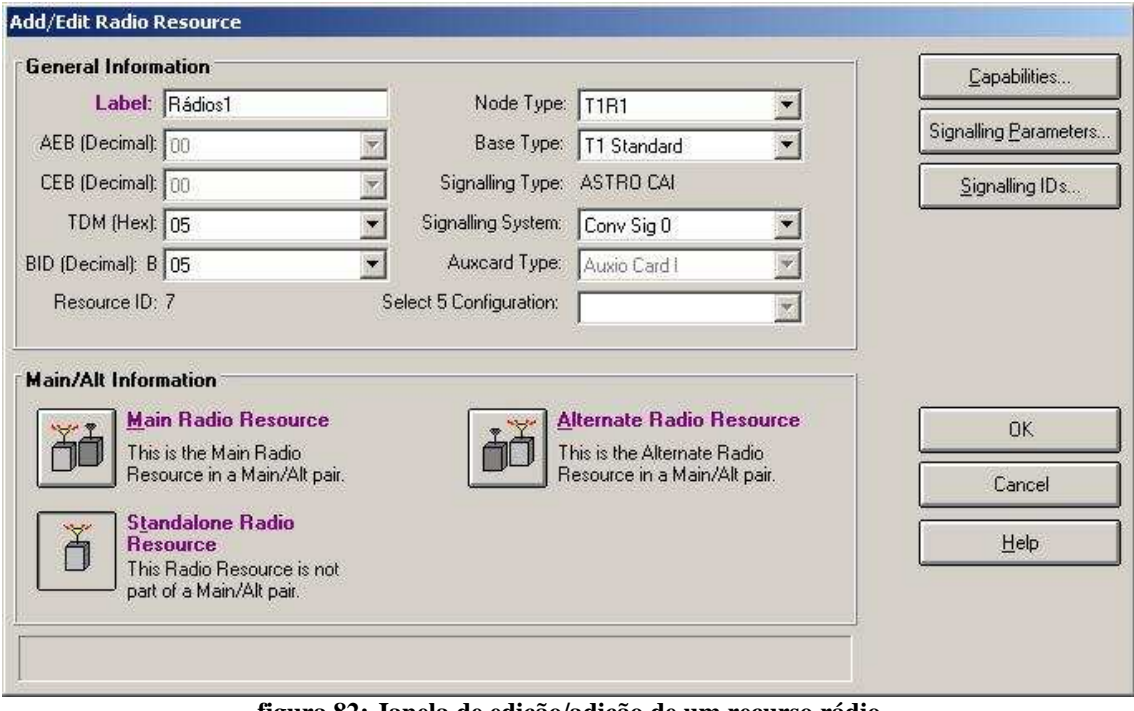

**figura 82: Janela de edição/adição de um recurso rádio**

| Motorola Console Database Manager<br>Edit Classic Auxios Tools Help<br>Eile |                                                                            |          |          | $ \Box$ $\times$              |
|-----------------------------------------------------------------------------|----------------------------------------------------------------------------|----------|----------|-------------------------------|
| ೪<br>E.                                                                     | CEB Boards   Trunking Resources   ADM, CAD, CTL Systems   Trunking Systems |          |          |                               |
| Label                                                                       | <b>Resource Description</b>                                                | AEB      | CEB      | <b>TDM</b><br>Signalling Type |
| P. operação                                                                 | Operator: Primary Elite PC Dispatch<br>Signalling T1R1 Radio               | 00<br>ÖÖ | 00<br>ÖÖ | 1F<br>05<br><b>ASTRO CAI</b>  |
|                                                                             |                                                                            |          |          |                               |
|                                                                             |                                                                            |          |          |                               |
| Add<br>Duplicate                                                            | Delete<br>Edit                                                             |          |          | <b>MOTOROLA</b><br>Edit Mode  |

**figura 83: recurso rádio adicionado e configurado**

### 5.4.1.1 **Perguntas sobre o experimento IV**

- 1. O que você entende por sinalização?
- 2. O que é um vocoder? Qual é a sua importância no processo de transmissão de voz?
- 3. O vocoder IMBE é proprietário. Pesquise outro tipo de vocoder (utilizado em sistemas de comunicação crítica). Qual é a taxa de codificação desse codificador de voz?
- 4. Através dos significados das SIGLAS, qual foi o recurso rádio adicionado neste experimento?

- 1. *Sinalização é o envio de dados em um canal convencional que transportam determinadas informações, como a identificação de um rádio.*
- 2. *O vocoder é um codificador de voz. Ele permite otimização no uso do canal, comprimindo os bits de voz resultantes do processo de amostragem. Sua importância reside neste fato.*
- 3. *Um vocoder utilizado em sistemas de comunicação crítica (no caso, o TETRA) é o ACELP ("Algebraic Code Excited Linear Predictive"). A sua taxa de codificação é 4,57 kbps.*
- 4. *O recurso configurado foi a BIM (Placa de Interface com a repetidora).*

## **5.4.2 Experimento V: Adicionar capacidades de transmissão/recepção para o recurso rádio**

Para adicionar capacidades de recepção/transmissão ao recurso rádio, siga os seguintes passos:

- 1. Acesse a janela da figura 84, clicando no botão "Capabilities", mostrado na figura 82. Selecione as capacidades do recurso relacionadas à estação rádio-base desejadas, da lista "Capabilities Available", e adicione através do botão "Add". As capacidades adicionadas encontram-se na lista "Capabilities Assigned". Para remover alguma capacidade que se encontre nesta lista, basta selecionar a capacidade indesejada e clicar no botão "remove";
- 2. Acesse o folder "Dispatch Capabilities", figura 85. Proceda da forma mostrada no item anterior para adicionar ou retirar as capacidades de despacho;
- 3. Clique "OK" em ambos os "folders" para validar as configurações feitas.

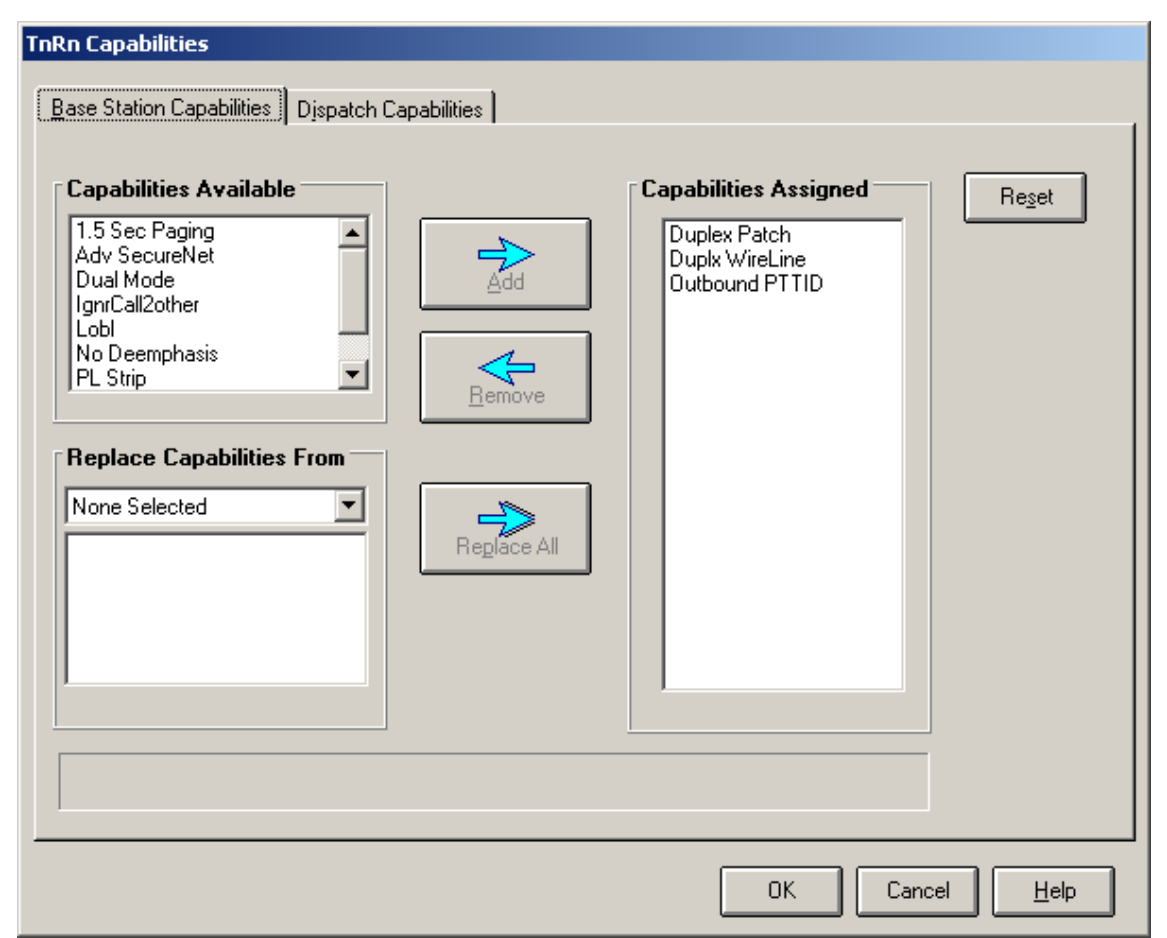

**figura 84: Adicionar capacidades de transmissão/recepção para o recurso rádio**

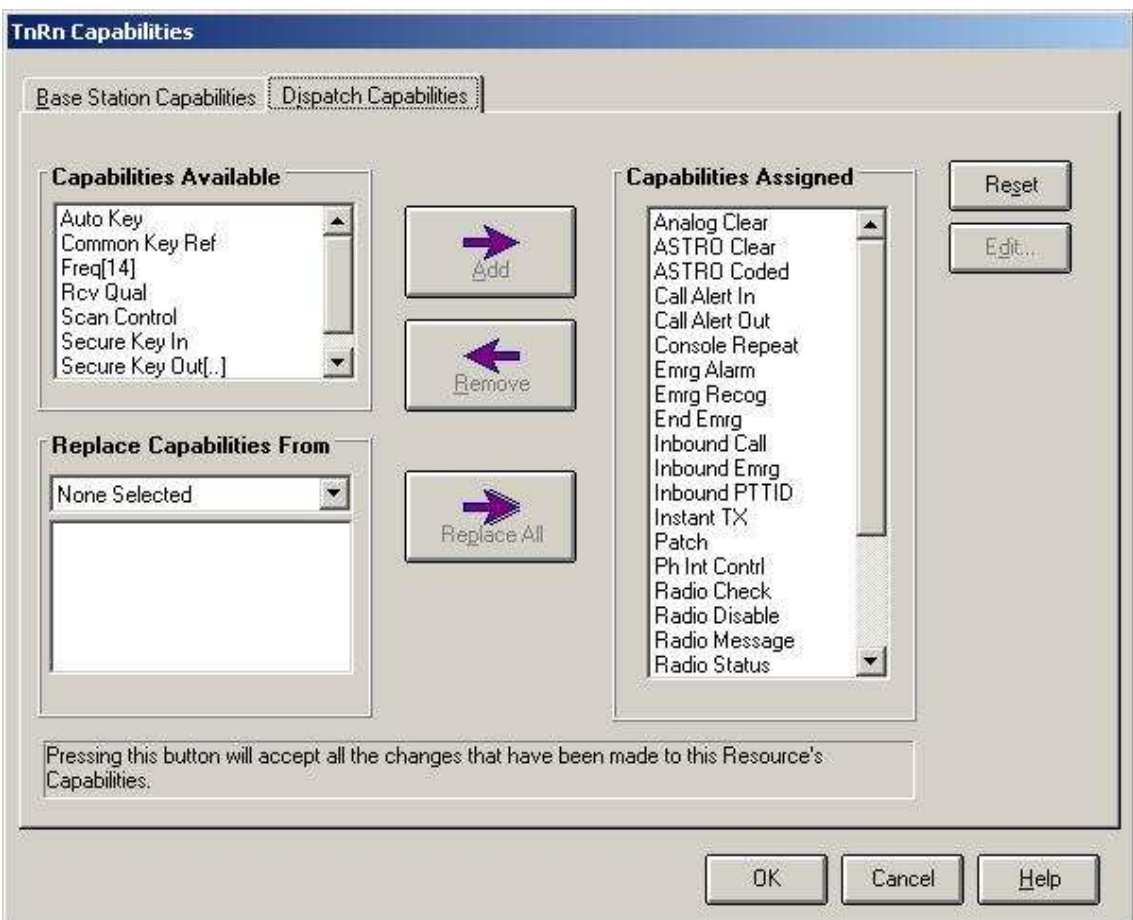

**figura 85: Adicionar capacidades de despacho para o recurso rádio**

## **5.4.2.1 Perguntas sobre o experimento V**

- 1. O que você entende por transmissão "simplex", "half-duplex" e "duplex"? Em qual desses tipos de comunicação o sistema celular se encaixa? E os sistemas de comunicação crítica?
- 2. Se você fosse operador/a de uma central de despacho, quais capacidades você escolheria?

- 1. *Transmissão "simplex" ocorre quando a transmissão é unidirecional no meio de transmissão. A transmissão "half-duplex" ocorre quando a transmissão é bidirecional, porém executada alternadamente em cada sentido. Já a transmissão "duplex" ocorre quando a transmissão é bidirecional e simultânea. A transmissão de sistemas celulares é "duplex". Já de sistemas de comunicação crítica é "half-duplex".*
- 2. *As capacidades de uma central de despacho devem ser customizadas. Devem ser analisadas as necessidades de determinado órgão e também das operações que o mesmo irá efetuar para não incorrer em erro ou omissão na escolha das opções possíveis.*

# **5.5 TELEFONE**

Há três placas possíveis de interface com o telefone suportadas por uma console do tipo CENTRACOM Gold Series: "Classic Direct Phone Interface" (DPI), "Smart Phone Interface" (SPI) e "Phone Patch Interface" (PPI).

O recurso disponível no LABTECC é a placa SPI. Os destaques que essa placa possui são:

- 1. Discagem em tempo real;
- 2. Possibilidade de utilização de banco de dados previamente programado;
- 3. Discagem rápida e
- 4. Pausa.

Nesta subseção, será demonstrado como adicionar um recurso telefone (mais especificamente uma placa SPI), bem como o correto procedimento para adicionar capacidades ao serviço.

## **5.5.1 Experimento I: Adicionar um recurso telefone**

Para adicionar um recurso telefone, siga os seguintes passos:

1. Acesse a janela da figura 86, através da janela mostrada na figura 71. Selecione a placa "SPI", e adicione a placa;

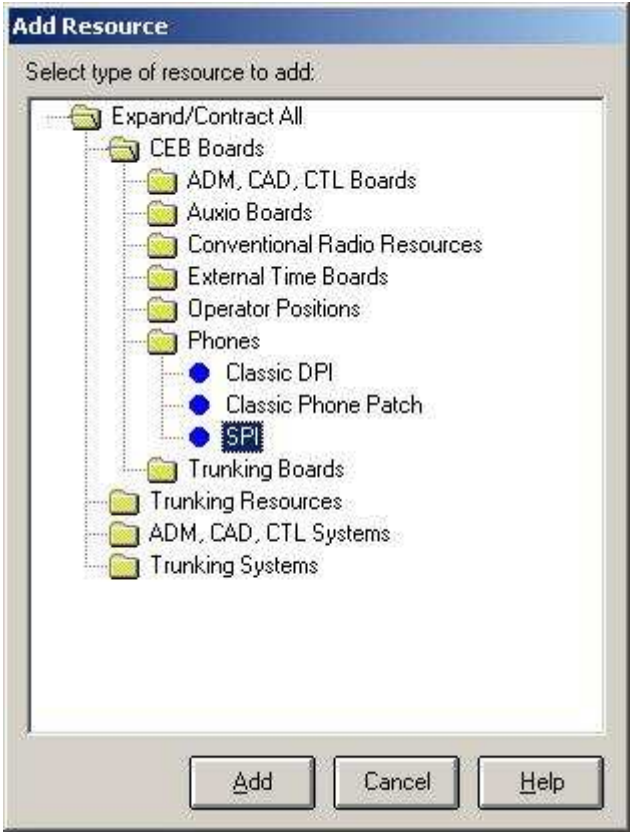

**figura 86: Adicionar um recurso telefone**

2. A janela da figura 87 irá aparecer. Preencha os campos indicados com os valores customizados, e depois acesse o botão "capabilities" para adicionar as devidas capacidades ao recurso "telefone";

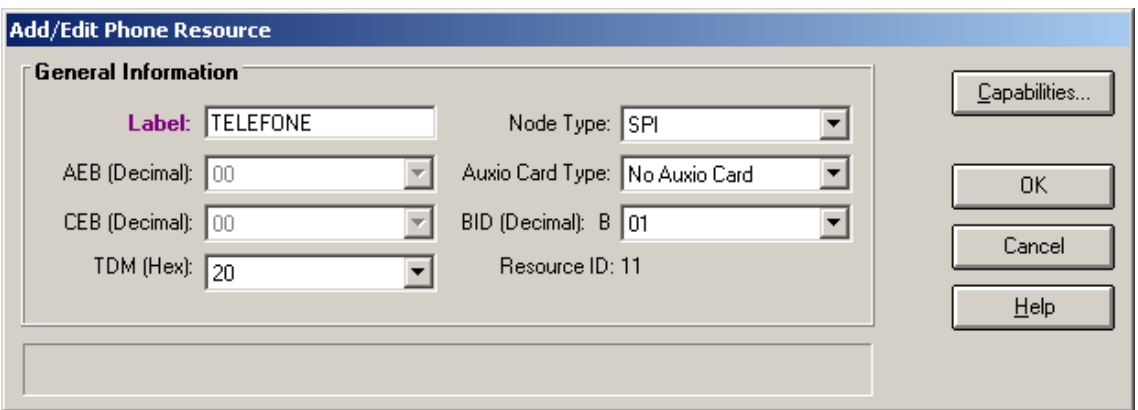

**figura 87: Adicionar/editar um recurso telefone**

3. Adicione as capacidades disponíveis para esse recurso, tanto para despacho quanto para telefone.

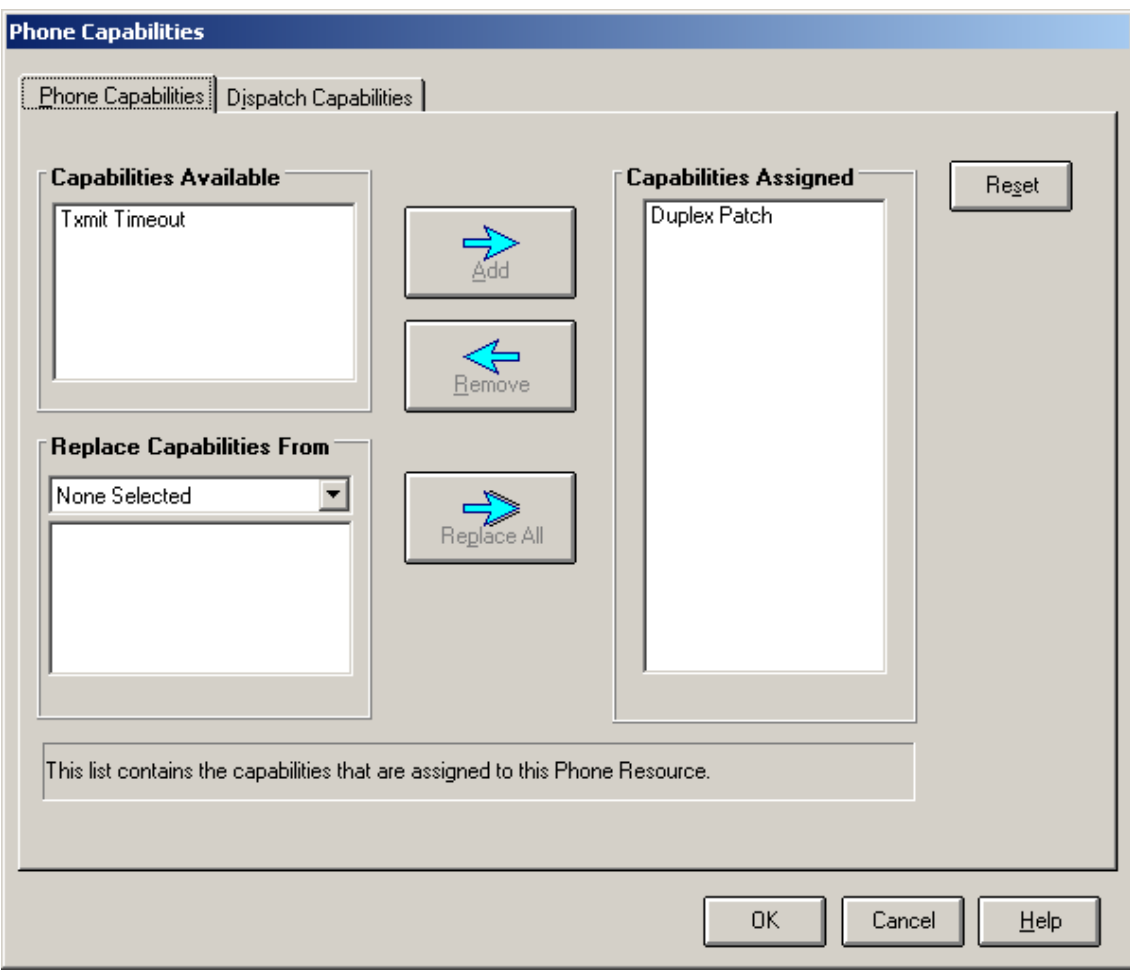

**figura 88: Capacidades do recurso telefone**

4. Clique em "OK" e salve as configurações feitas.

# **5.6 EXPERIMENTOS USANDO O SOFTWARE "ELITE ADMIN"**

O software EA (Elite Admin) é usado para criar uma tela através da qual todas as operações de despacho possam ser efetuadas de forma simples e objetiva. Através desse software, os recursos (telefones, rádios, etc.) que fazem parte de um sistema de consoles obtêm formas gráficas, podendo ser agrupados de forma organizada em "folders", objetivando à obtenção de uma interface simples com o usuário, porém eficiente.

## **5.6.1 Experimento I: Configurar uma tela para utilização em operações de despacho**

Para configurar uma tela para utilização no software "Elite Dispatch", siga os seguintes passos:

- 1. Clique duas vezes no ícone do programa "Elite Admin". A tela da figura 89 irá aparecer em decorrência da ação anterior;
- 2. Escolha a opção "Create a New Configuration" para configurar uma nova tela para o programa "Elite Dispatch";

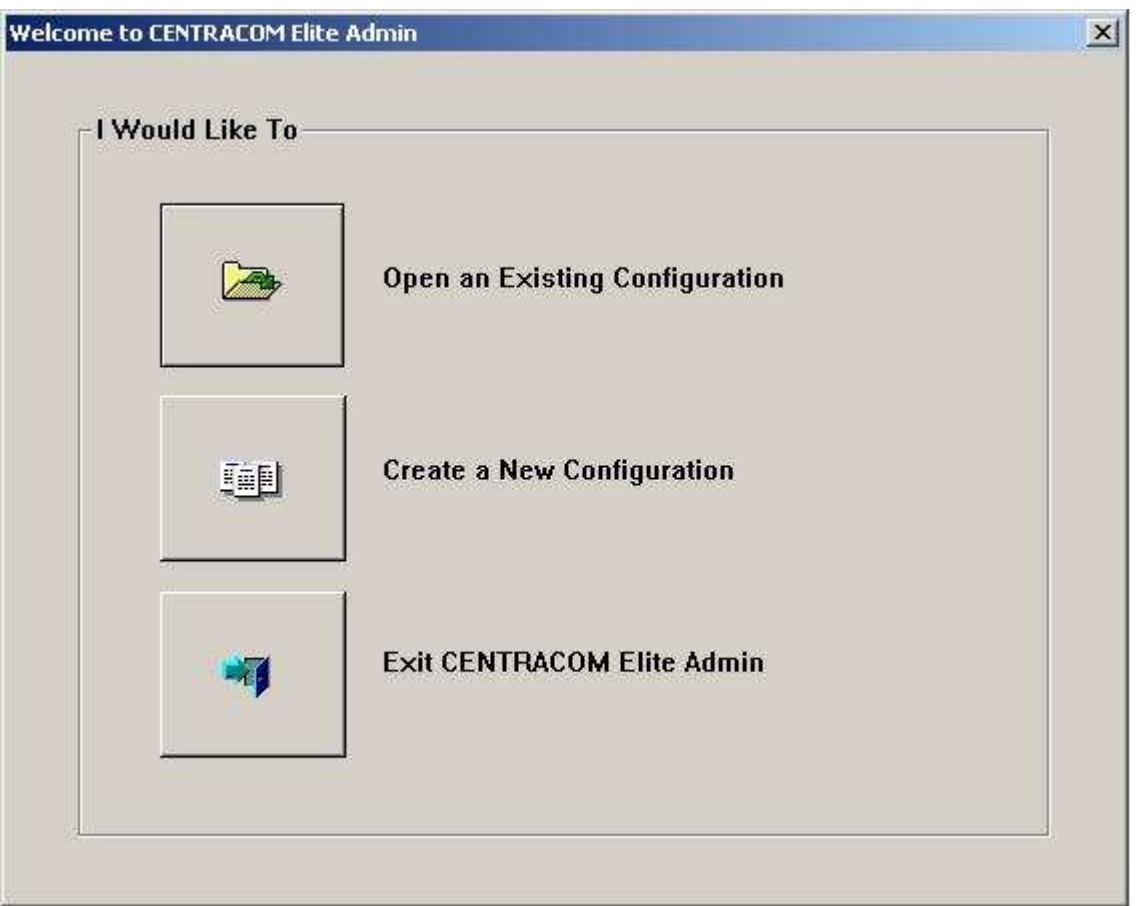

**figura 89: Tela inicial do programa "Elite Admin"**

3. Em decorrência da ação anterior, a janela da figura 90 irá aparecer. Escolha a quantidade de "folders" que se deseja na tela de despacho. Escolha também a quantidade de grupos de multi-seleção e de "patch" necessários na janela de despacho. Através das setas "position" e "height", defina onde as janelas de "patch" e multi-seleção devem ficar na tela. Ainda, determine as opções de despacho "Dispatch Options";

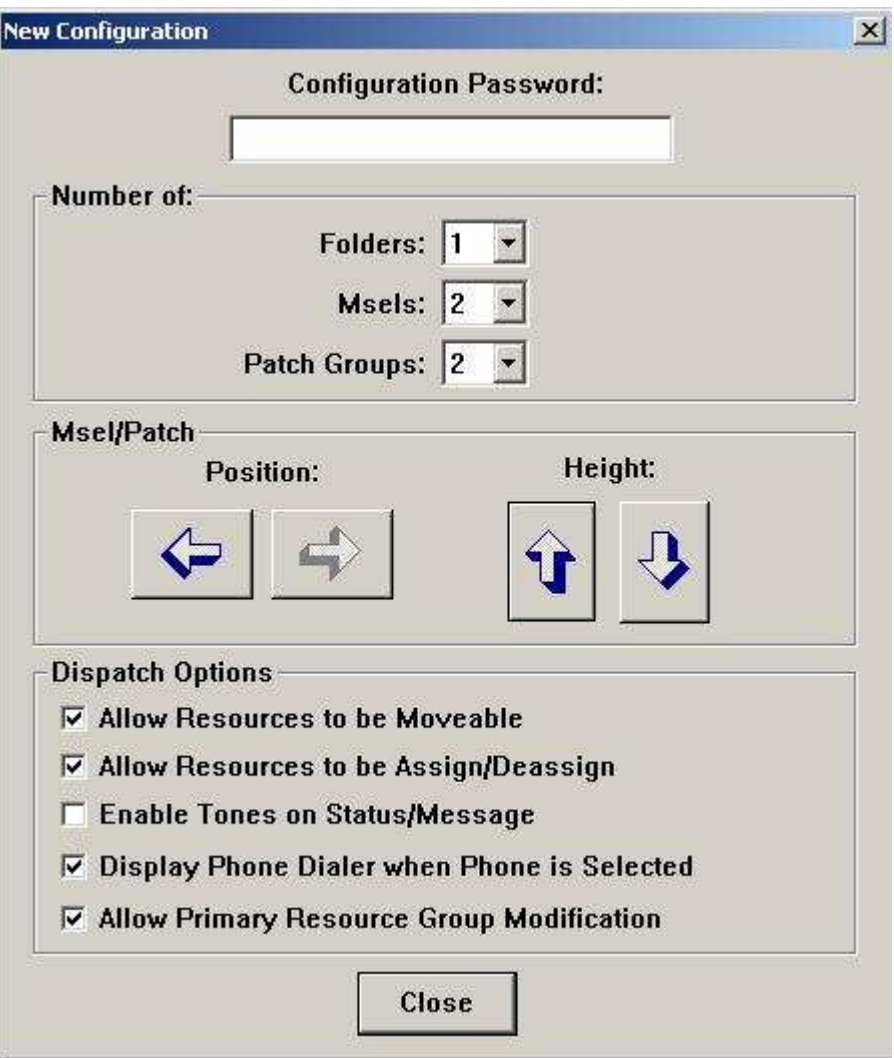

**figura 90: Configurações iniciais de uma tela de despacho**

4. Depois da ação anterior, a janela da figura 91 irá aparecer. Deve-se agora inserir os recursos que foram previamente configurados com o software "Console Database Manager". Utilizando a janela da figura 91, acesse a janela indicada na figura 92, clicando em edit/edit folder.

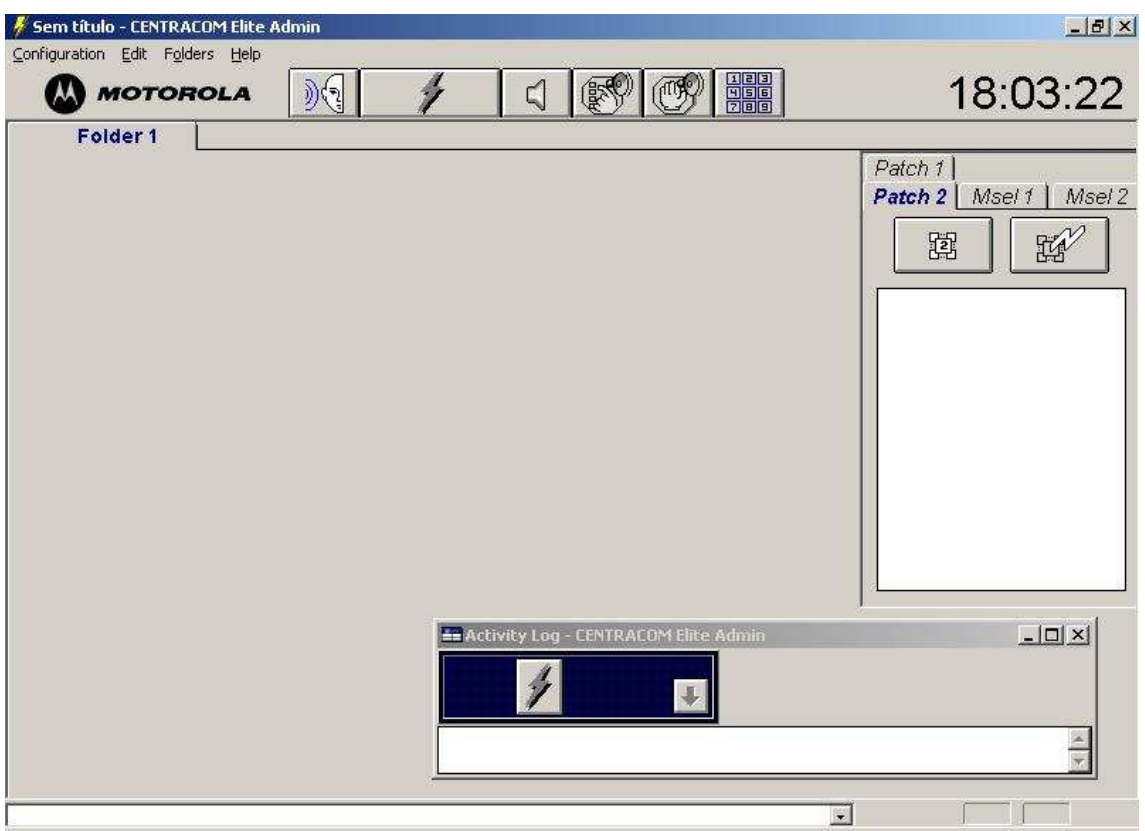

**figura 91: Tela de despacho sem os recursos adicionados**

5. Escolha o tipo de recurso (previamente configurado) que se deseja adicionar. No caso, estão indicados todos os recursos ("All"). Para se adicionar um recurso, basta selecionálo (do lado esquerdo da tela) e clicar no botão "add". Para retirar algum recurso, basta clicar no recurso que se encontra do lado direito da tela e clicar no botão "remove". Note que foram adicionados os recursos "telefone", "rádios" e "pager".

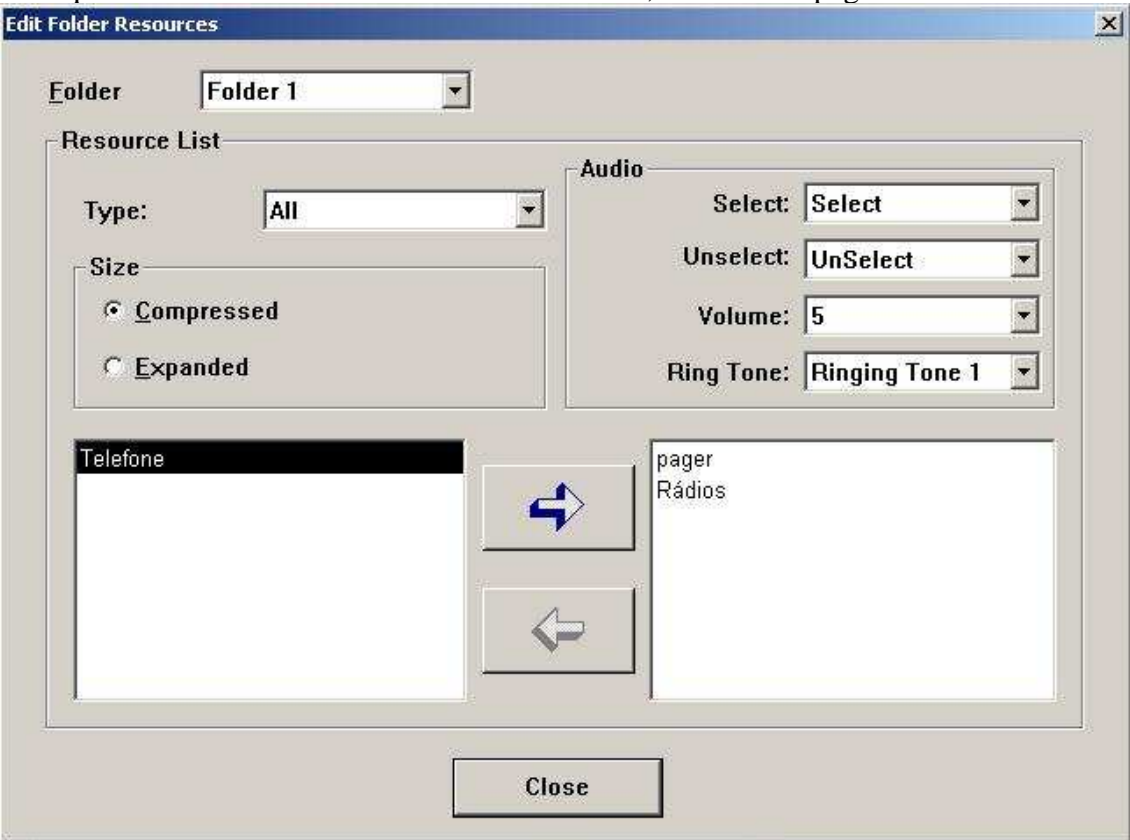

**figura 92: Adicionar recursos**

6. Depois de adicionados os recursos, clique em "close". A janela da figura 93 irá aparecer. Salve a configuração com a extensão ".elt". Neste ponto, a configuração do sistema está completa. A tela está pronta para ser utilizada por um operador da central de despacho. Agora, utilizando o software "elite dispatch", abra a configuração feita e a utilize para efetuar as operações de despacho.

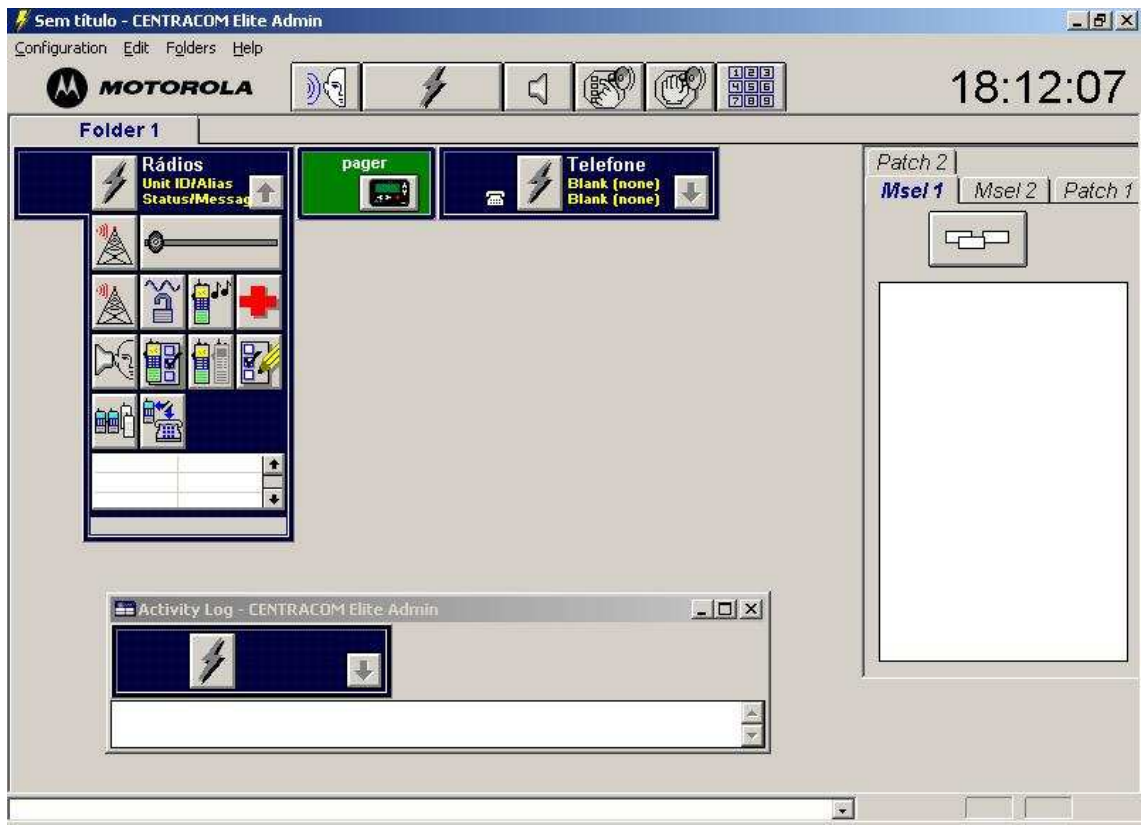

**figura 93: Tela de despacho pronta para utilização**

## **5.6.1.1 Perguntas sobre o experimento I**

- 1. Através da tela de configuração apresentada na figura 93, é possível efetuar operações de despacho? Explique.
- 2. Exemplifique outro recurso que poderia ser adicionado à tela de configuração caso houvesse todos os recursos possíveis no LABTECC.

- 1. *Não. O programa de despacho é o "Elite Dispatch". A tela apresentada é do programa "Elite Admin".*
- *2. Dispositivos de Entrada/Saída.*

## **6 CONCLUSÃO**

O resultado final deste projeto é um material didático que permite a realização de todas as simulações (de utilização e de configuração) desenvolvidas, levando o leitor a conhecer mais profundamente os sistemas de comunicações críticas, bem como sua relevância para a segurança pública. Também, advindo da parte de comparação entre os dois padrões abertos, tem-se um material que possibilita ao leitor adquirir conhecimento sobre alguns parâmetros importantes durante um processo de escolha entre padrões.

Como resultado da comparação, temos que a inteligibilidade da mensagem é melhor para o P25, em termos da BER versus distância. Este resultado implica em maior número de ERB's para um sistema TETRA, caso seja desejada a mesma qualidade de voz para os dois padrões. Porém, no estudo de tráfego, foi demonstrado que o TETRA utiliza o espectro de forma mais otimizada. Isso pode implicar em melhor serviço de dados e/ou em economia de espectro, dependendo do dimensionamento da quantidade de canais.

Tem-se como conclusão, a respeito do melhor padrão a ser utilizado, que devem ser analisadas todas as variáveis apresentadas e fazer um balanço entre elas para decidir qual padrão se adapta melhor a uma dada localidade ou rede vigente.

Os roteiros a respeito do software "elite dispatch" explicaram como ocorrem as operações de despacho em uma central do tipo que há no LABTECC. Através de exemplos práticos, foi demonstrada a importância desse tipo de sistema para situações típicas de comunicação crítica. A questão da interoperabilidade foi explorada nos roteiros sobre grupos "patch" e grupos de multiseleção, indicando como essa funcionalidade ocorre na prática. Ainda, foi explicado como devem ser lidadas as chamadas de emergência.

Já os roteiros sobre o software CDM indicaram como ocorre a customização de uma central de despacho. As configurações de áudio, capacidades, tempo, etc. foram exploradas nessa parte, tendo sido todas as placas de interface existentes no LABTECC configuradas de acordo com o método apresentado.

Ainda, no fim do trabalho, foi feita a configuração da interface gráfica de usuário através da qual o operador de uma central de despachos realiza a coordenação das operações, sendo adicionados os grupos de rádios e telefones configurados com o auxílio do software CDM.

A respeito do trabalho como um todo, conclui-se que, por entender que um engenheiro lida com o tipo de trabalho apresentado (configuração, utilização, treinamento e escolha) amiúde, foi grande o aprendizado durante este projeto, tanto na parte de caracterização, configuração e treinamento efetuados através dos roteiros como na apresentação do sistema implementado na UnB e na de comparação entre padrões.

# **7 REFERÊNCIAS**

[1] ANSI/TIA/EIA 102.BAAA, Project 25 FDMA Common Air Interface, May 1998.

[2] ETS 300 392-02, Radio Equipments and Systems; TETRA; Voice plus Data; Part 2: Air Interface.

[3] ETS 300 395-02, TETRA - Speech codec for full-rate traffic channel. February 1998.

[4]ANSI/TIA/EIA 102.CAAA, Digital C4FM/CQPSK Transceiver Measurement Methods, June 1999.

[5]Motorola 6881008Y65-O, ASTRO® 25 Trunked Integrated Voice and Data System Release 6.3 [6] Dunlop J, Girma D and Irvine J, Digitall Mobile Communications and the TETRA System, John Wiley & Sons, 1999 pp.130-131

# **8 ANEXOS**

| Número em<br>decimal | Número em<br>hexadecimal            |
|----------------------|-------------------------------------|
| 1                    | 1                                   |
|                      |                                     |
| $\frac{2}{3}$        | $\frac{2}{3}$                       |
|                      |                                     |
| $\frac{5}{6}$        | $\overline{5}$                      |
|                      | $\overline{6}$                      |
| 7                    | $\overline{7}$                      |
| $\overline{8}$       | 8                                   |
| 9                    | 9                                   |
| 10                   | A                                   |
| 11                   | $\overline{B}$                      |
| $\overline{12}$      | $\frac{1}{C}$                       |
| 13                   | $\frac{\overline{D}}{\overline{E}}$ |
| $\overline{14}$      |                                     |
| 15                   | $\bar{\bar{\mathsf{F}}}$            |
| 16                   | $\overline{10}$                     |
| 17                   | 11                                  |
| 18                   | 12                                  |
| 19                   | 13                                  |
| 20                   | 14                                  |
| 30                   | 1A                                  |
| 40                   | 28                                  |

**Tabela 10: Alguns números decimais representados em hexadecimal**